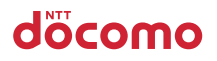

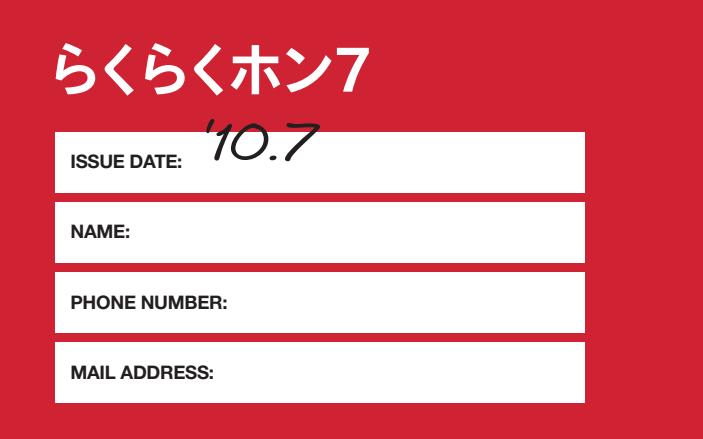

かんたん操作ガイド F-09B

## このたびは「らくらくホン7 F-09B」を お買い上げいただき、まことにありがとうございます。

かんたん操作ガイドは、初歩的な知識や操作のみを、簡単な表現でわかりやすく説明して います。また、らくらくホンをはじめてお使いになる方に基本的な操作を教える場合にも ご利用いただけます。

F-09Bの説明書は、『かんたん操作ガイド』(本書)と『取扱説明書』の2冊で構成されていま す。F-09Bのすべての機能について知りたいときは、『取扱説明書』をご覧ください。

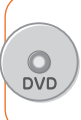

『かんたん操作ガイド』『取扱説明書』のほかに、『らくらくホン7 使いこなしDVD』 (試供品)を付属しています。

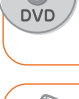

DVDでは、文章やイラストではわかりづらい操作方法や機能などを映像を使って わかりやすく説明していますので、あわせてご覧ください。

機能の概要や操作は、F-09Bに搭載されている「使いかたガイド」で調べることが できます。また、F-09Bには、操作を音声で読み上げる「音声読み上げ機能」が付 いています。これらの機能については、本書p.19「使いかたガイドで調べよう」、 p.54「音声読み上げを使おう」をご覧ください。

## **ご使用にあたって 使用にあたって**

事故やけが、また、本機の故障や破損を防ぐため、 取扱説明書p.10「安全上のご注意」およびp.16「取り 扱い上のご注意」に書かれている事項を守ってくださ い。

また、F-09Bは防水/防塵性能を有していますが、 完全な防水/防塵というわけではありません。使い かたや洗いかたにも防水/防塵性能を維持するため のルールがあります。

右記のほかにも守っていただかなければならない事 項があります。取扱説明書p.18「防水/防塵性能に ついて」をよく読んでから、お使いください。

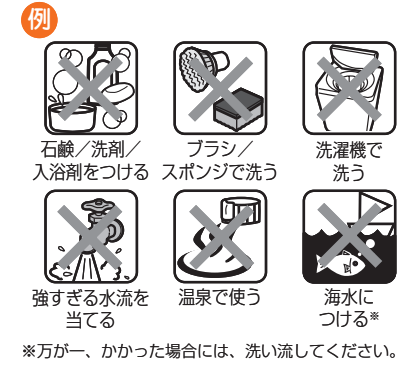

## **本書の見かた**

- 本書に掲載している画面やイラストはイメージです。実際の製品と異なる場合がありま す。
- 本書では、待受画面をお買い上げ時に設定されている「空」にした状態で記載しています。 また、メニュー項目はリストにしている場合で説明しています。タイルに設定したとき は、メニュー項目名が本書での記載と異なるものがあります。
- 複数の操作方法があるときは、代表的な操作をひとつだけ記載しています。
- 文字の入力方法は主にインライン入力(入力欄に文字を直接入力する方法)で説明してい ます。
- 本書では、マルチカーソルボタンのudlrを使って項目を選ぶ操作を 「(☆) 【■ 『『『『『『『『『』『『『』で』で、『『』ではいます。
- 本書の内容の一部、または全部を無断転載することは、禁止されています。
- 本書の内容に関しては、将来予告なしに変更することがあります。

# **マナーについて**

携帯電話は外出先でも連絡が取れる、たいへん便利な道具です。しかし、使ってはい けないところや電源を切らなければいけないところもあります。 まわりの人に迷惑をかけないよう気配りして、気持ちよく安全に使いましょう。

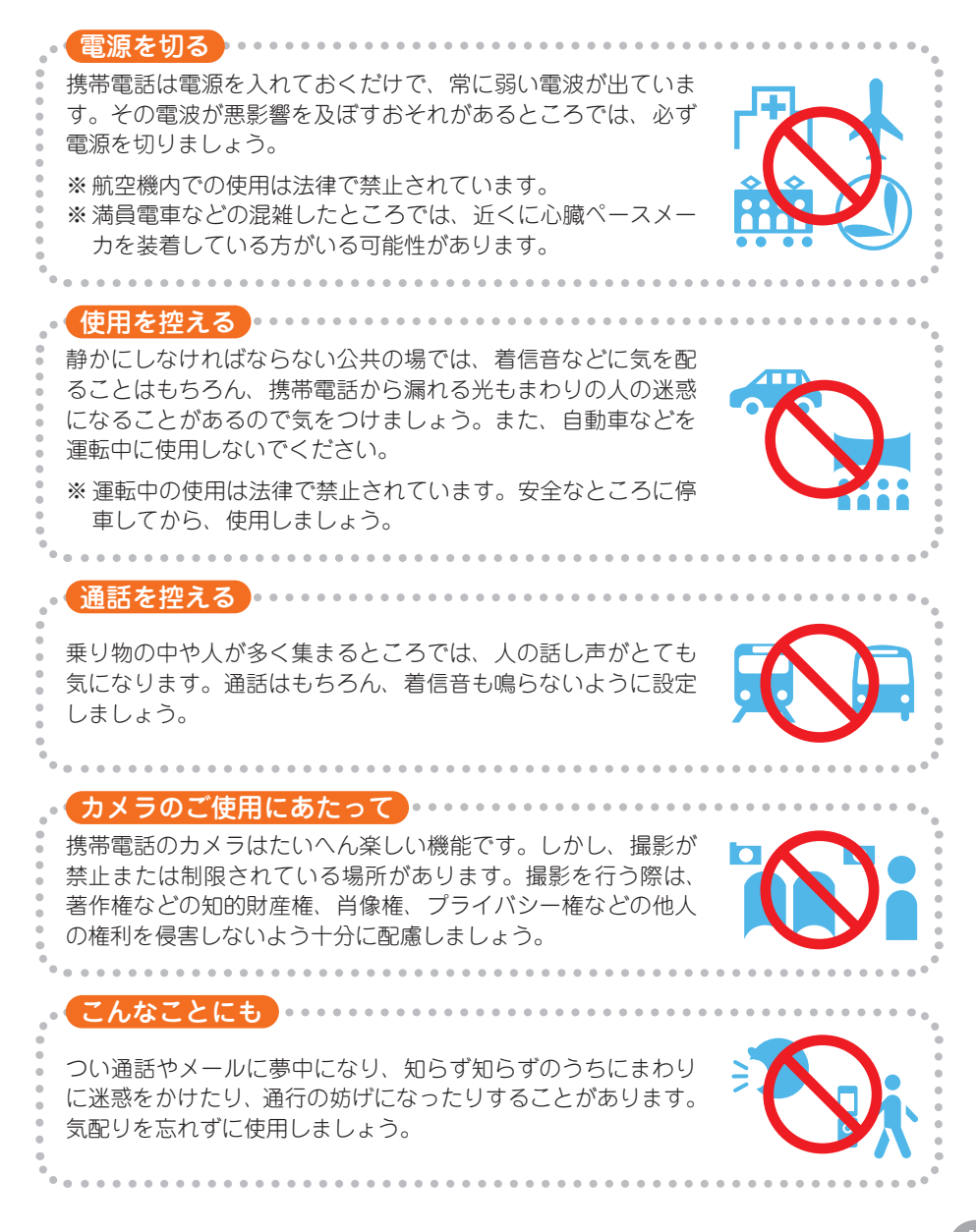

# まずはここから

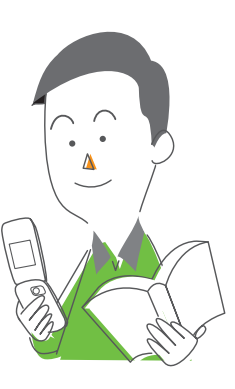

 $\bm{\mathcal{R}}$ 

目

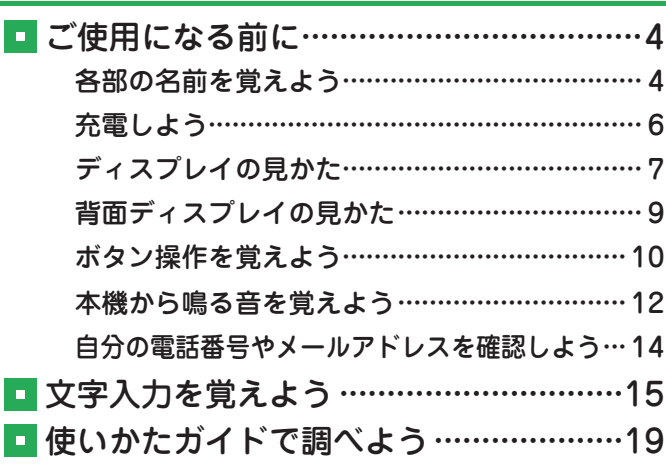

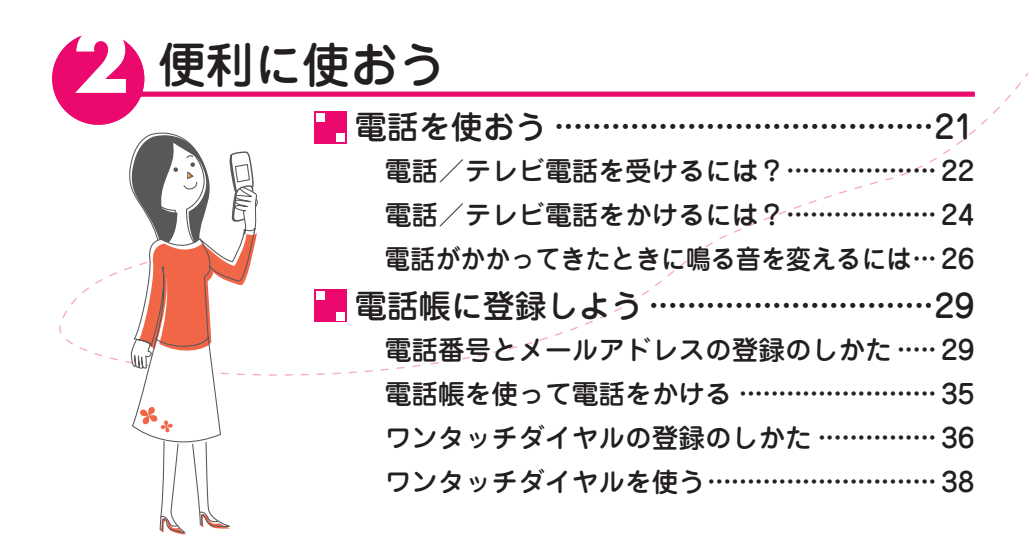

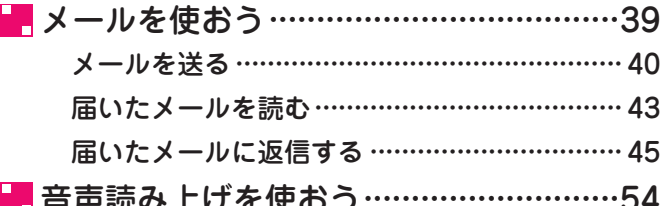

# つたのしく使おう

SB3

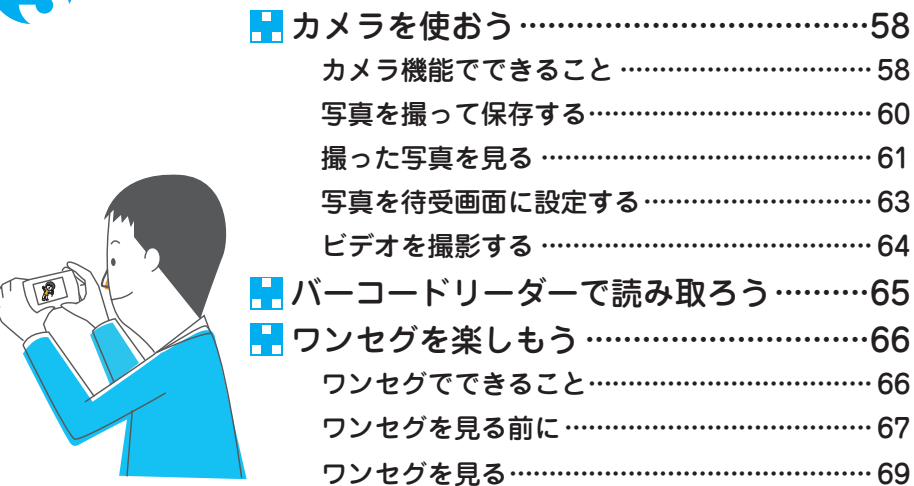

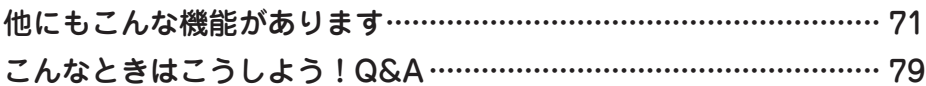

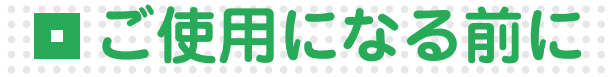

# **各部の名前を覚えよう**

本書内で使用している主な名称と役割を説明します。その他の名称や役割については、 取扱説明書p.24「各部の名称と機能」をご覧ください。

本書の操作文は、本機のボタンを、名称ではなくそれぞれのイラストで表記していま す。

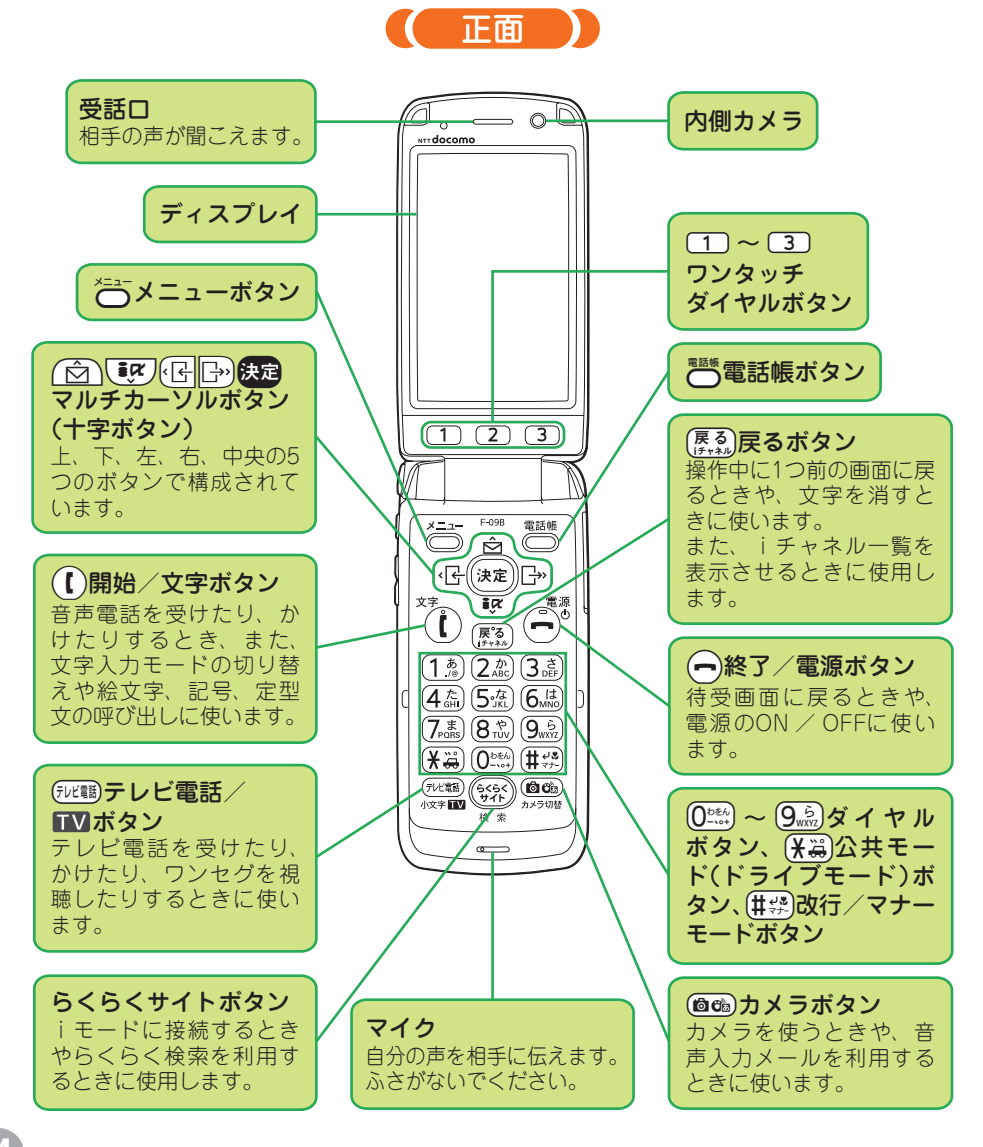

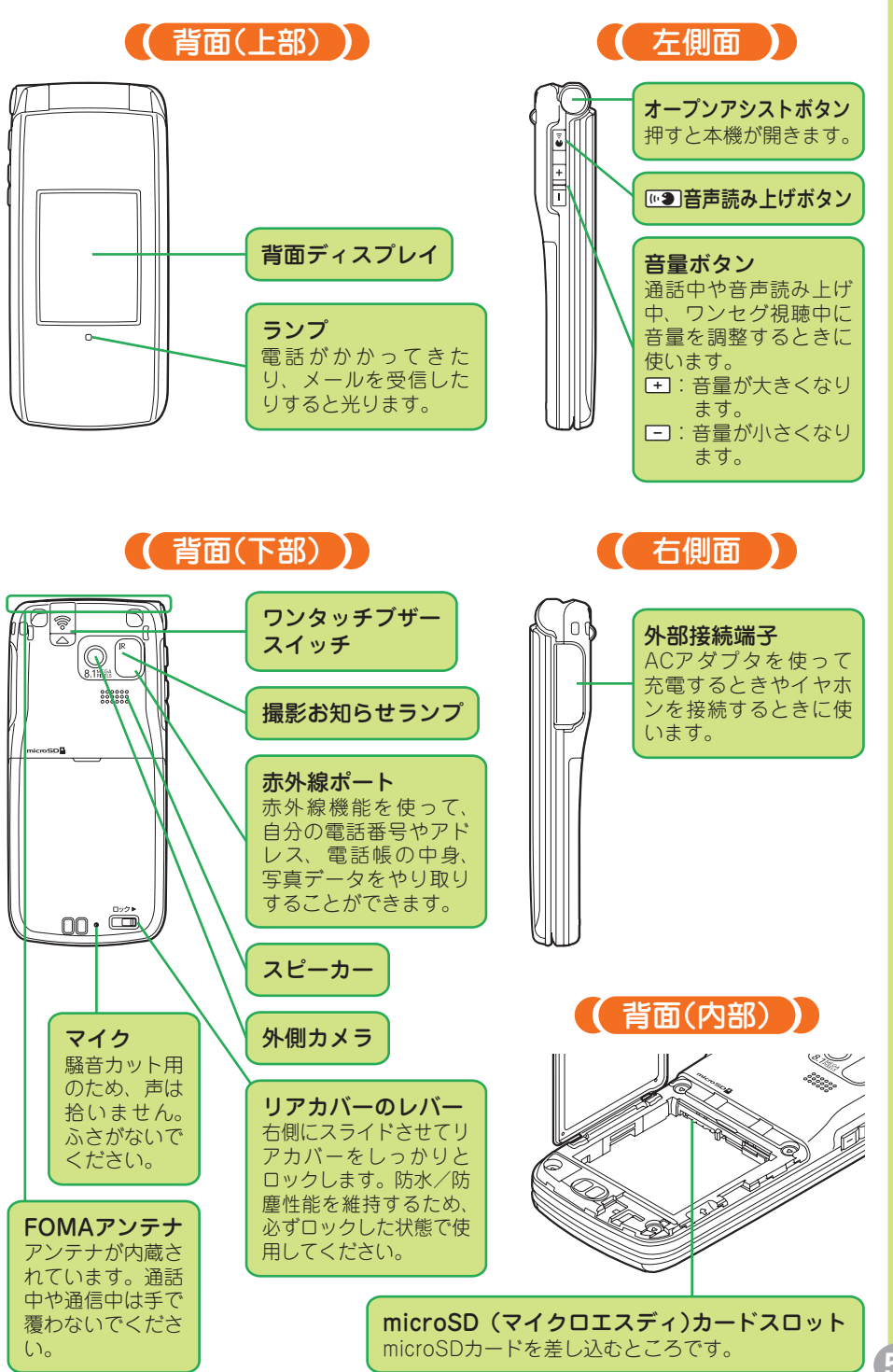

」使用になる前に

 $\blacksquare$ 

# **充電しよう**

充電のしかたには、付属の卓上ホルダ F30とACアダプタ01 / 02(別売)を組み合わ せる方法とACアダプタ01 / 02(別売)を直接本機に差し込む方法があります。 外部接続端子キャップの閉め忘れなどによる浸水を防ぐため、卓上ホルダを使った充 電のしかたをおすすめします。

充電は、本機に電池パックを取り付けてから行ってください。

#### 卓上ホルダを使った充電のしかた

- aACアダプタのコネクタを、矢印の 表記面を上にして卓上ホルダに水 平に差し込みます(1)。
- ②ACアダプタの電源プラグを起こし てAC100Vコンセントへ差し込み ます(2)。
- c電池パックを取り付けたFOMA端 末を卓上ホルダにしっかりと差し 込みます(3)。
- d充電開始音が鳴り、ランプが点灯 し、背面ディスプレイの電池マー クが点滅します。
- e充電が終わると充電完了音が鳴り、 ランプが消灯し、背面ディスプレ イの電池マークの点滅が止まりま す。
- fFOMA端末を卓上ホルダから取り 外します。

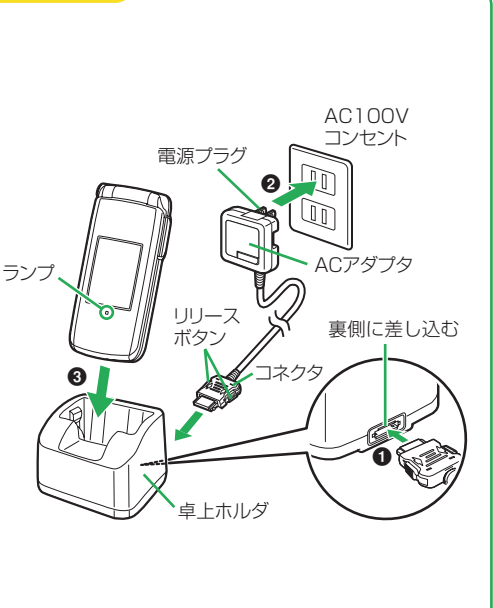

#### ACアダプタのみを使った充電のしかた

- aFOMA端末の外部接続端子の端子 キャップを**●**の方向に開き、ACア ダプタのコネクタを矢印の表記面 を上にして、FOMA端末と水平に 差し込みます(2)。
- ②ACアダプタの場合は雷源プラグを 起こしてAC100Vコンセントへ差 し込みます。

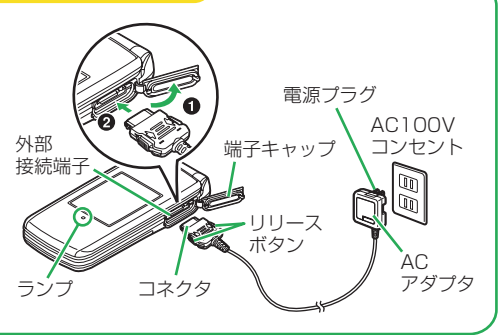

**6**

# **ディスプレイの見かた**

ディスプレイには、日付や時刻、本機の状態が表示されます。メニューやメール、テ レビ電話、カメラなどを操作しているときには、操作状況が表示されます。 ここでは待受画面の見かたを簡単に説明します。詳しくは、取扱説明書p.27「ディス プレイの見かた」をご覧ください。

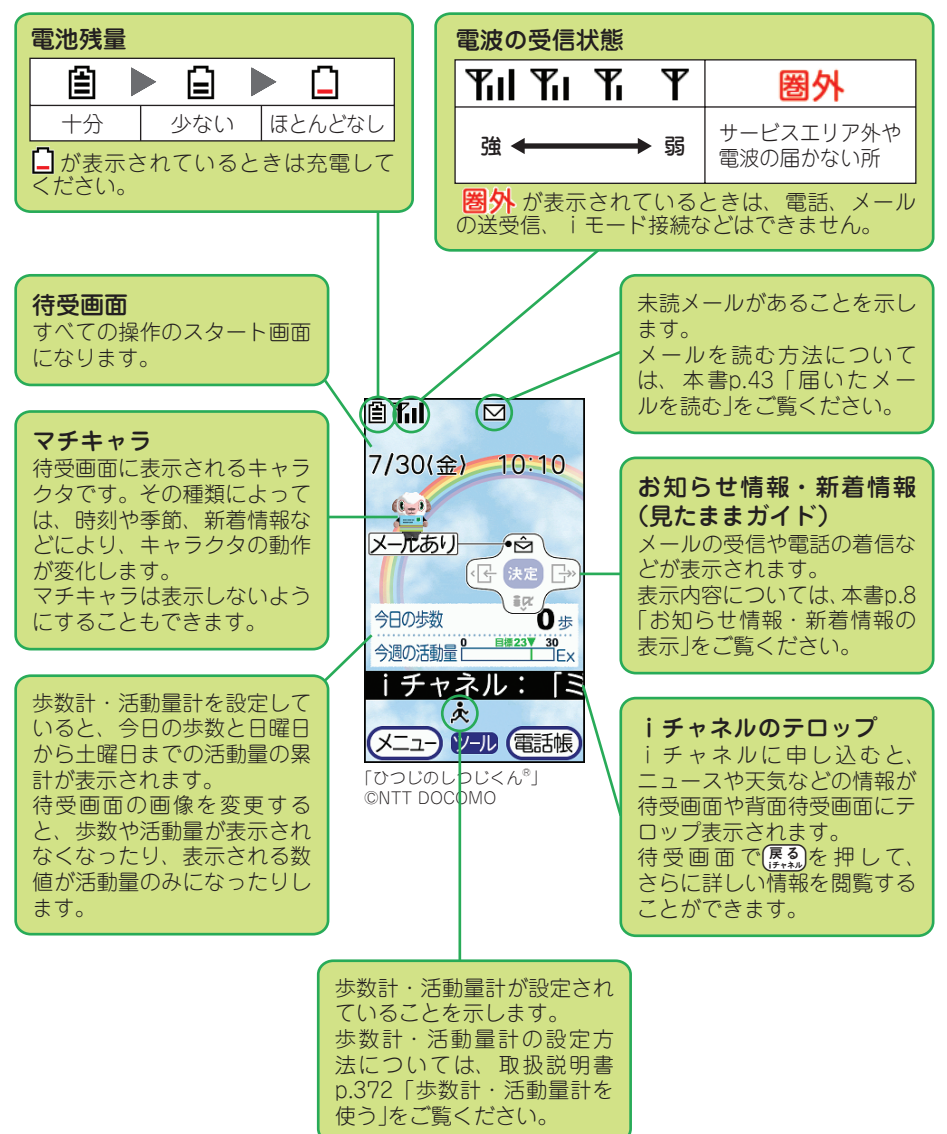

ご使用になる前に

 $\blacksquare$ 

## **お知らせ情報・新着情報(見たままガイド)の表示**

メールの受信や取ることができなかった電話の着信などがあると、待受画面に新着情 報として表示されます。また、GPS位置提供の成功や失敗も、待受画面にお知らせ情 報として表示されます。

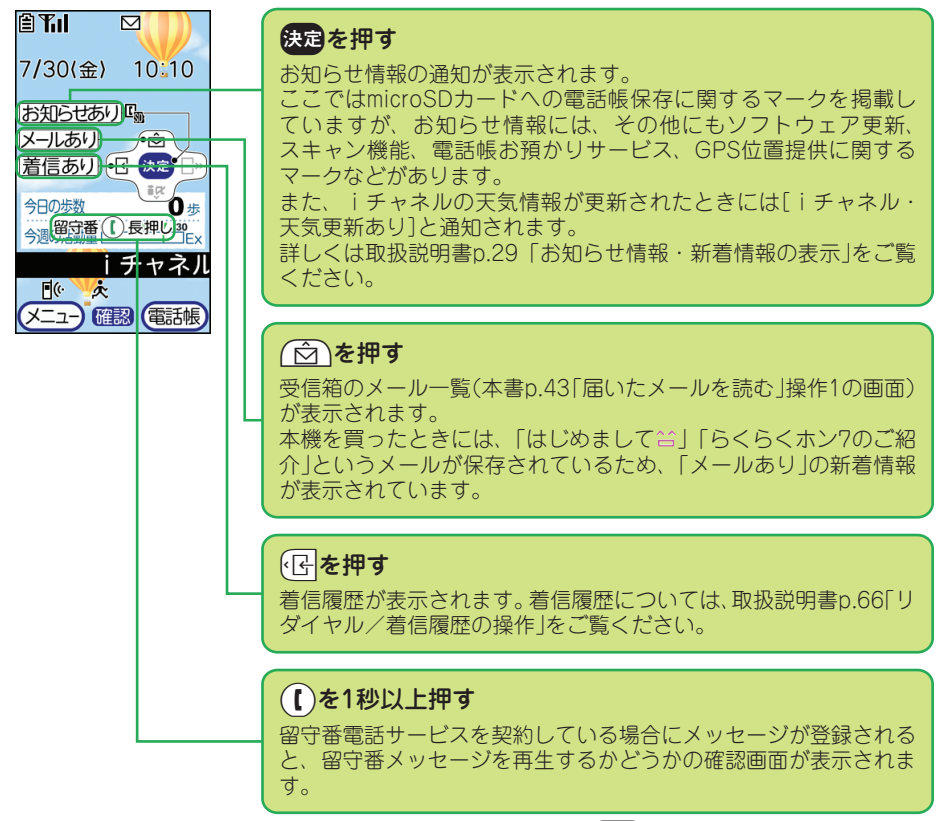

新着情報の内容を確認せずに表示を消したいときは、[822)を1秒以上押します。

# **背面ディスプレイの見かた**

本機を閉じているときは、日付や時刻、電池残量、電波の受信状態などを、背面ディ スプレイで知ることができます。iチャネルやiコンシェルに申し込み、情報が送ら れてくるようになると、背面ディスプレイにもその情報が表示されるようになります。 本機を開くと、背面ディスプレイの表示は消えます。

背面ディスプレイの照明が消えているときは、「FIII MONOいずれかのボタンを押す と点灯します。本機をしばらく置いておいたときには、持ち上げて傾けるだけでも背 面ディスプレイの照明が点灯します。

(を押すたびに背面ディスプレイの表示が次のように切り替わります。

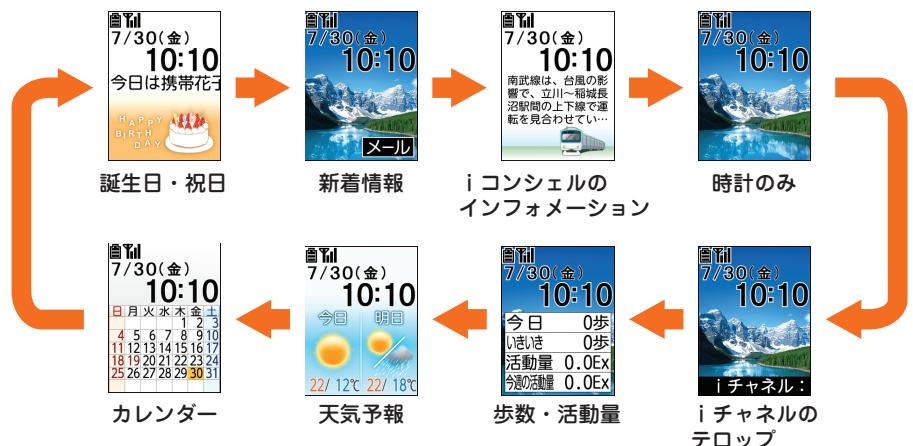

- 「誕生日・祝日」「天気予報」「カレンダー」は、表示の有無を設定することができます。 詳しくは取扱説明書p.120「背面ディスプレイの情報表示を設定」をご覧ください。
- 「iコンシェルのインフォメーション」および「天気予報」を表示させるには、iコン シェル(有料)への申し込みが必要です。
- 「iチャネルのテロップ」を表示させるには、iチャネル(有料)への申し込みが必要 です。

#### iチャネルとは

便利

便利

ニュースや天気などの情報が配信される、お申し込みが必要な有料サービスです。 iチャネルにお申し込みいただくと、ニュースや天気などの情報が待受画面に テロップ表示されます。

詳細情報を閲覧する場合は別途パケット通信料がかかります。 詳しくは『ご利用ガイドブック(iモード〈FOMA〉編)』をご覧ください。

#### iコンシェルとは

マチキャラがお客様の生活をサポートする、申し込みが必要な有料サービスです。 iコンシェルに申し込むと、預けた個人情報を元に、生活エリアや居場所、趣 味趣向にあわせた情報(インフォメーション)が届くようになります。 一部を除いたインフォメーションやインフォメーションの詳細情報の利用に

は、別途パケット通信料がかかります。 詳しくは『ご利用ガイドブック(iモード〈FOMA〉編)』をご覧ください。  $\blacksquare$ 

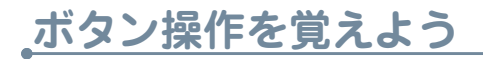

## **マルチカーソルボタン(十字ボタン)の使いかた**

項目を選ぶときにはマルチカーソルボタン(十字ボタン)を使います。 向ほび回って項目を選び使用を押します。

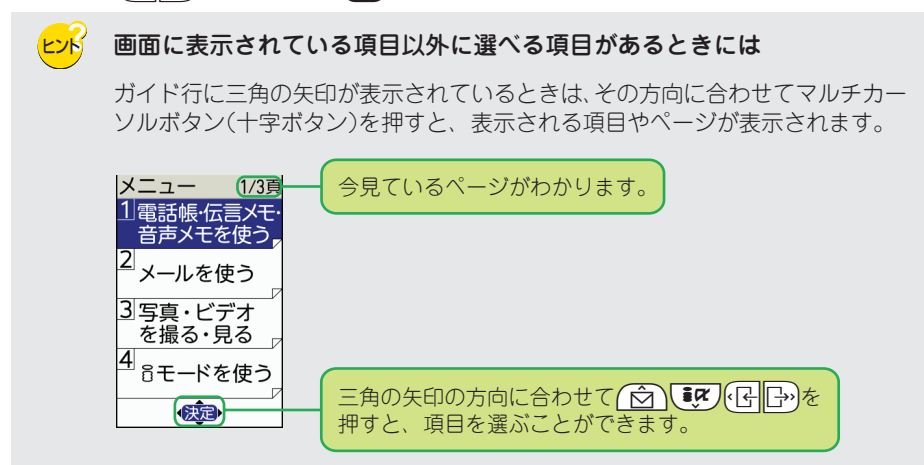

画面によって、マルチカーソルボタン(十字ボタン)には2種類の動きがあります。

## ● リスト形式で項目が表示されているとき メニュー画面で項目を選ぶ 例

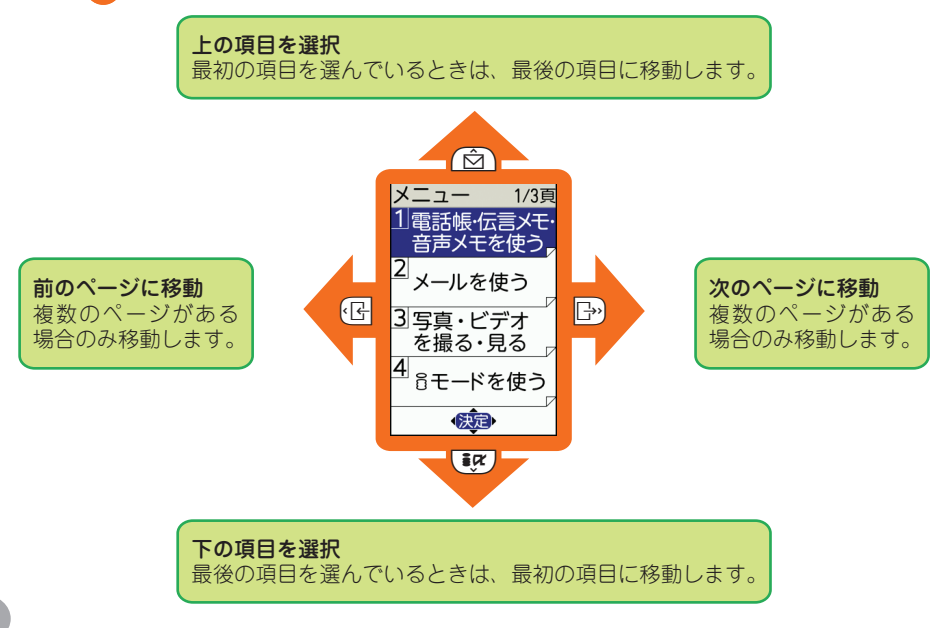

❷ タイル形式で項目が表示されているとき 写真の一覧画面で写真を選ぶ 例

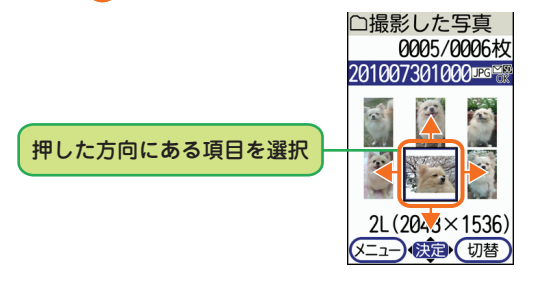

**ボタンを押す長さで変わる操作**

ボタン操作には、短く押す操作と長く押す(1秒以上または2秒以上)操作があり、同じ ボタンでも異なる機能が動作する場合があります。 本書では、短く押す操作を単に「押す」と表記し、長く押す操作を「○秒以上押す」と表 記しています。

: メールのメニュー画面が表示されます。 待受画面で(6)を1秒以上押す : メール作成画面が表示されます。 例 待受画面で (☆)を押す

ガイド行

を押しましょう。

## **ガイド行表示とボタン操作**

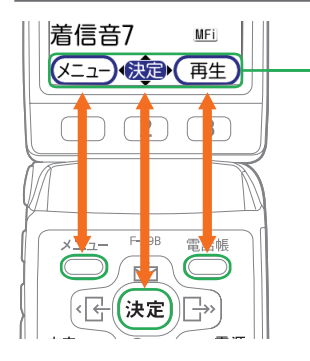

ガイド行には、やコ、短い、電話を押して実行できる操作 が表示されます。 ガイド行の操作を行うには、表示位置に対応するボタン

## **機能について知りたいときには**

ガイド行にあかが表示されているときにやきを押すと、選んでいる項目の説明が表示 されます。

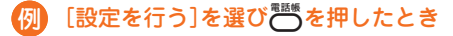

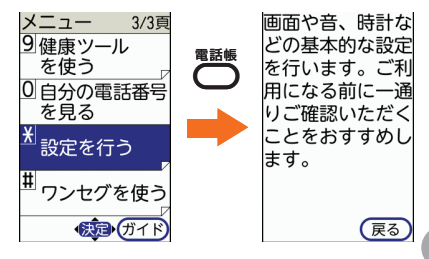

**11**

# **本機から鳴る音を覚えよう**

本機から鳴る音によって、さまざまなことを知ることができます。 ここでは代表的な音の種類について、説明します。

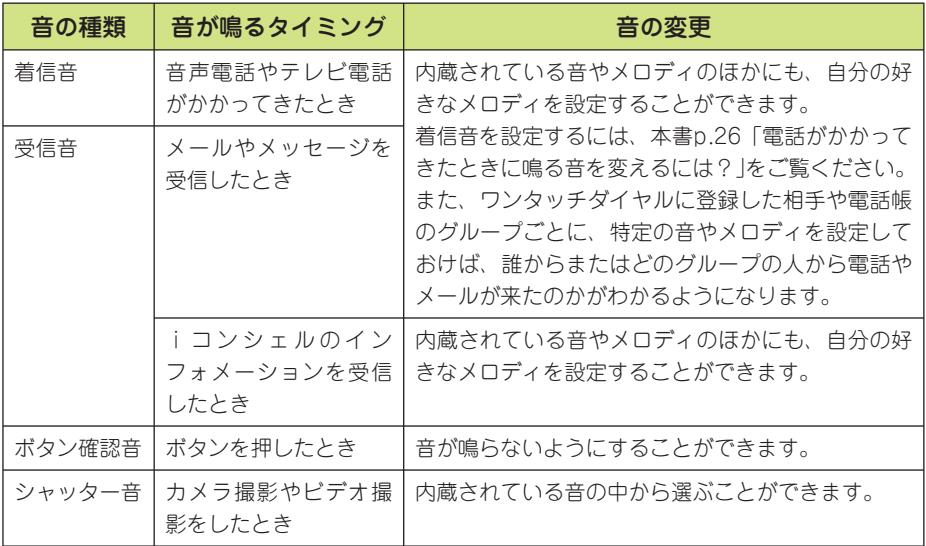

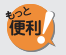

ヒント

#### 音の大きさについて

音の大きさは着信音、受信音ともに、お買い上げ時には「音量4」に設定されて いますが、変更することもできます。

音量は「消音」「音量1」~「音量6」「だんだん大きく」から選ぶことができます。 「だんだん大きく」は「音量1」からだんだんと大きくなっていきます。 また、自動音量設定を「大きくする」に設定していると、電話がかかってきたと きの周りの騒音などを感知して設定している音量からだんだんと大きくしてい きます。着信音が鳴り続けると、バイブレータが振動して、設定している音や メロディではなく「でか着信音」で鳴ります。

#### 着信音や受信音に着モーションを設定すると

着信や受信をしたときに音だけでなく、ディスプレイに連動した映像が表示さ れます。

お買い上げ時に内蔵されている着モーションは1件だけですが、好きな着モー ションをサイトからダウンロードすることもできます。

## **マナーモードでの音の消しかた**

電話の着信やメールの受信などが音で区別できるのはとても便利ですが、外出先では、 まわりの迷惑にならないようにこころがけましょう。

マナーモードを設定すれば、本機から鳴る音を消すことができます。音を消しても本 機が振動して、電話の着信やメールの受信などを知ることができます。

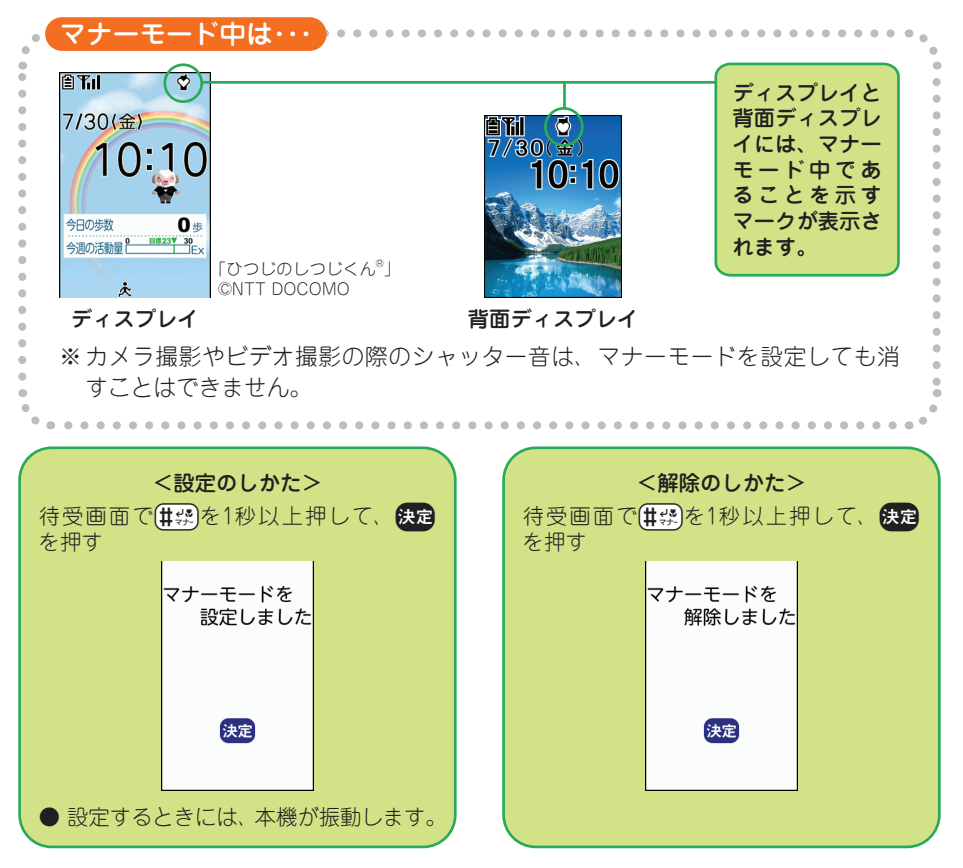

電源を切る必要のあるところでは、マナーモードではなく、「公共モード(電源OFF)」 をご利用ください。「公共モード」については、取扱説明書p.79「公共モード(電源 OFF)の設定」をご覧ください。

 $\blacksquare$ 

ご使用になる前に

# **自分の電話番号やメールアドレスを確認しよう**

自分自身の電話番号やメールアドレスは「個人情報」で管理します。電話番号はFOMA カードごとに決まっていますが、メールアドレスはいつでも自由に変更することがで きます。個人情報の登録方法と表示方法を覚えましょう。

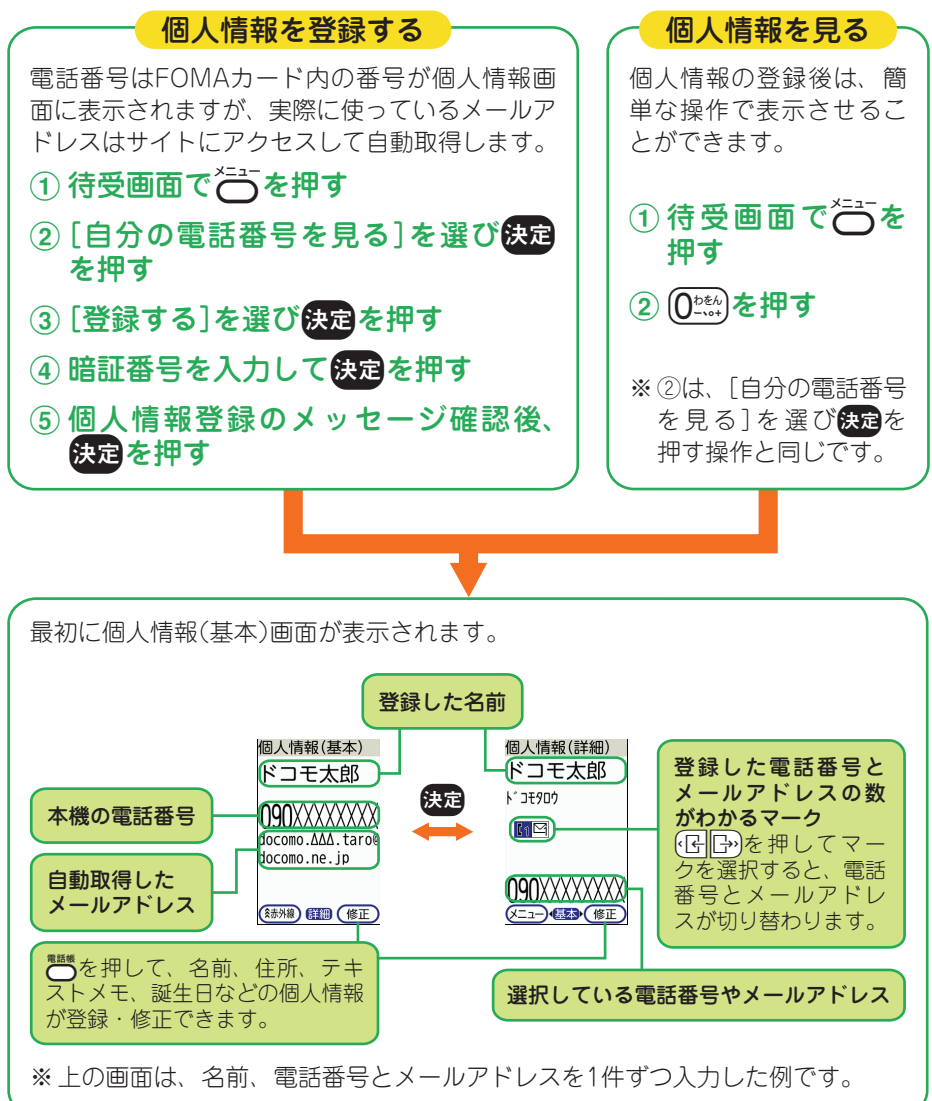

#### 一緒にいる人に個人情報をお知らせするには

個人情報画面で行うを押すと、赤外線機能が付いている他の携帯電話に電話番 号やメールアドレスを送ることができます。

便利

文字入力にはめんどうな印象がありますが、ルールさえ覚えてしまえば決して難しく はありません。ここには文字入力の基本的なルールをまとめています。電話帳の登録 やメールの作成などを行う際に利用してください。

 **文字入力を覚えよう**

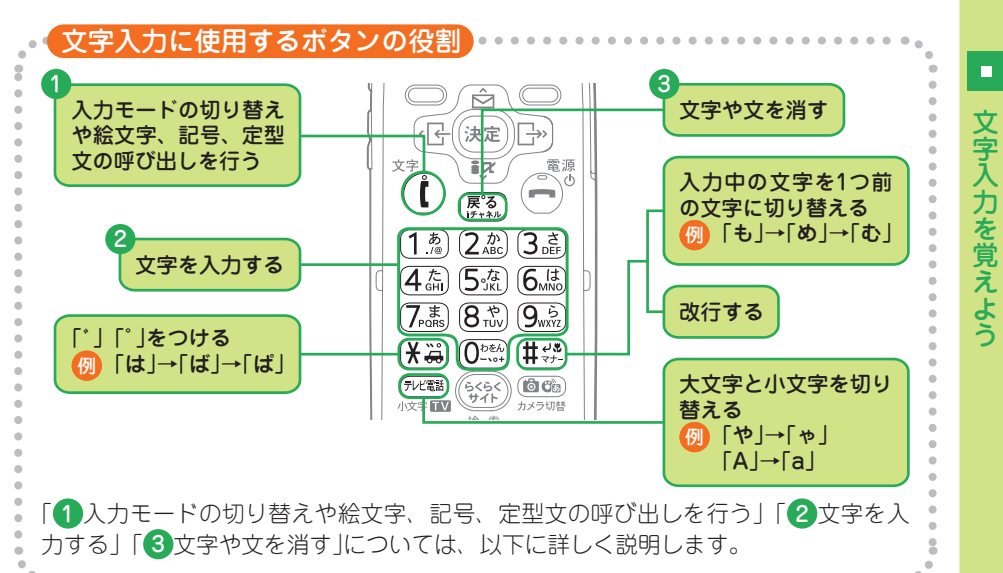

## ● 人力モードの切り替えや絵文字、記号、定型文の呼び出しを行う

nを押すと、入力モードの切り替えや絵文字、記号、定型文の呼び出しを行うための 選択画面が表示されます。

入力モードを切り替えたときには、画面右上の表示で確認することができます。

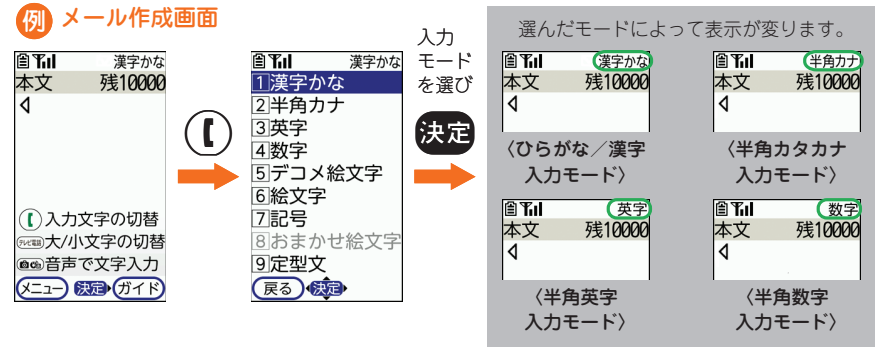

●次ページへ **、15** 

● ひらがな/漢字入力モード ………… ひらがな、半角の数字 漢字、カタカナ、英字、全角の数字への変換

- 半角カタカナ入力モード ……………半角のカタカナ、半角の数字
- 半角英字入力モード ……………………半角の英字、半角の数字
- 半角数字入力モード ……………………半色の数字

## ❷ 又字を人力する

文字を入力するときに使います。同じボタンを連続して押した回数によって、入力文 字が変わります。同じ行の文字を続けて入力する場合は、日うを押してカーソルを移動 させます。

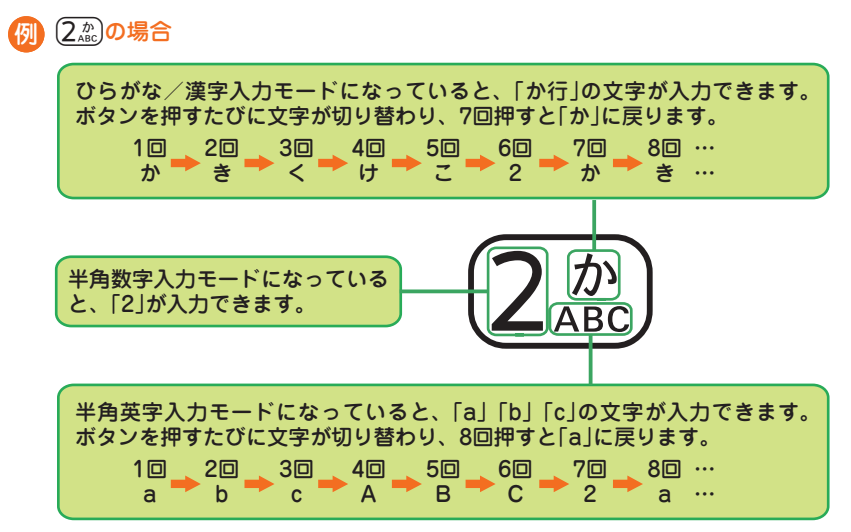

### ❸ 又字や又を消す

(1)入力文字の切替 ( 000) 大/小文字の切替 ◎●音声で文字入力 (メニュー) 戦国 (ガイド

入力した文字を消すことができます。消える文字はカーソルの位置やボタンを押す長 さで変わります。

#### ● カーソルが入力文字の途中にある場合

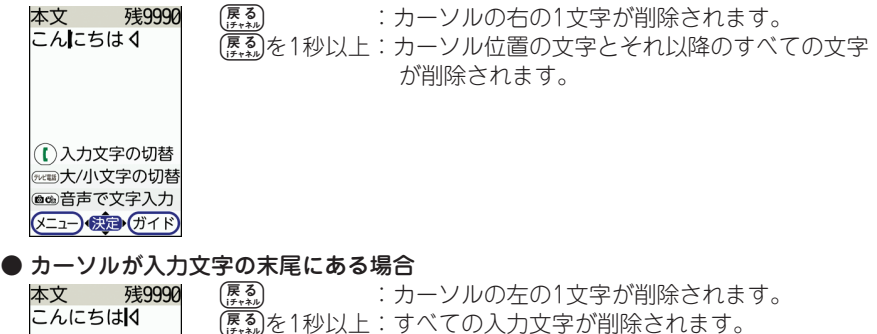

## **文字の変換について**

次の画面では、ひらがな/漢字入力モードで文字を入力すると、変換候補が候補選択 リストに表示されます。変換したい漢字や単語などがあれば、すべての文字を入力す る必要がありません。

- ・メール作成時の題名入力画面と本文入力画面 ・メール例文編集画面
- ・署名登録画面 きょうしょう しゅうしょう ウィック アカマ 編集画面
- ・メモの作成画面 ・予定の内容入力画面
- 

・テンプレート編集画面

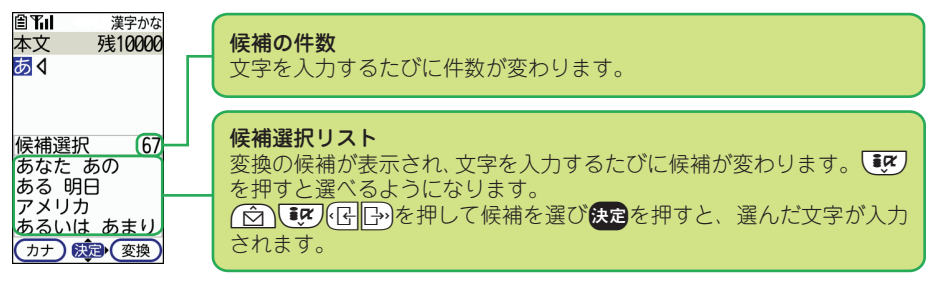

選びたい単語がないときや候補選択リストが表示されないときには、次の操作を行い ます。

- **こ 変換候補を表示します。さらに、「☆) 事文またはできを押すと、他の変換候補** 一覧が表示されます。
- g: ひらがなのまま確定します。
- : 全角カタカナに変換します。

ヒント

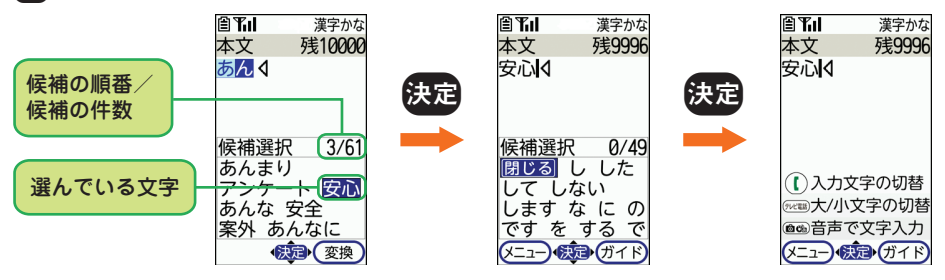

#### ボタンを使わず、文字を入力するには

メール作成画面では、本機に向かって話した言葉を文字として入力することが できます。文章に変換した後は、ボタンでの文字入力で文章を修正したり、絵 文字や顔文字を追加したりできます。

話した言葉を文字として入力するには、音声入力メールサービス(有料)にお申 し込みいただく必要があります。また、音声入力メールの利用料とは別にパケッ ト通信料がかかります。

詳しくは、ドコモのiモードサイトをご覧ください。

 $\blacksquare$ 

## **入力してみましょう**

それでは文字入力のルールに沿って、実際にメモの作成画面で「頑張って!」と入力し てみましょう。

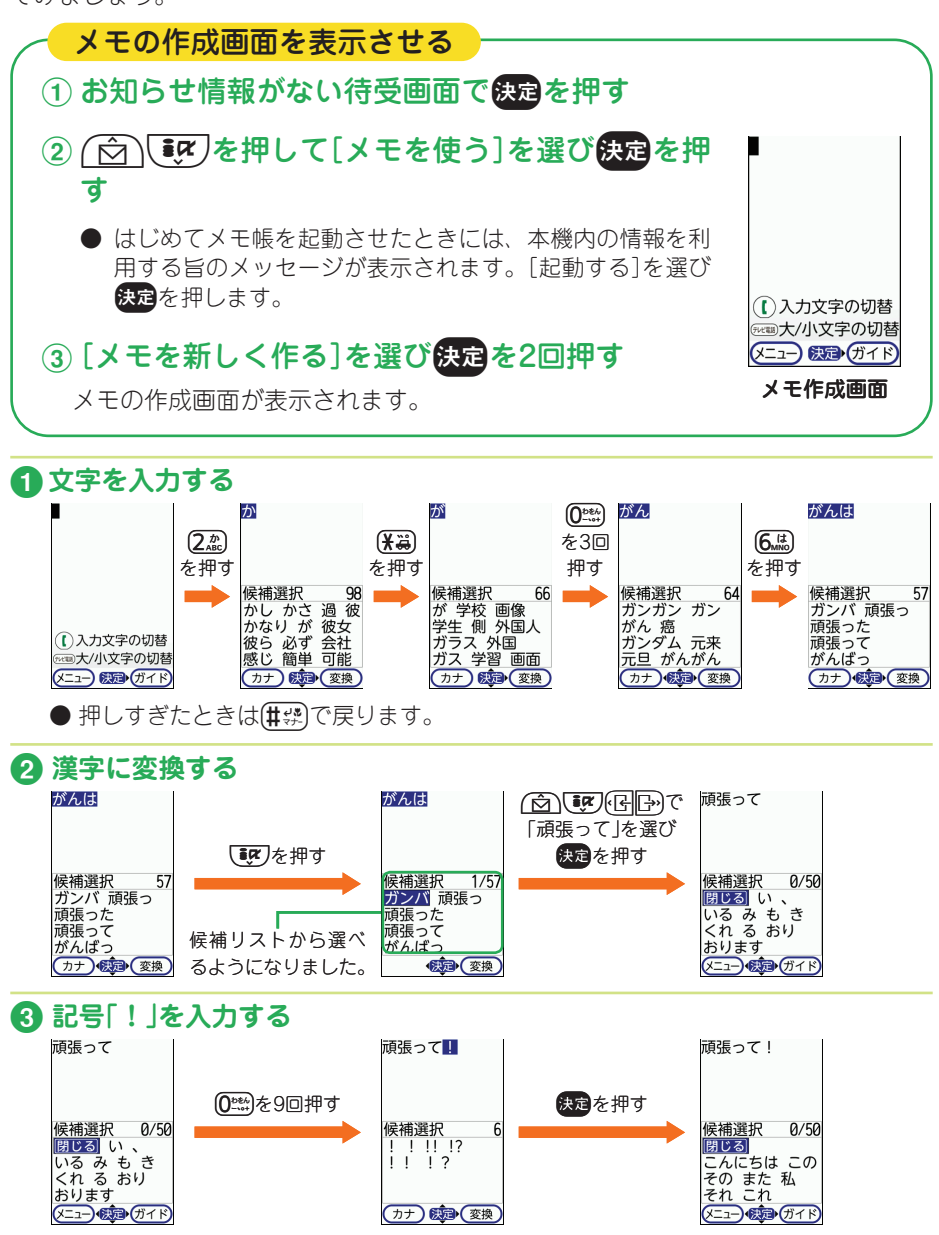

 **使いかたガイドで調べよう**

外出先などで手元に取扱説明書がないときなどに、携帯電話の使いかたや、困ったと きの対処などを目次や索引、キーワードから調べたり、調べた機能を実行したりする ことができます。

## 使いかたガイドの画面を表示させる

① ( ) ( ) を1秒以上押す

らくらく検索画面が表示されます。 [使いかたガイド]を選んでいると きは使いかたガイドの概要が表示 されます。

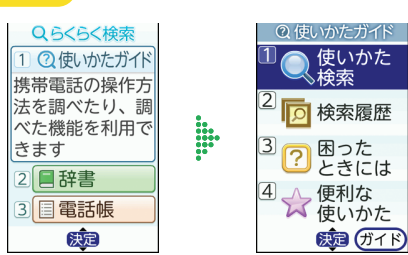

## ② [使いかたガイド]を選び快定を押す

**使いかたガイドの最初の画面の見かた**

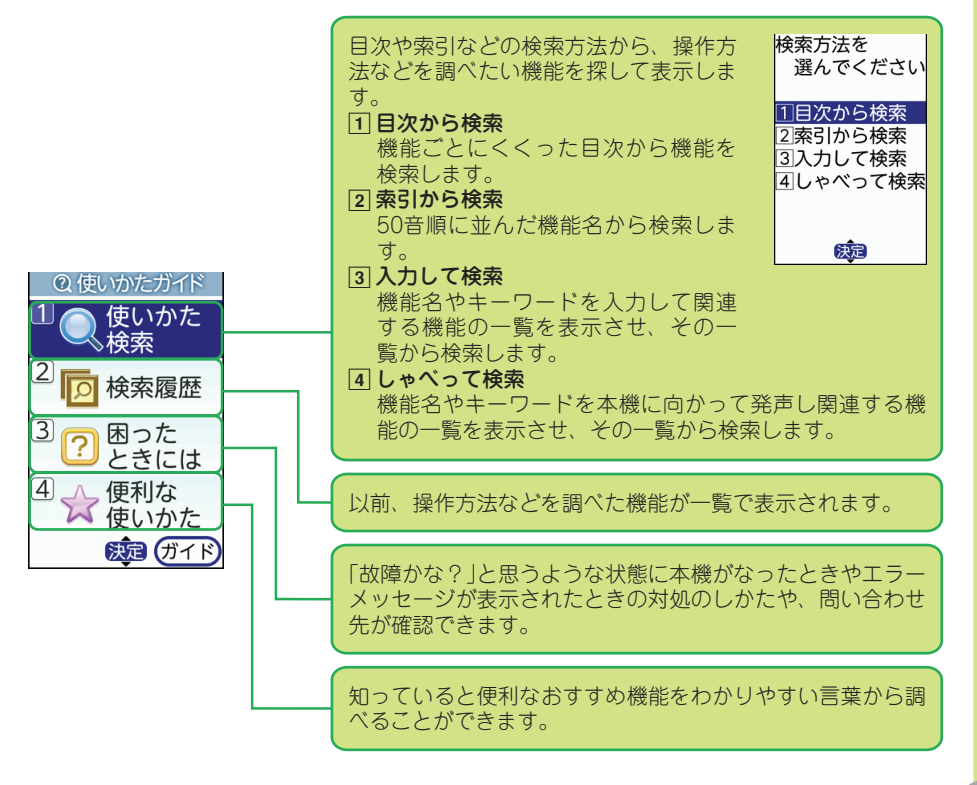

使 **にんかたナイトで調べよう**  $\mathfrak{c}$ かたガイドで調べよう

 $\blacksquare$ 

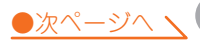

## **使いかたガイドの機能・操作の説明画面の見かた**

次の画面は文字を小さくした状態で説明しています。

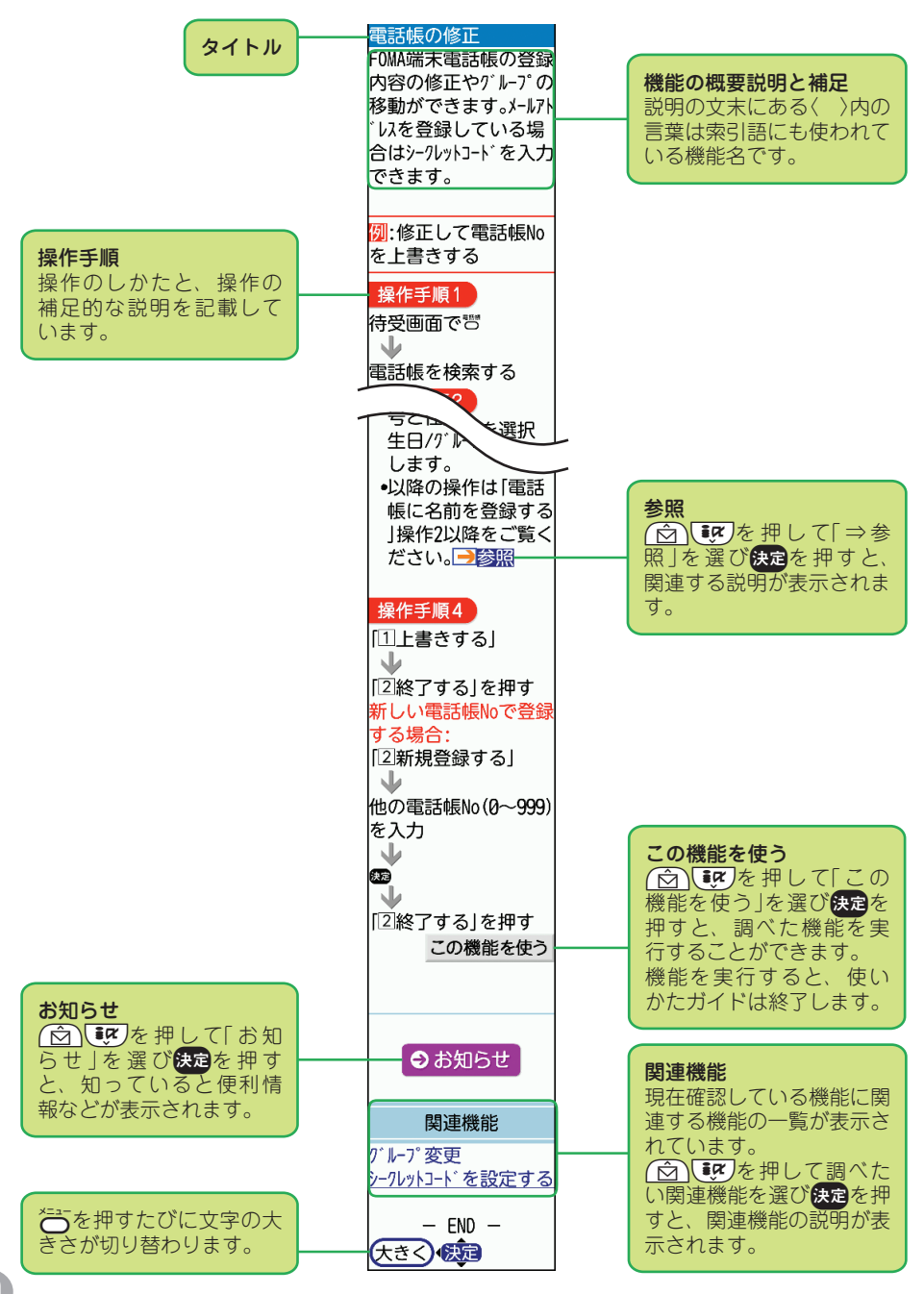

# **電話を使おう**

外出先でも連絡が取れる携帯電話は、待ち合わせのときなどにとても便利です。 本機には相手の声を聞き取りやすくする機能が備わっているので、騒がしい屋外でも 快適に通話することができます。

#### **通話中に利用する便利な機能**

#### 通話をもっと快適に

#### はっきりボイス

まわりの雑音に応じて強調の仕方を変更し、相手の声を聞き取りやすくします。また、 相手の声が小さいときには自動で大きくします。

#### ゆっくりボイス

相手の話す速度を調節してゆっくり聞こえるようにする機能です。 音声電話中に[65]を押すと、ゆっくりボイスはオンになります。もう一度[65]を押す とオフになります。

#### スーパーダブルマイク

まわりが騒がしい屋外などで音声電話をかけると、相手には自動で雑音がカットされ て聞こえるようになります。

#### もう一度、会話を確認

通話メモを利用すると、音声電話を切る約1分前からの会話が、自動で録音されます。 待ち合わせ場所や相手の連絡先、約束の日時など、会話の内容を確認したいときに大 変便利です。 通話メモには、常に新しいものから4件分の通話が録音されています。 詳しくは、取扱説明書p.76「通話音声を録音する」をご覧ください。

#### ●自分の電話番号を確認♪●

ヒント

音声電話中に自分の電話番号がディスプレイに表示されるので、相手に電話番号を尋 ねられたときなどにすぐに答えることができます。

自分の電話番号を表示しないように変更することもできます。

詳しくは、取扱説明書p.76「通話中に自分の電話番号を表示する」をご覧ください。

#### 海外滞在中の利用について

海外滞在中でも本機で電話をかけたり、受けたりすることができます。 海外で利用する前に行う準備や確認、電話のかけかた/受けかたなど、詳しく は取扱説明書p.431「海外利用」をご覧ください。

電話を使おう

# **電話/テレビ電話を受けるには?**

電話がかかってくると、音や光、ディスプレイなどでお知らせします。

## 電話がかかってきました。どちらが表示されましたか?

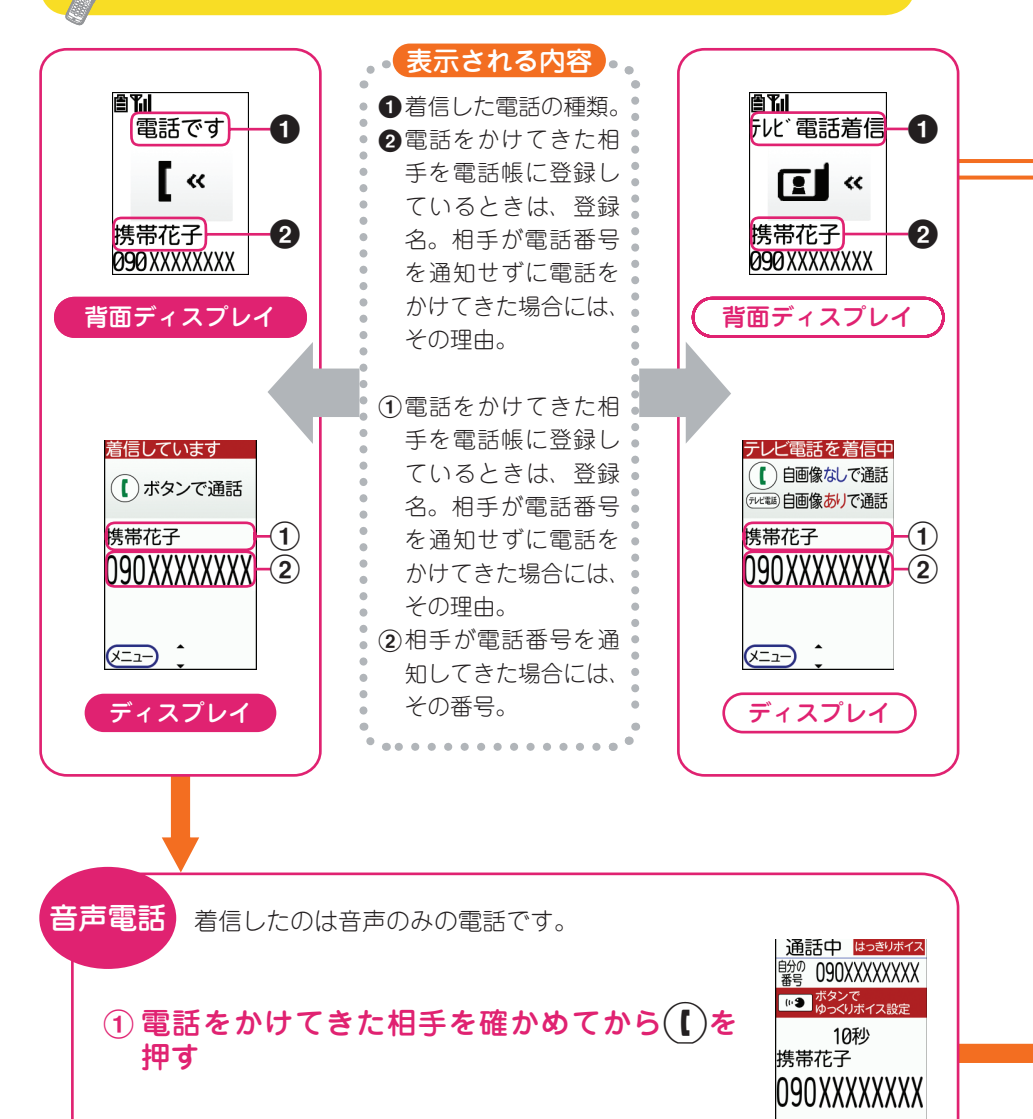

 $\left(\sqrt{2}-1\right)$   $\left(\frac{1}{2}\right)$   $\left(\sqrt{1+4}\right)$ 

② 受話口を耳にあて、マイクに向かって話す

![](_page_24_Figure_0.jpeg)

# **電話/テレビ電話をかけるには?**

電話のかけかたにはいくつかありますが、ここでは3つのかけかたを説明します。

![](_page_25_Figure_2.jpeg)

![](_page_26_Picture_0.jpeg)

■■ 電話を使おう 電話を使おう **電話がかかってきたときに鳴る音を変えるには?**

![](_page_27_Figure_1.jpeg)

![](_page_28_Figure_0.jpeg)

電話を使おう

電話を使おう

![](_page_28_Figure_2.jpeg)

![](_page_29_Picture_0.jpeg)

![](_page_30_Picture_0.jpeg)

# **電話番号とメールアドレスの登録のしかた**

電話番号やメールアドレスを電話帳に登録しておくと、それらを毎回入力する必要が なくなり、メモや記憶に頼ることなく連絡が取れるようになります。 また、電話帳に登録した相手から電話がかかってきたときには登録した名前が表示さ れるので、安心して電話に出ることができます。

![](_page_30_Figure_3.jpeg)

29 ●次ページへ ヽ

Γ.

電話帳に登録しよう

![](_page_31_Figure_0.jpeg)

![](_page_32_Figure_0.jpeg)

![](_page_32_Figure_1.jpeg)

![](_page_33_Picture_0.jpeg)

![](_page_34_Figure_0.jpeg)

電話帳に登録しよう

●次ページへ **、33** 

## 電話帳Noを入力して使用を押す

ワンタッチダイヤルに登録するかどうかの確認画面が表示さ れます。

● 電話帳Noは電話帳データの登録番号です。10~999のう ち使用されていない一番小さい電話帳Noが自動で入力さ れますが、自分で入力することもできます。

![](_page_35_Picture_3.jpeg)

![](_page_35_Picture_4.jpeg)

**16**

#### 電話帳Noを上手に利用するには

電話帳No0~9に登録すると、短縮ダイヤル(ツータッチダイヤル)で電話をか けることができます。詳しくは、取扱説明書p.107「ボタン2つで電話をかける」 をご覧ください。

![](_page_35_Picture_7.jpeg)

#### f**を押して待受画面に戻す 18**

便利 電話帳の内容を変えたいときには

> 登録した電話帳の内容を変更したり、追加したりするときは、はじめから登録 し直す必要はありません。 変更したり、追加したりするには取扱説明書p.97「電話帳の修正」をご覧くだ さい。
# **電話帳を使って電話をかける**

電話帳を登録したら、電話帳を利用して電話をかけてみましょう。 ここでは、お買い上げ時に設定されている検索方法で説明します。

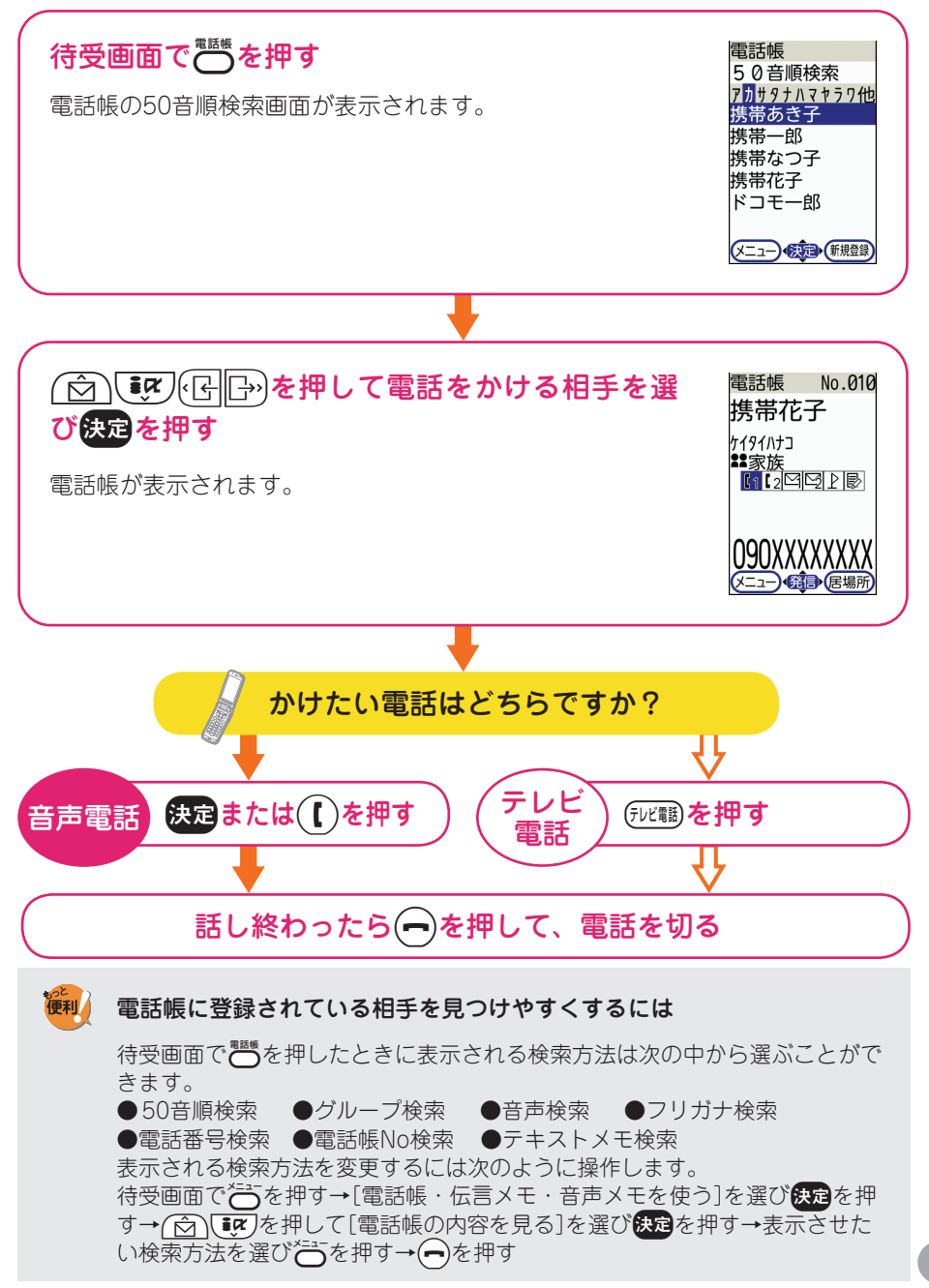

╹╻ 電話帳に登録しよう

# **ワンタッチダイヤルの登録のしかた**

よく連絡を取る相手の電話番号やメールアドレスをワンタッチダイヤルに登録してお くと、簡単な操作で電話をかけたり、メールを送ったりすることができます。3つの ワンタッチダイヤルのそれぞれに、電話番号とメールアドレスを1つずつ登録するこ とができます。

ここでは、50音順検索を利用してワンタッチダイヤルに登録する方法を説明します。

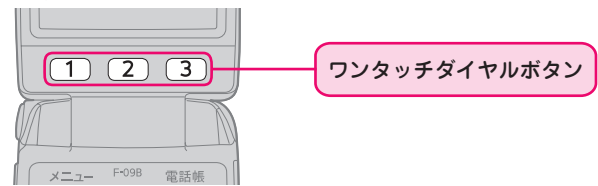

## **待受画面でワンタッチダイヤルボタン(**E**~** L**のいずれか1つ)を押す 1**

ワンタッチダイヤルを登録するかどうかの確認画面が表示さ れます。

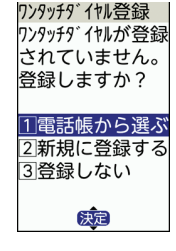

## **[電話帳から選ぶ]を選び**g**を押す**

50音順検索画面が表示されたら、次の順に電話番号、メールアドレスをワンタッ チダイヤルに登録します。

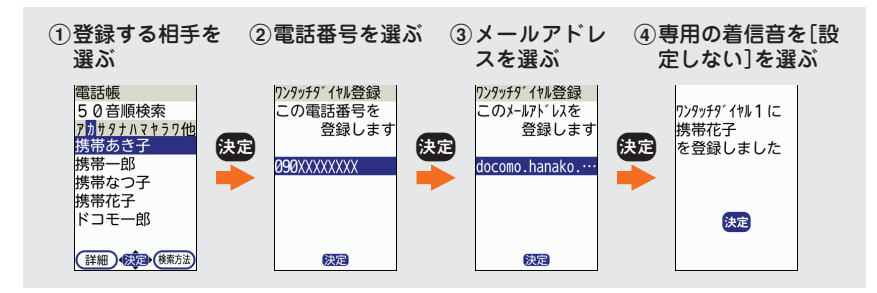

**2**

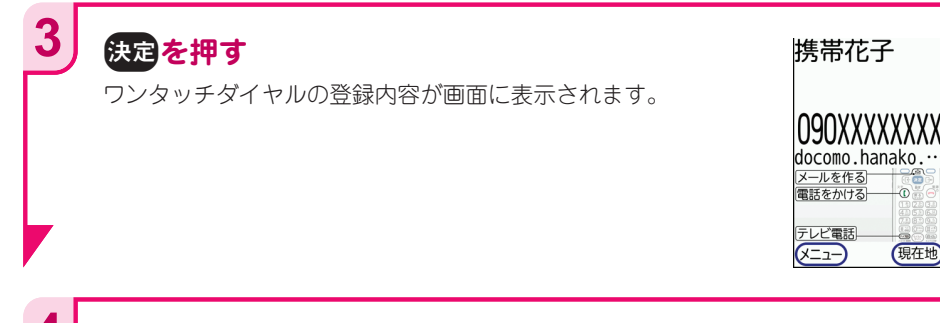

#### **登録内容を確認したら、→を押して待受画面に戻す 4**

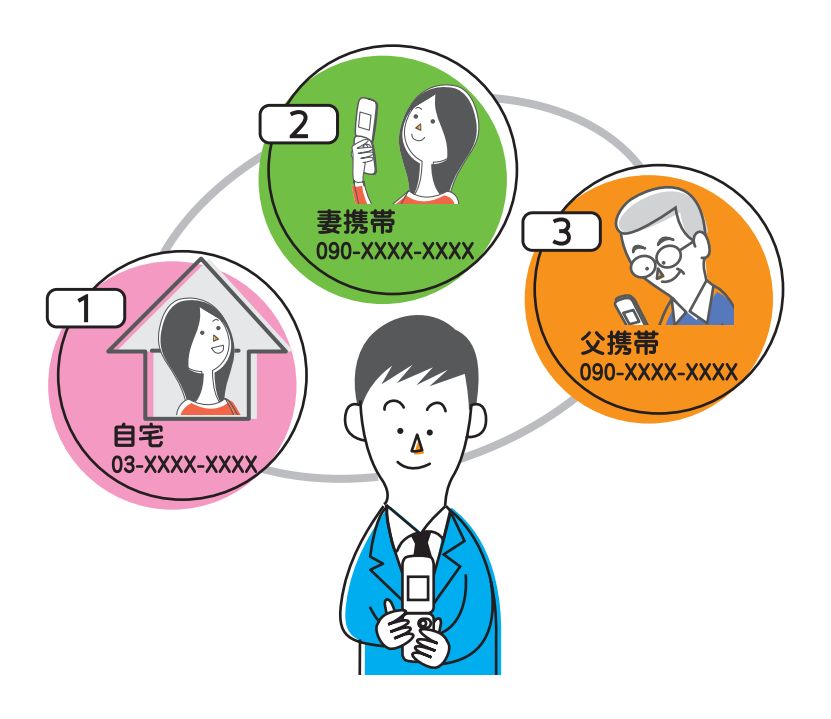

# **ワンタッチダイヤルを使う**

待受画面で登録済みのワンタッチダイヤルボタンを押すと、登録内容が表示され、電 話やテレビ電話、メール作成ができます。

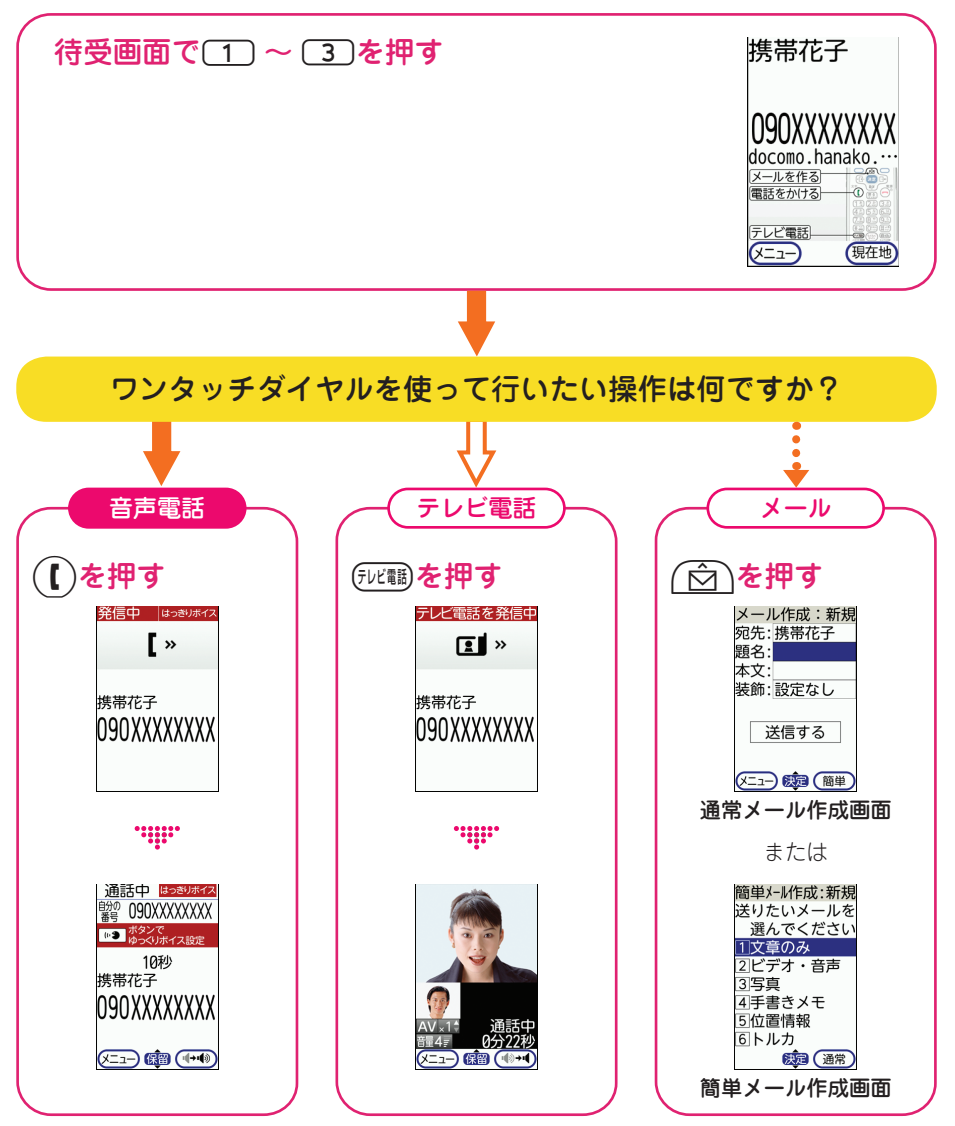

#### 便利 もっと簡単に電話をかけるには

待受画面で登録済みのワンタッチダイヤルボタンを1秒以上押すと、登録内容 が表示されずに、すぐに音声電話がかかります。

文字として情報を伝えたいときや、喜びや感謝の気持ちなどを文字で表現したいとき などには、メールを使ってみましょう。電話が使えないところにいる相手にも用件が 伝わるということも、メールの魅力のひとつです。

## **2つのメール作成モード**

**メールを使おう**

本機のメール作成には、「簡単メール」と「通常メール」という2種類のモードがありま す。新しくメールを作成するときの操作の違いは、次のとおりです。

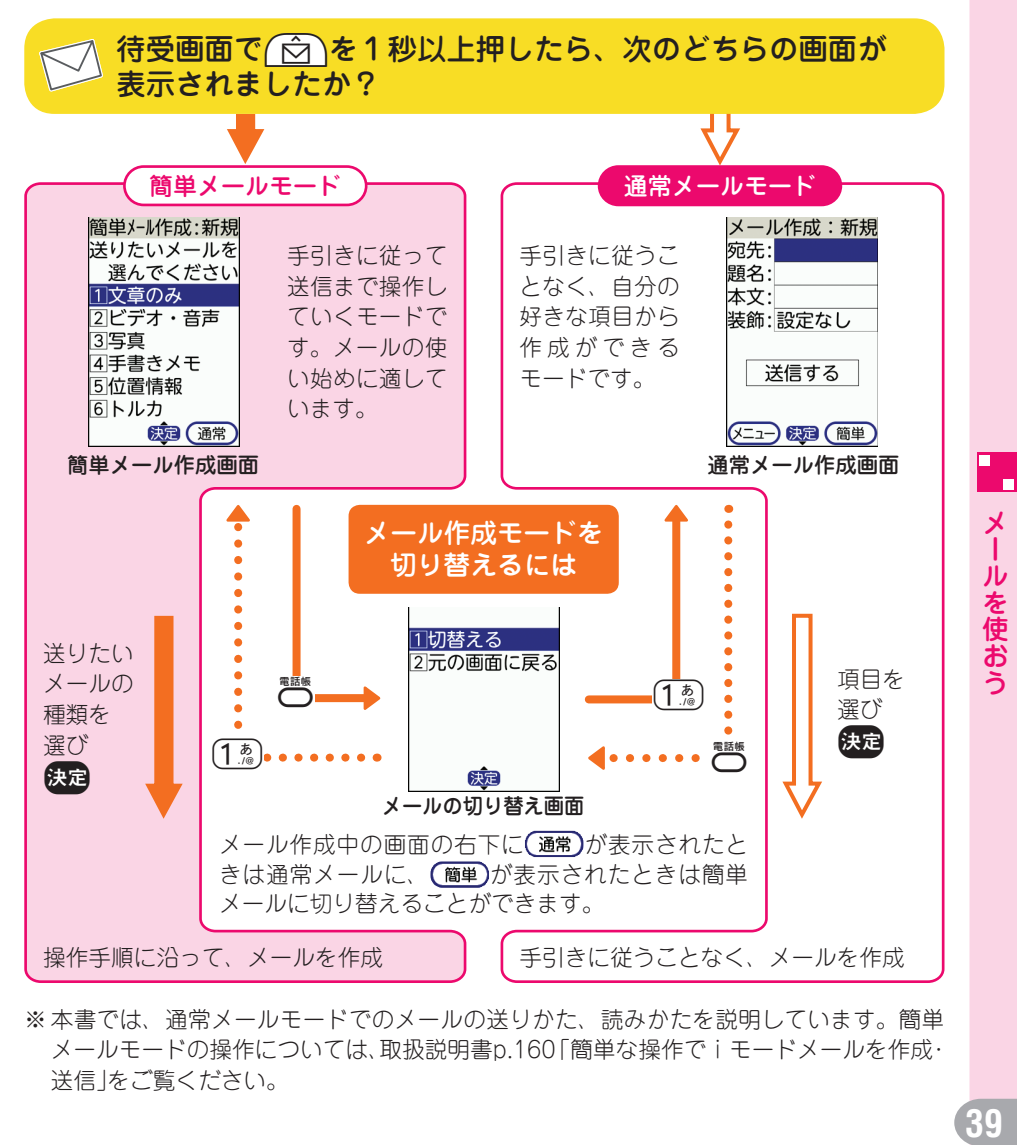

※ 本書では、通常メールモードでのメールの送りかた、読みかたを説明しています。簡単 メールモードの操作については、取扱説明書p.160「簡単な操作でiモードメールを作成・ 送信」をご覧ください。

# **メールを送る**

おまかせ絵文字を使って簡単に絵文字を挿入したり、たくさんの絵文字や顔文字を一 つ一つ選んで組み合わせてオリジナルのメール作成したりすることができます。文字 だけでない、楽しくカラフルで動きのあるメールを送ることができます。

文字を絵文字や顔文字に置き換えれば、少ない文字数で気持ちを伝えることもできま す。

● 文字だけのメールと絵文字を使ったメールの違い ▶●

下の画面は、同じ内容のメールです。一番左側の文字だけのメールと比べて、絵文字 や顔文字を使ったメールは、とても生き生きとして、メールを受け取った人も楽しく なりそうです。

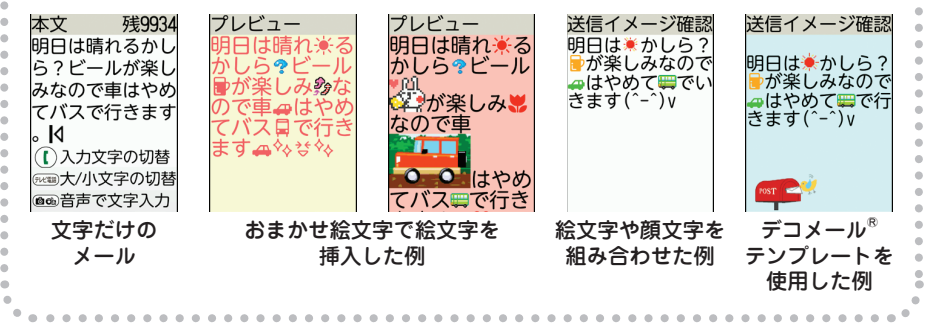

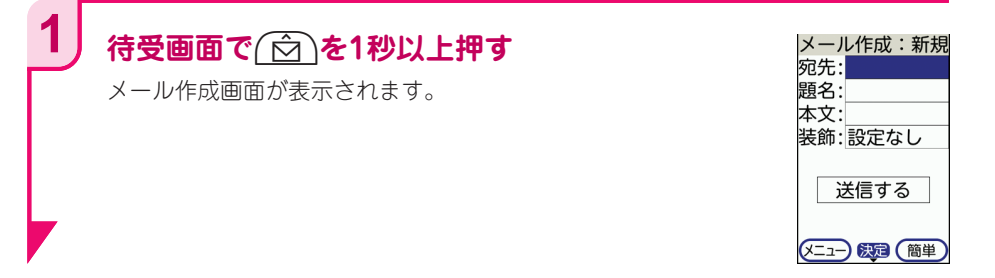

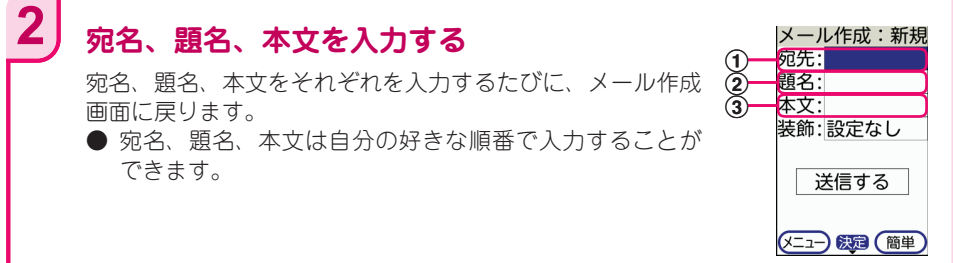

(1) 宛先欄を選び使国を押すと、メールを送る相手を指定する方法の選択画面が表 示されます。

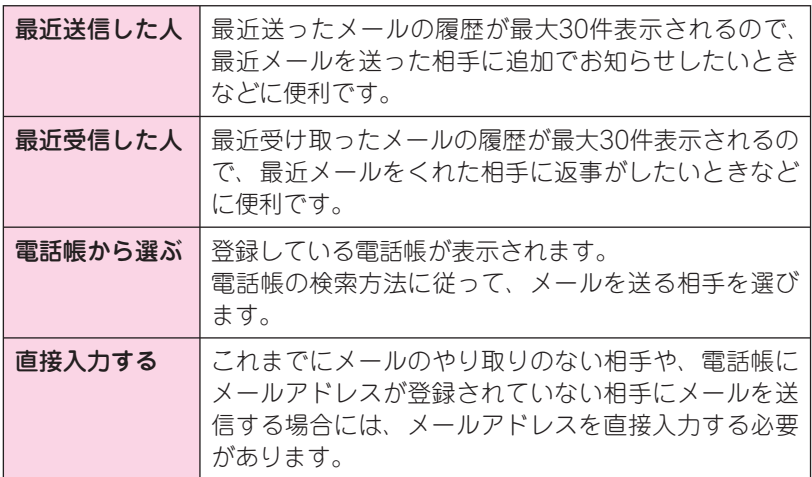

- 2 題名欄を選び快定を押すと、題名の入力画面が表示されます。 題名には絵文字をつけることもできます。
- 3 本文欄を選び快定を押すと、本文の入力画面が表示されます。 絵文字やデコメ絵文字®を挿入したり、文字の大きさや色を変えたりするには、 本文の入力画面でやすを押して、次の項目を表示させます。

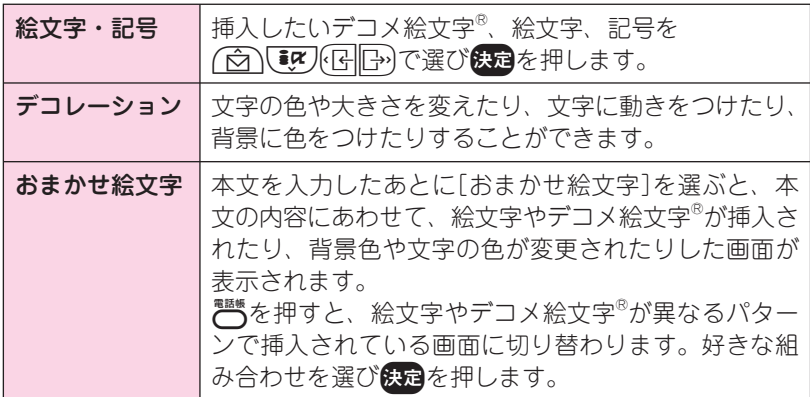

۳. メールを使おう メールを使おう

**41**

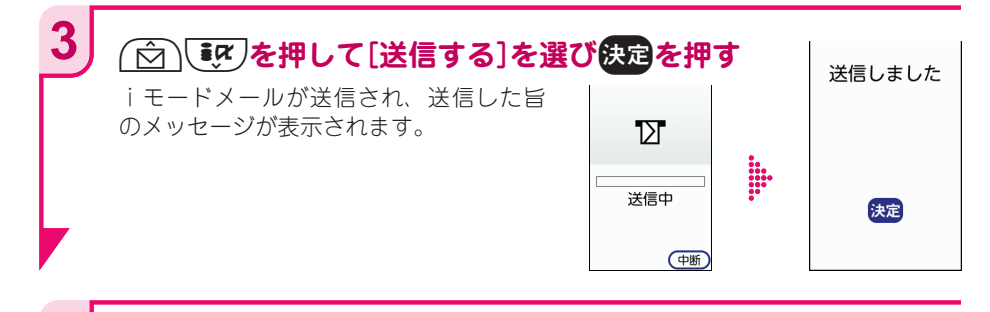

#### f**を押して待受画面に戻す 4**

### デコメール®テンプレートを使ったメールを簡単に作成するには

デコメール®テンプレートは、季節や行事、挨拶などにあわせてイラストや文字があら かじめデザインされています。デコメール®テンプレートを使うと、絵はがきやメッセー ジカードのようなメールを簡単に作成することができます。 デコメール®テンプレートを使うには、次のように操作します。 本文を入力した後、装飾欄を選び使定を押す→「テンプレート設定」を選び使定を押す → 商【な 個分で読み込むデコメール®テンプレートを選び替えを押す→デコメー ル®テンプレートの内容を確認し候員を押す→本文の挿入位置を指定して保倉を押す

→快定を押す

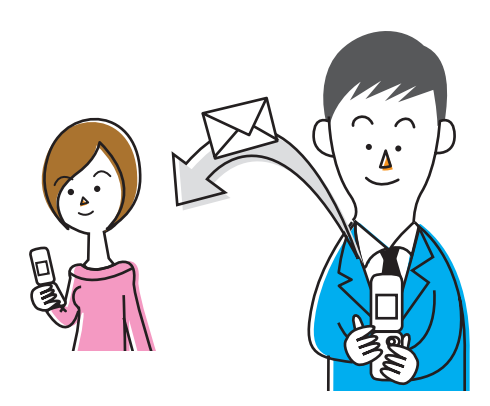

# **届いたメールを読む**

次に、届いたメールを読む方法を覚えましょう。 メールを受信すると、音や光、ディスプレイの表示などでお知らせします。

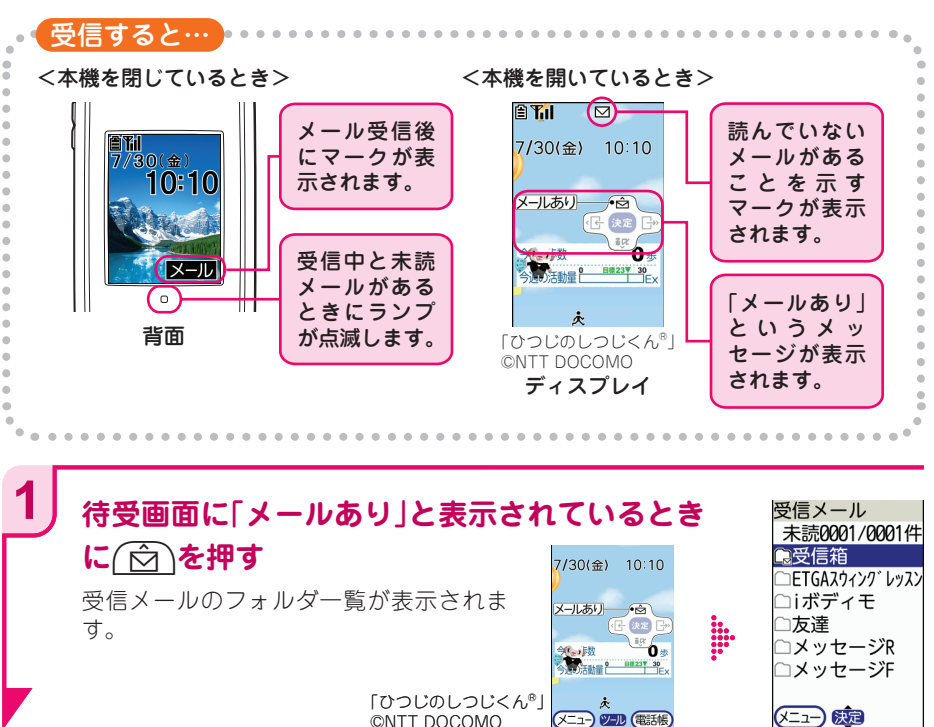

©NTT DOCOMO

メールを使おう メールを使おう

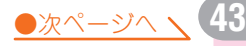

(二) 陈

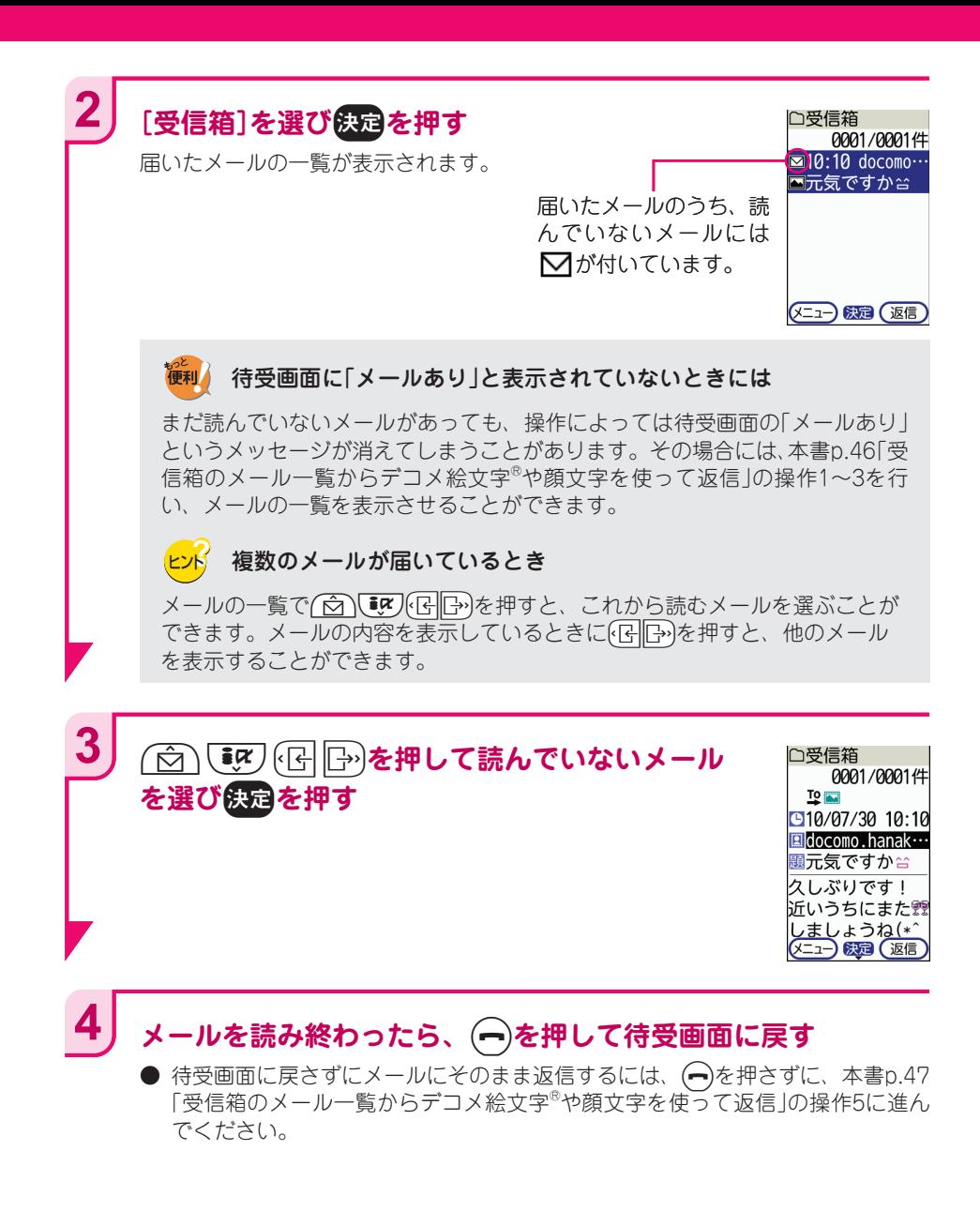

# **届いたメールに返信する**

次に、届いたメールに返信する方法を覚えましょう。

## **メール作成モードによる返信操作の違い**

受信箱のメール一覧から返信をすると、設定されているメール作成モードによって表 示される画面が異なります。メール作成モードによる操作の違いは、次のとおりです。

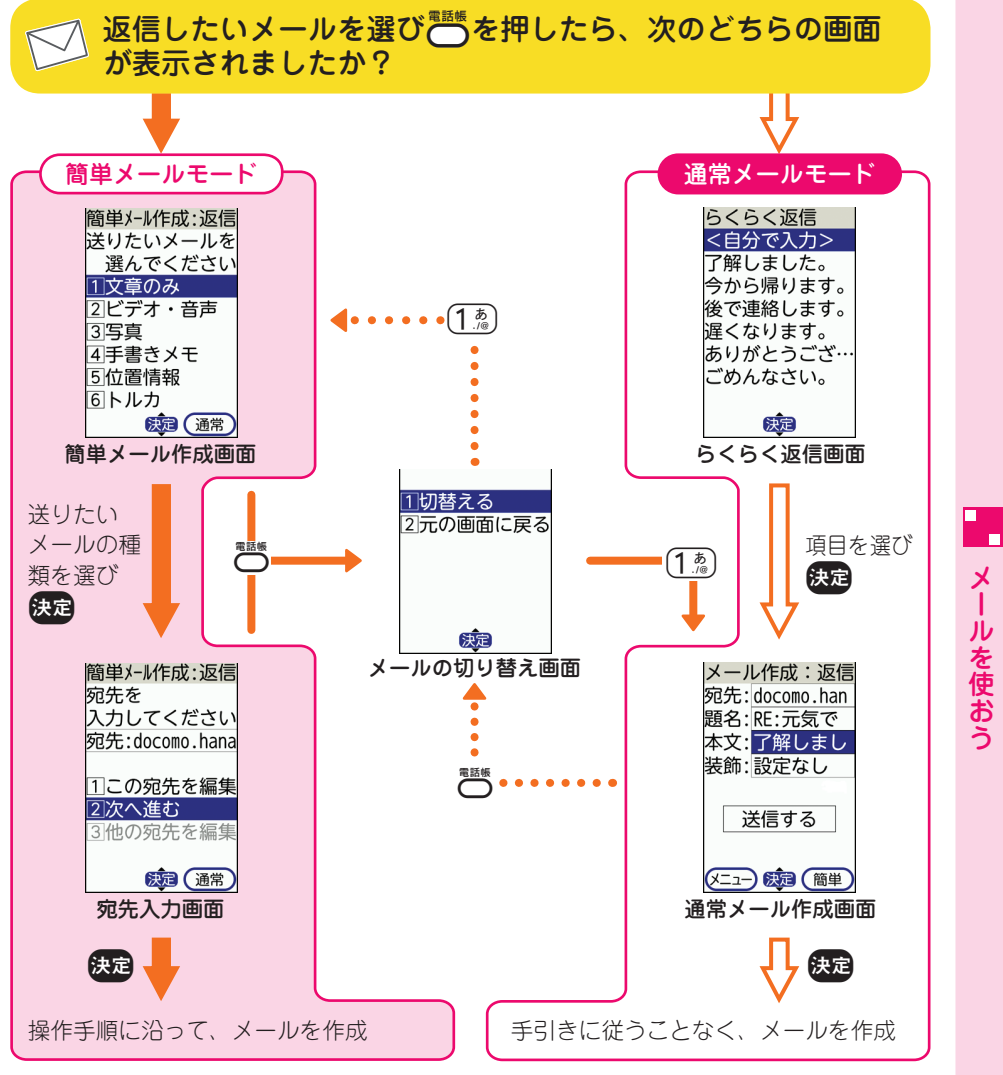

※ 本書では、通常メールモードでのメールの返信のしかたを説明しています。

**45**

**受信箱のメール一覧からデコメ絵文字®や顔文字を使って返信**

# こんやの 製 楽しみです (^-^)v

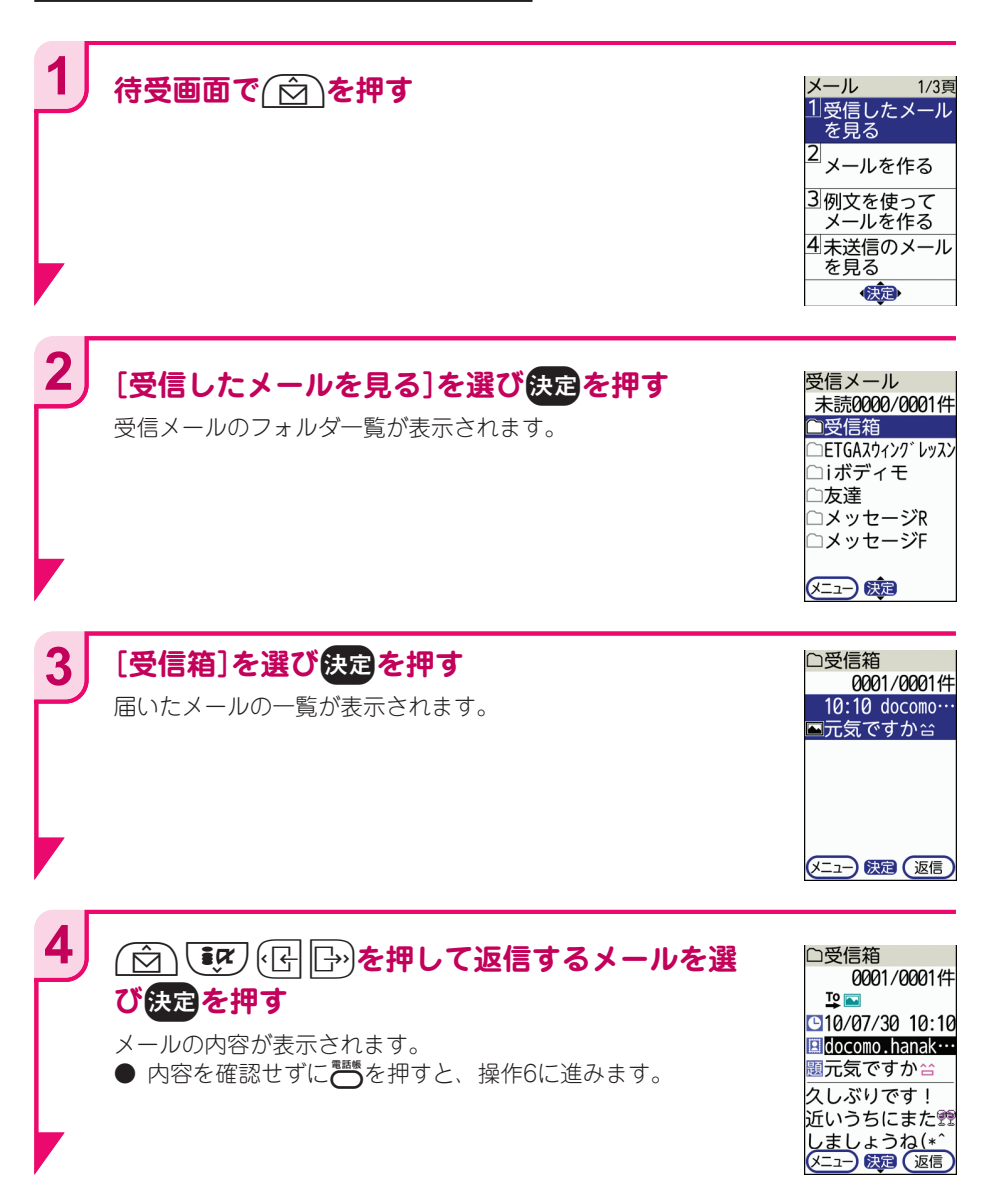

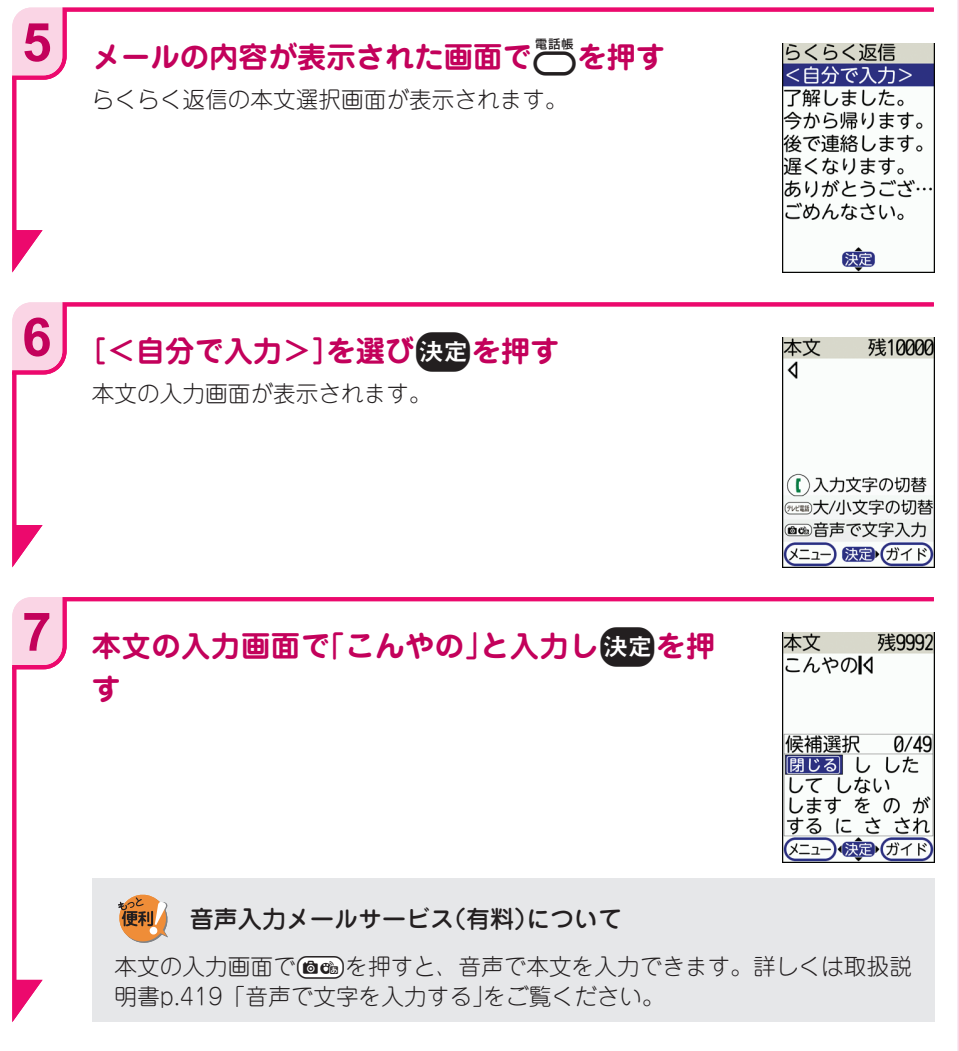

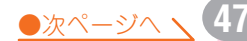

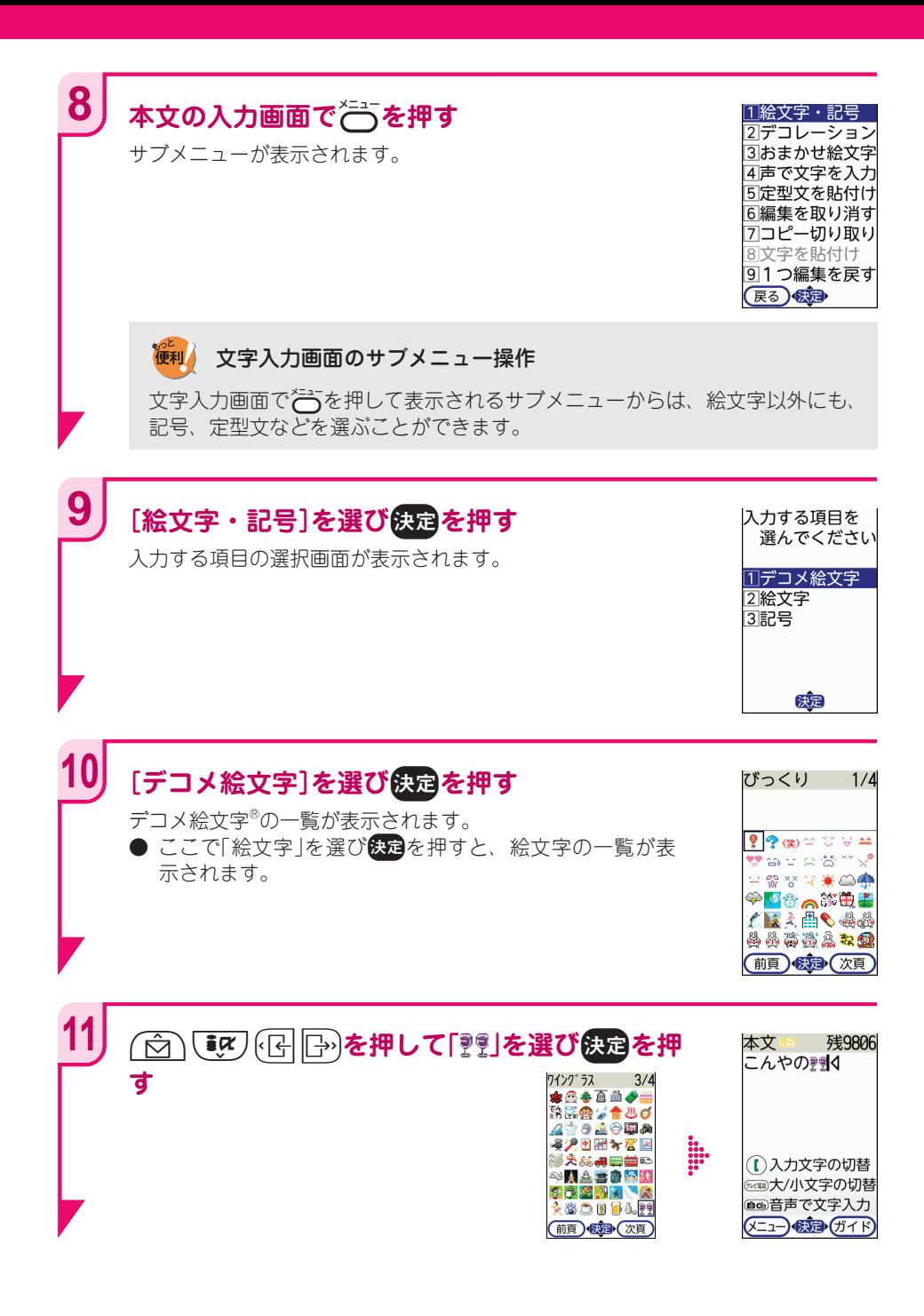

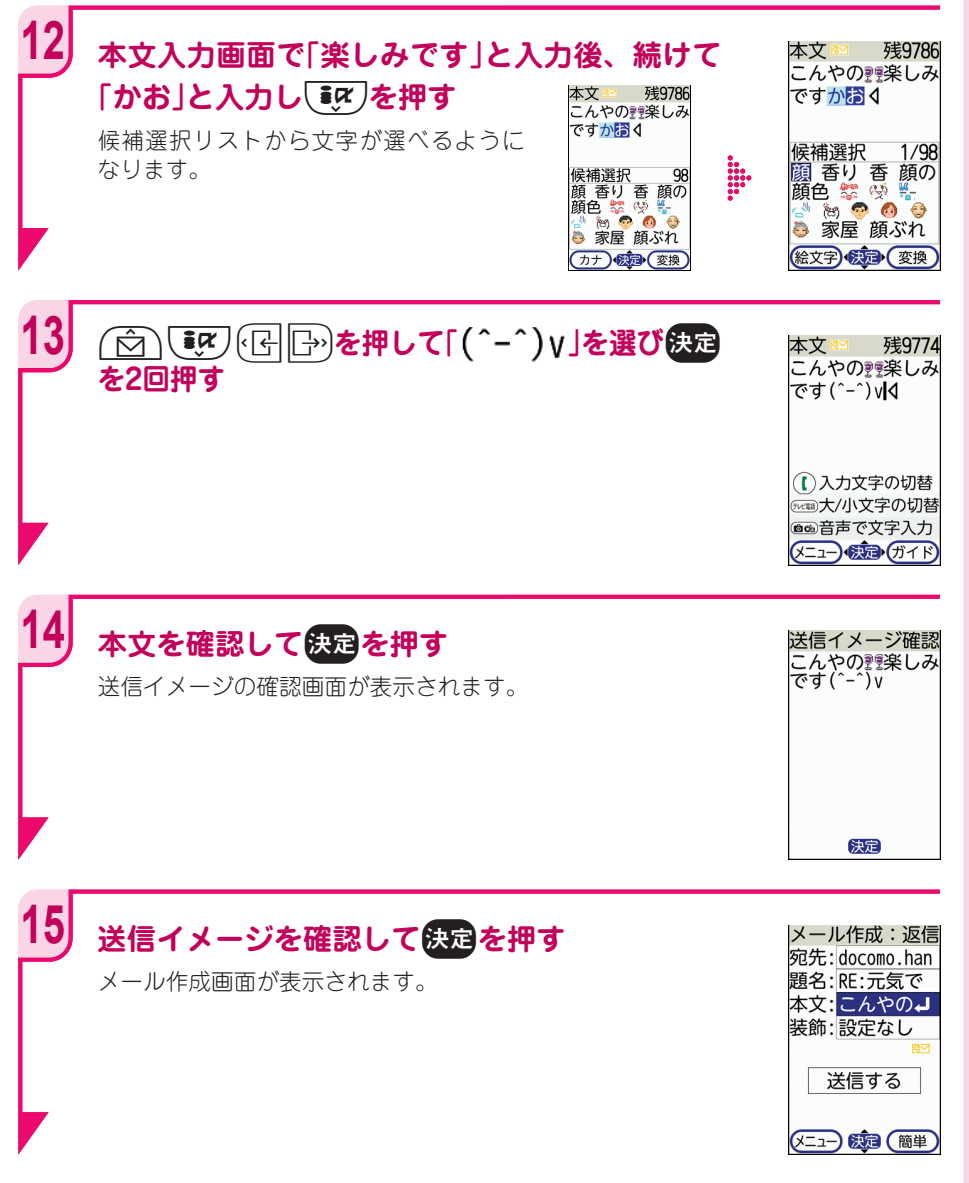

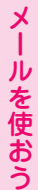

٠.

●次ページへ **√ 49** 

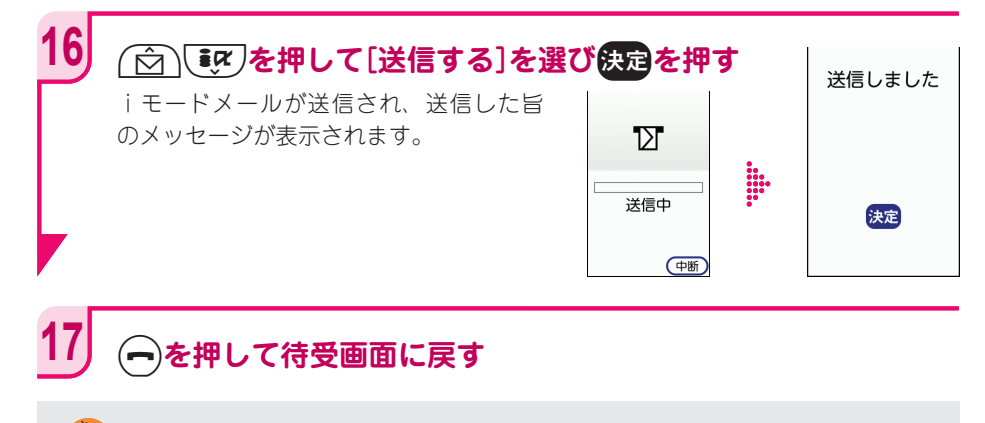

## 絵文字を使うときには注意しましょう

絵文字を使ったメールをドコモの携帯電話以外に送ると、類似した絵文字に変 換されます。ただし、受信側の携帯電話の機種や機能によっては、正しく表示 されないことがあります。

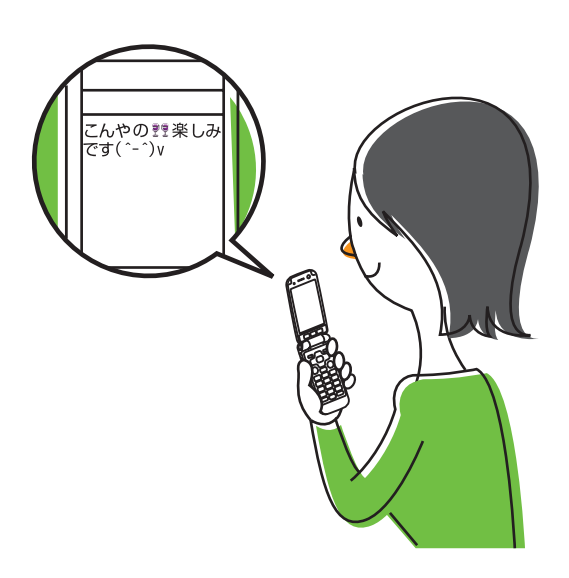

## **写真をつけて返信**

本機のカメラで撮った写真をメールにつけて送りましょう。ここでは、届いたメール に撮った写真をつけて返信する方法を説明します。

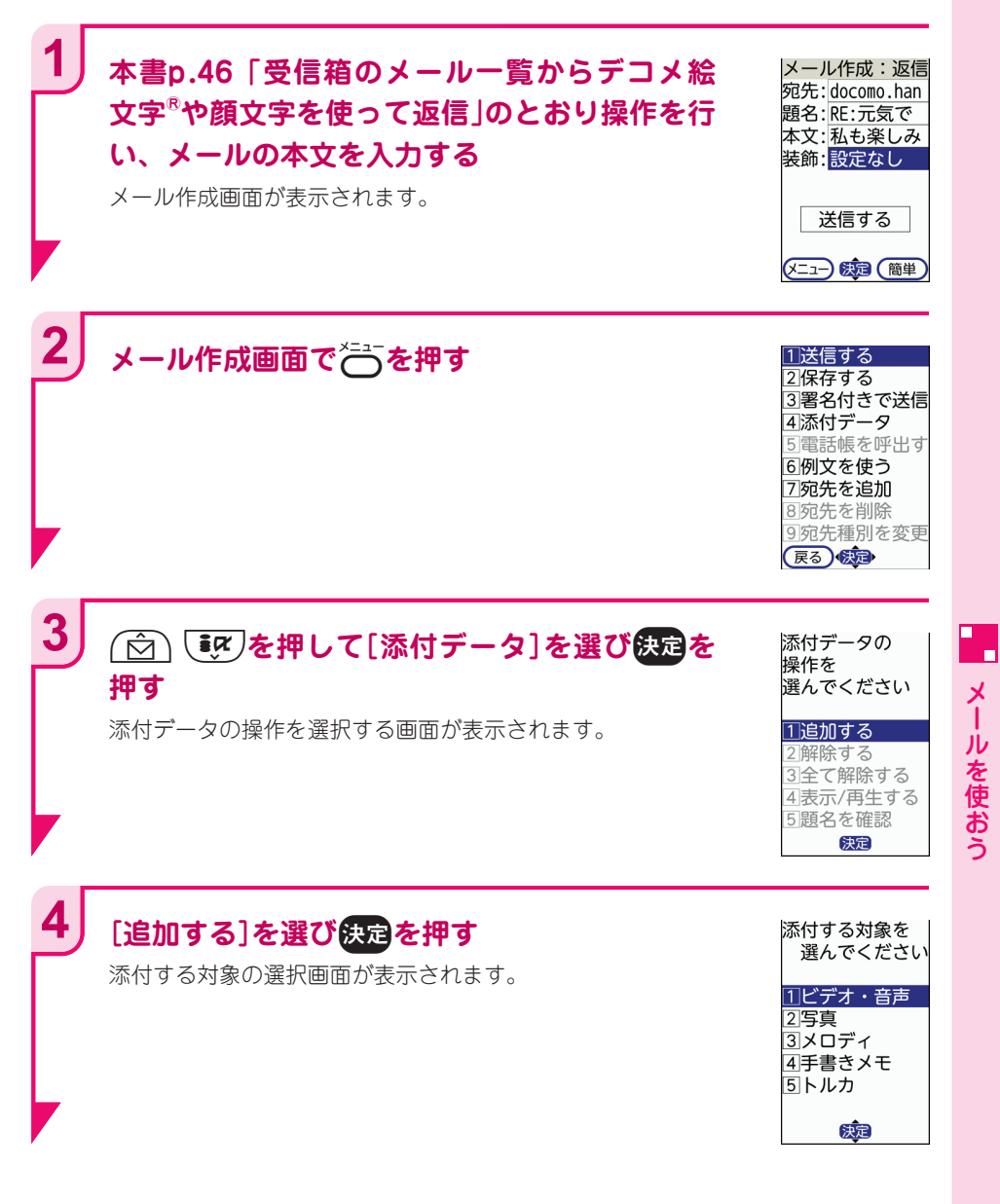

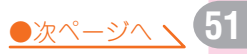

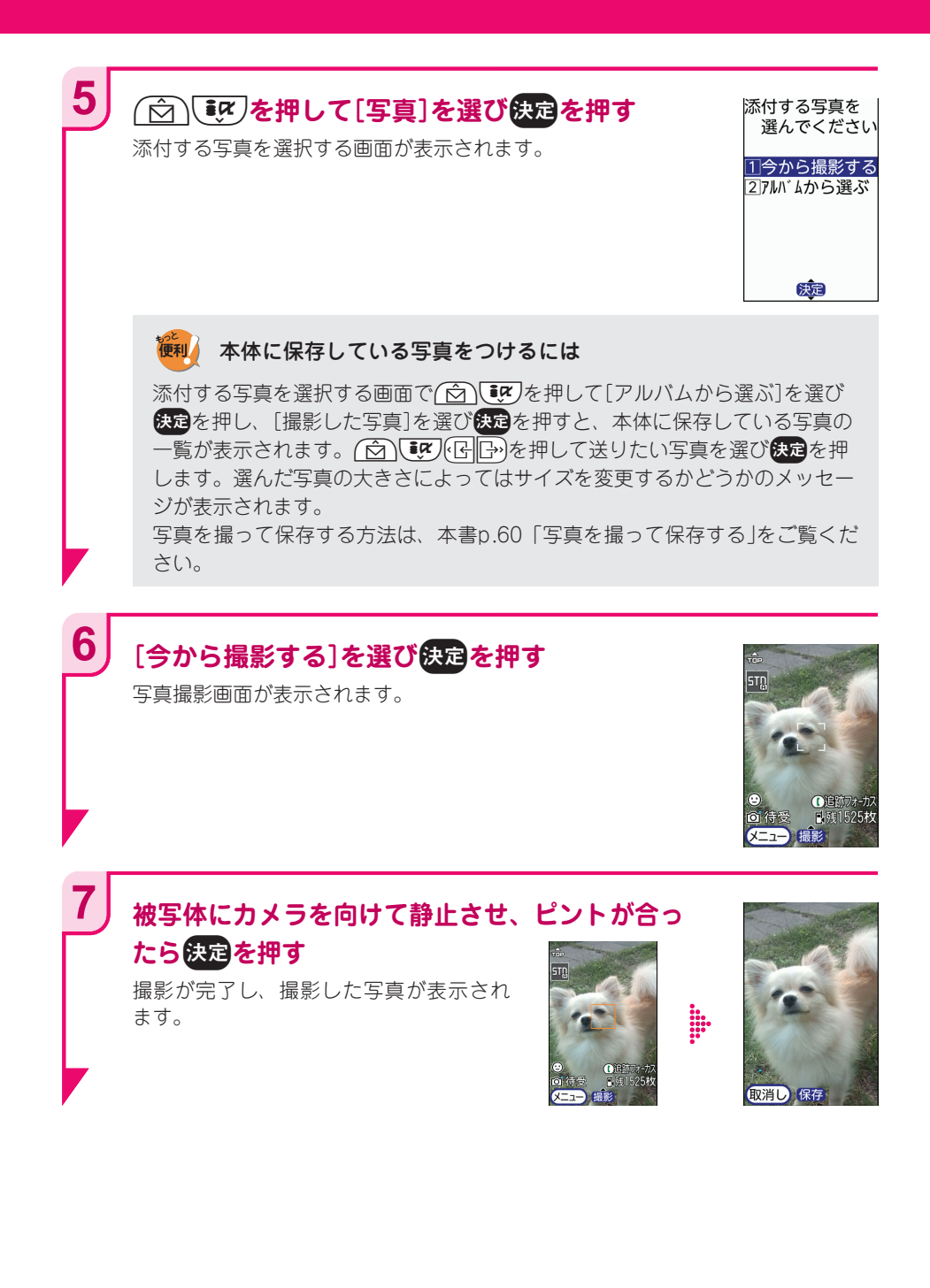

**52**

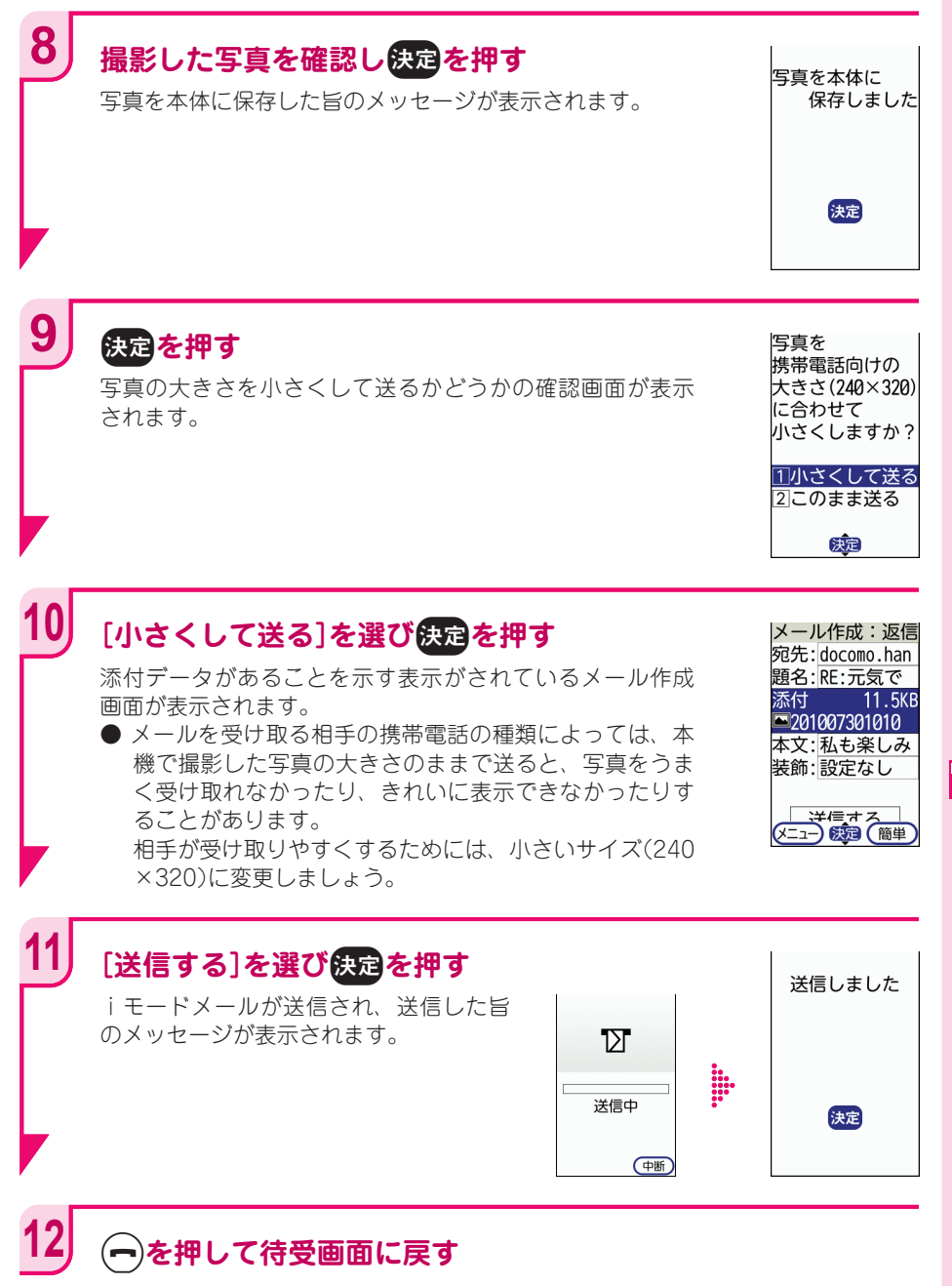

メールを使おう

メールを使おう

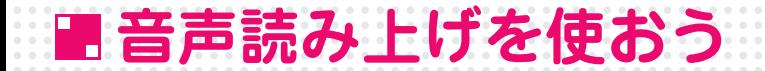

表示中の機能の説明やiモードサイト、メールの内容を音声で読み上げるように設定 することができます。読み上げる声質(女性・男性)を選んだり、読み上げる速さや音 量を選んだりすることもできます。

読み上げ方法には2種類ありますが、ここでは、[@7]を押したときだけ読み上げを行う 「手動読み上げ」の設定方法について説明します。

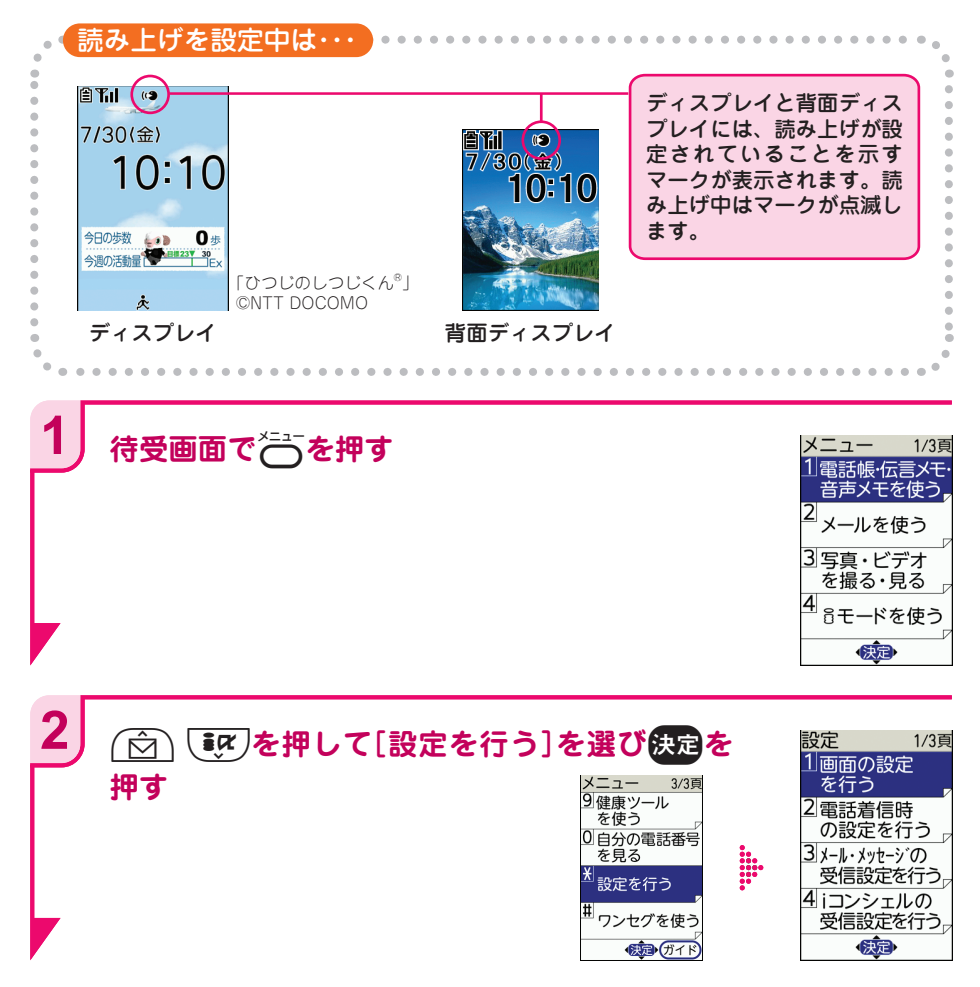

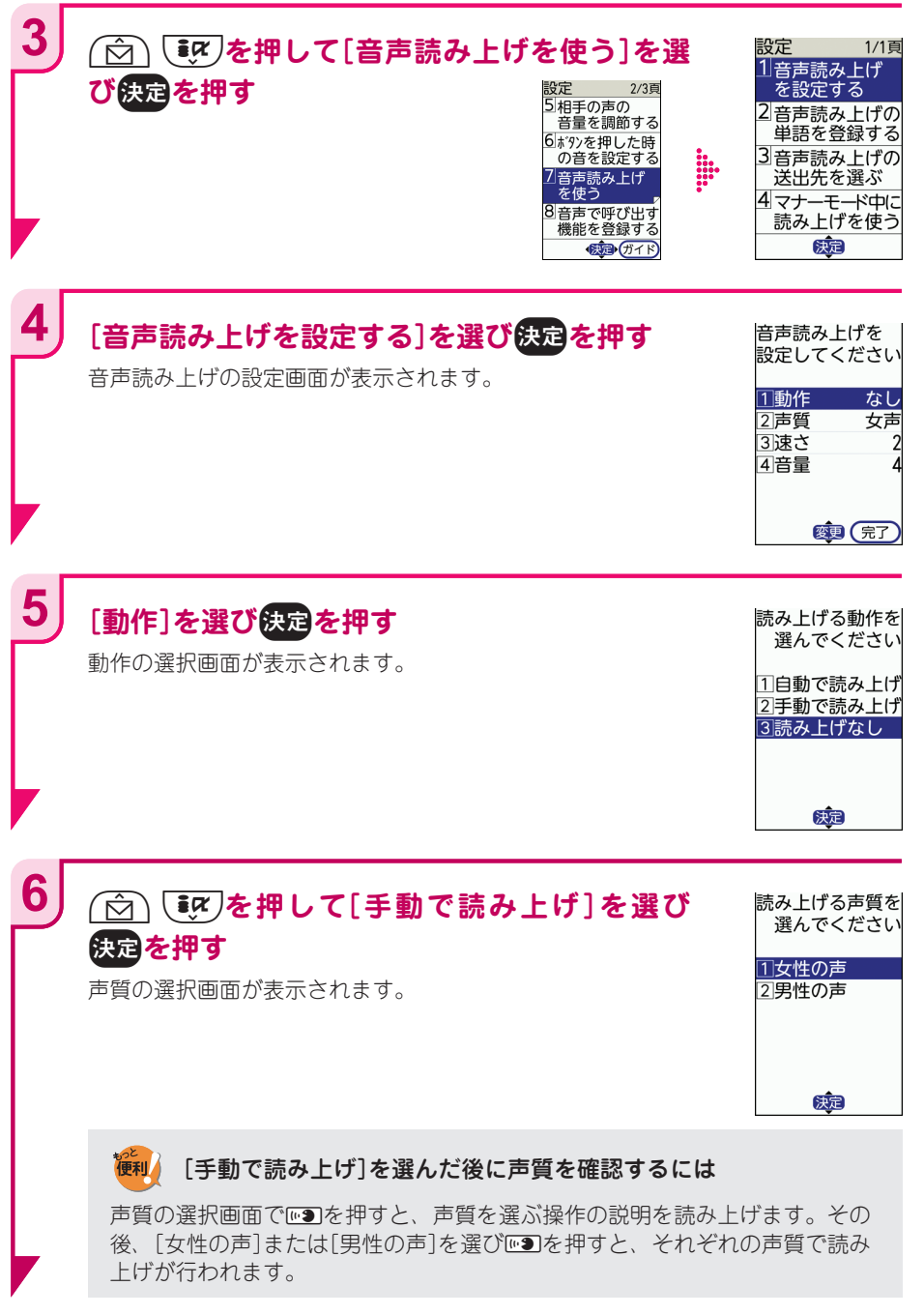

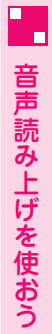

●次ページへ **、55** 

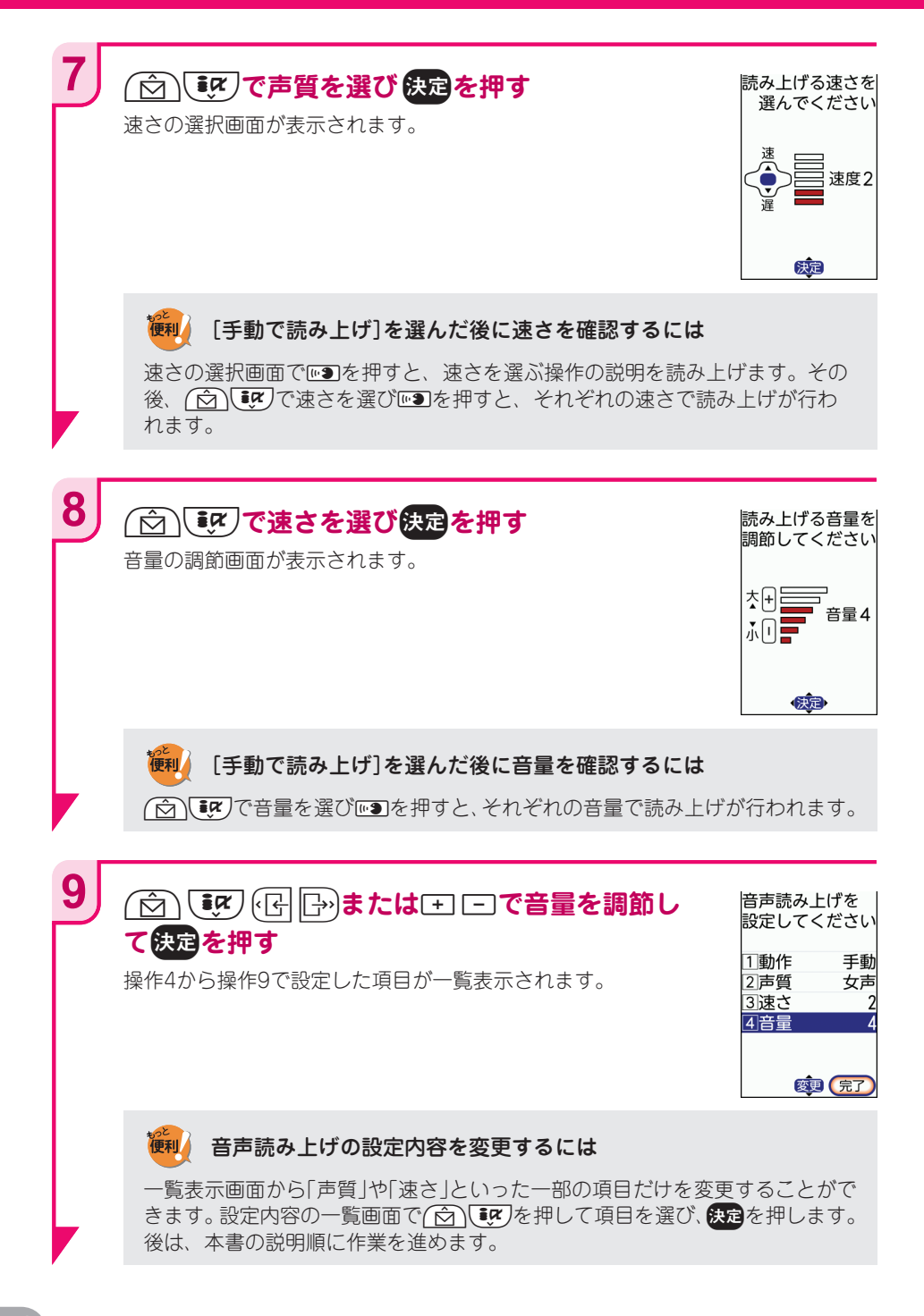

p**を押す**

**10**

音声読み上げを設定した旨のメッセージが表示されます。

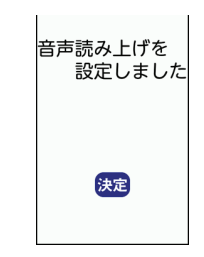

#### f**を押して待受画面に戻す 11**

ディスプレイ上部に音声読み上げが設定されたことを示す マークが表示されます。

待受画面で(を押すと、日時や電池残量などが読み上げら れます。その他の画面でも四つを押して、読み上げ機能を確 認してみましょう。

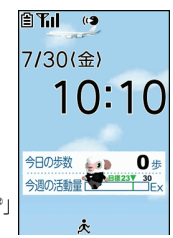

「ひつじのしつじくん®」 ©NTT DOCOMO

#### 便利 マナーモード中の音声読み上げを設定するには

マナーモード中でも、受話口から読み上げを聞くことができます。スピーカー からは読み上げ音声が鳴らないので、静かな場所などでもまわりの人に迷惑を かけずに利用できます。設定方法は、取扱説明書p.151「マナーモード中の読 み上げ設定」をご覧ください。

#### 便利 読み上げるときの音声がいつでも受話口から聞こえるようにするには

音声読み上げを設定した場合の音声はスピーカーから聞こえますが、受話口か ら聞こえるように変更することができます。大きな音での読み上げが望ましく ない場所では便利な機能です。詳しくは、取扱説明書p.151「音声読み上げの 送出先切り替え」をご覧ください。

**カメラを使おう**

日常生活のちょっとしたシーンの写真を撮り、待受画面に設定する方法を説明します。 季節の花や家族の写真、楽しい旅のシーンなどを待受画面に設定しておけば、本機を 使う楽しみが広がるでしょう。

また、とても簡単にビデオを撮影することもできます。その方法を紹介します。

# **カメラ機能でできること**

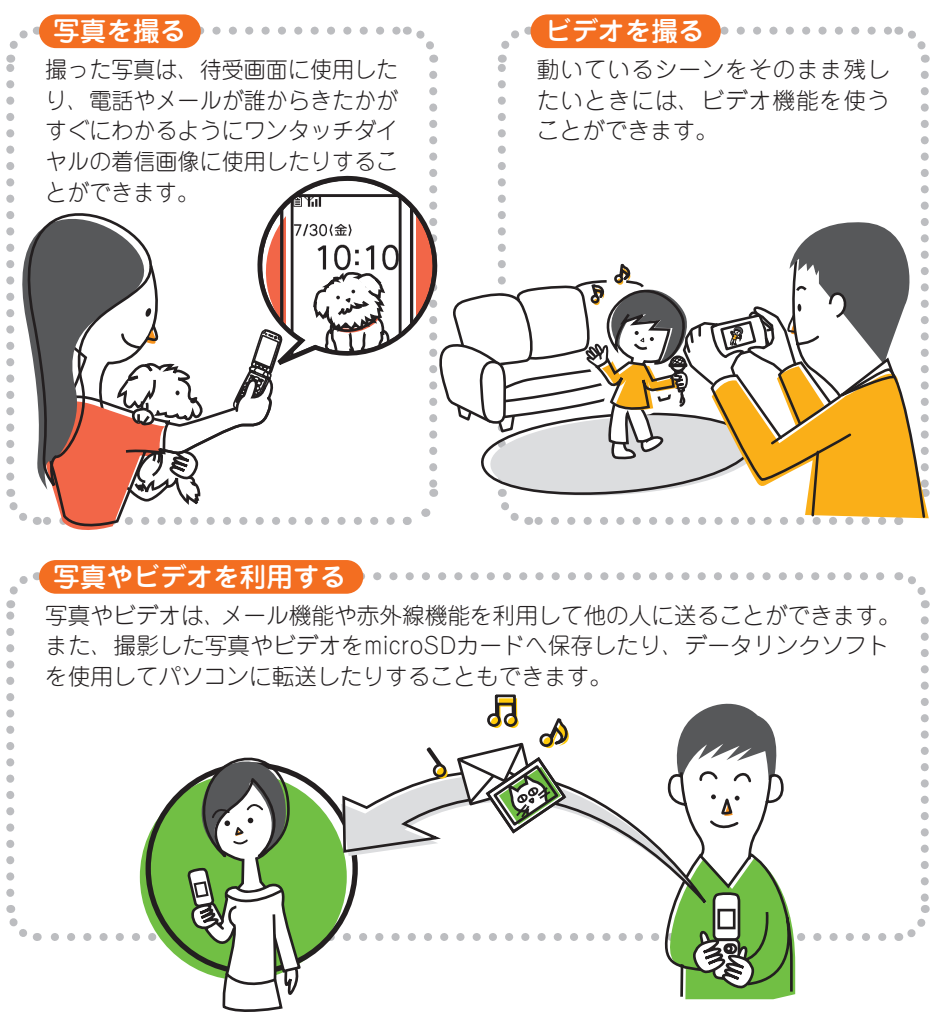

※ microSDカードの使いかたについては、取扱説明書をご覧ください。

## **写真やビデオの大きさについて**

## ■ 写真の撮影サイズ

本機ではさまざまなサイズの写真を撮ることができます。待受画面に設定することだ けが目的であれば、お買い上げ時の「待受」のままに設定しておけばいいでしょう。パ ソコンの画面に大きく表示させたり、印刷したりするためには、それより大きな撮影 サイズに変更してください。

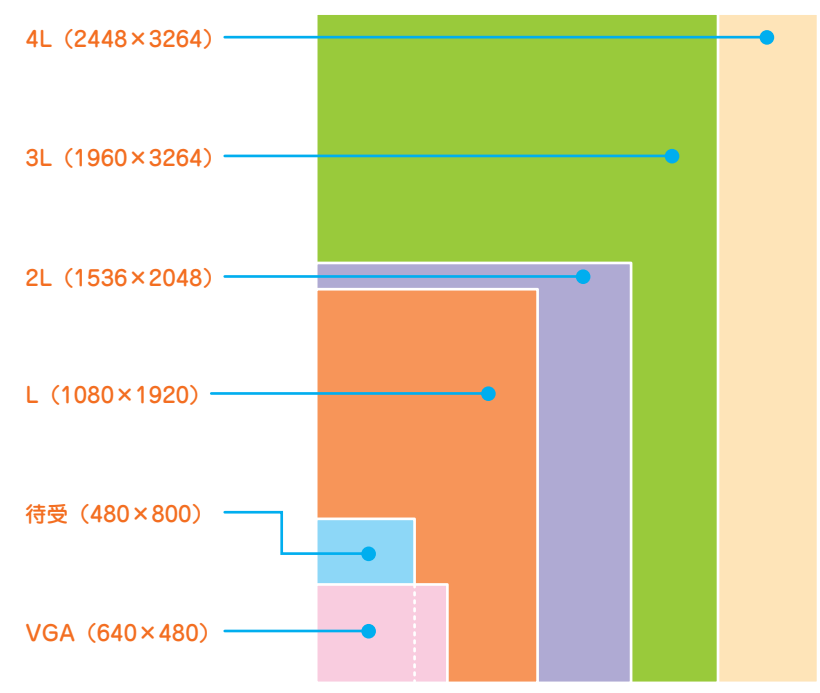

※ 撮影サイズを表す枠はイメージです。実際のサイズとは異なります。

パソコンなどを使って大きなサイズの写真を小さくすることはできますが、その逆は できません。保存容量に余裕があるときには、大きなサイズに設定しておくとよいで しょう。ただし、大きなサイズの写真は保存容量を多く使うので、microSDカードに 保存することをお勧めします。

撮影サイズの変更方法については、取扱説明書p.264「撮影サイズの設定」をご覧くだ さい。

## ■ ビデオサイズ(容量)

「メール添付・小」「メール添付・大」「microSD・無制限」からファイルサイズを選びます。 「microSD・無制限」を選択するには、microSDカードが必要です。

ビデオの画像サイズとファイルサイズの変更方法については、取扱説明書p.264の「ビ デオサイズ(容量)の設定」をご覧ください。

# **写真を撮って保存する**

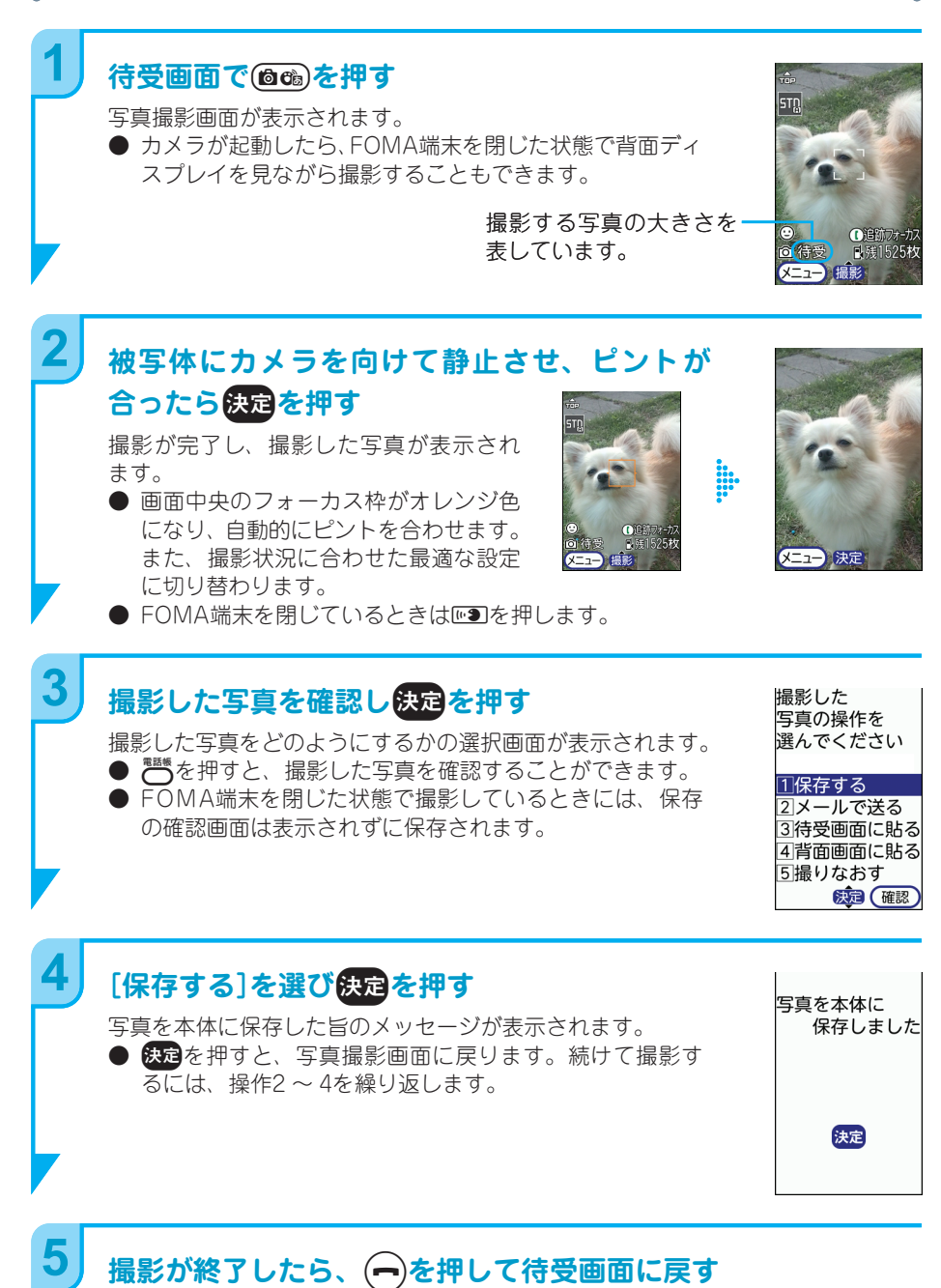

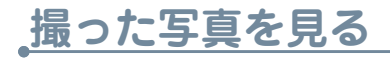

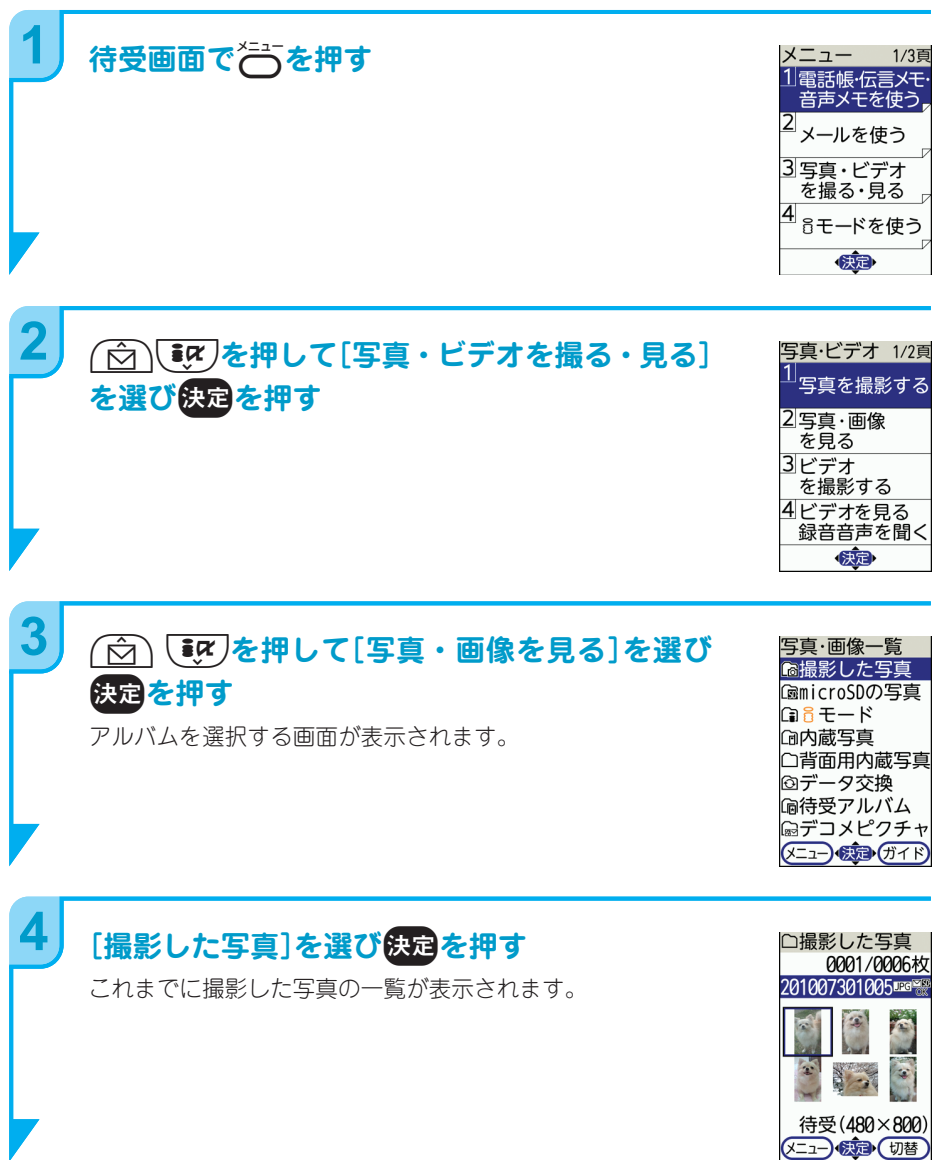

61 ●次ページへ ヽ

udlr**を押して見たい写真を選び**

写真が大きく表示されます。

g**を押す**

**5**

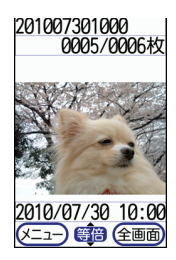

#### 他の写真を見たり、画面いっぱいに表示させたりするには 便利

1枚の写真が大きく表示されている画面で「☆ こず)を押すと、同じアルバムに 保存されている写真を次々に表示させることができます。 ■■あた押すと、写真を全画面表示させることができます。画面に表示しきれな い大きなサイズの画像は、スクロールして全体が表示されます。

## **写真を見終わったら、**f**を押して待受画面に戻す**

### 撮影した写真を整理するには

ヒント

**6**

「撮影した写真」にたくさんの写真を保存していると、見たい写真をすぐに探す ことができなくなります。そのようなときにはアルバムを追加し、それぞれに 「○○ちゃん」「旅行」「花」などわかりやすいタイトルをつけて写真を分類して おくことも写真を探しやすくする方法のひとつです。

● アルバムを追加する方法 待受画面でそすを押す→[写真・ビデオを撮る・見る]を選び使定を押す→ [写真・画像を見る]を選び決定を押す→行るを押す→[アルバムを追加]を 選び快速を押す→アルバム名を入力して快速を押す

● 追加したアルバムに写真を移動する方法 写真の一覧が表示された画面でやこを押す→[移動する]を選び決定を押す →[アルバムへ移動]を選び快定を押す→[選択1件][選択複数件][アルバ ム内全件]のいずれかを選び缺危を押す→(「選択複数件]を選んだときには 写真を選ぶ画面が表示されます)→移動先のアルバムを選んで使定を押す

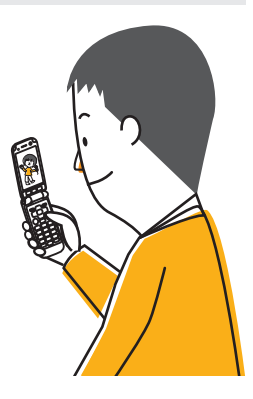

# **写真を待受画面に設定する**

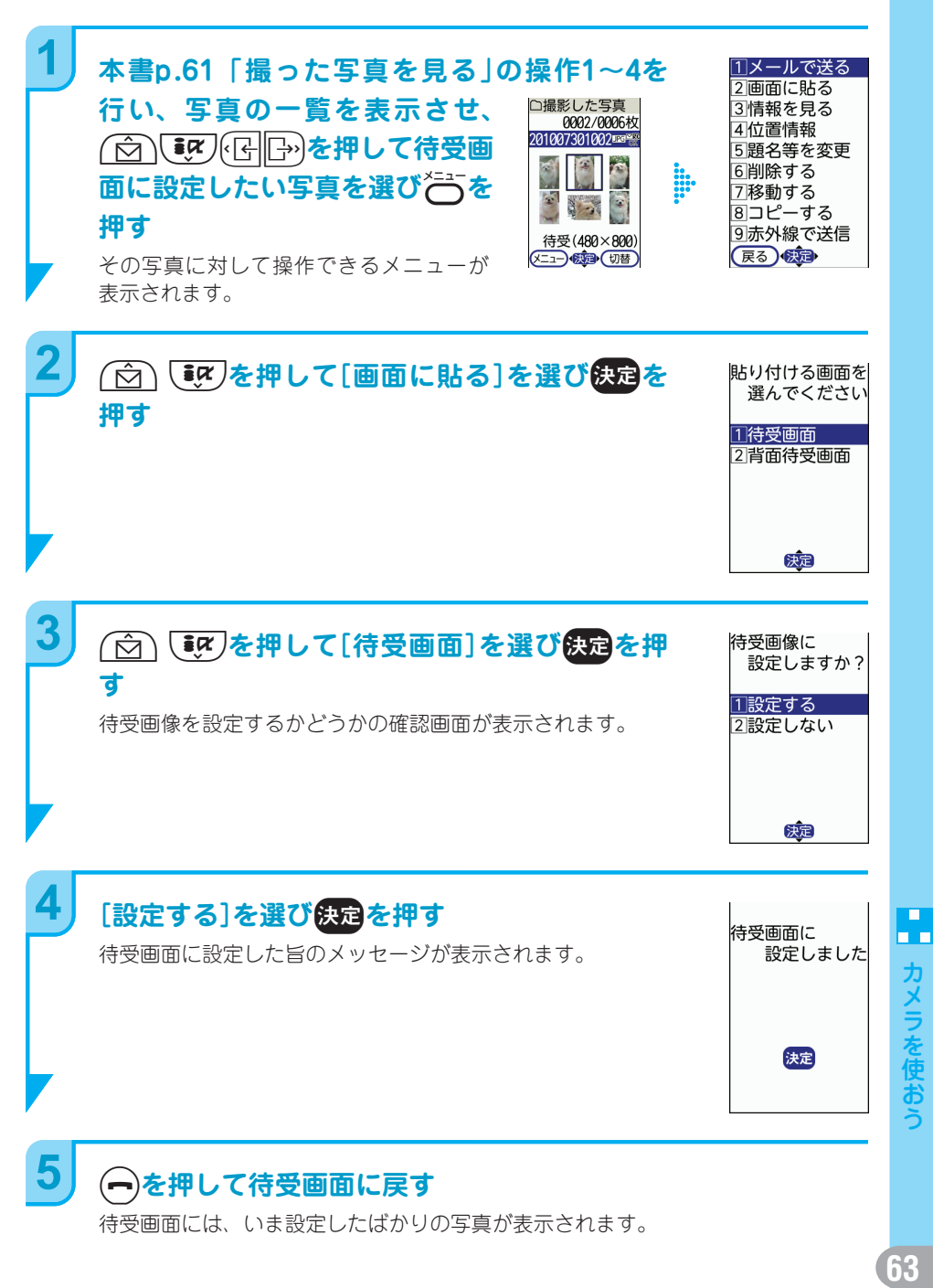

待受画面には、いま設定したばかりの写真が表示されます。

 $\blacksquare$ 

# **ビデオを撮影する**

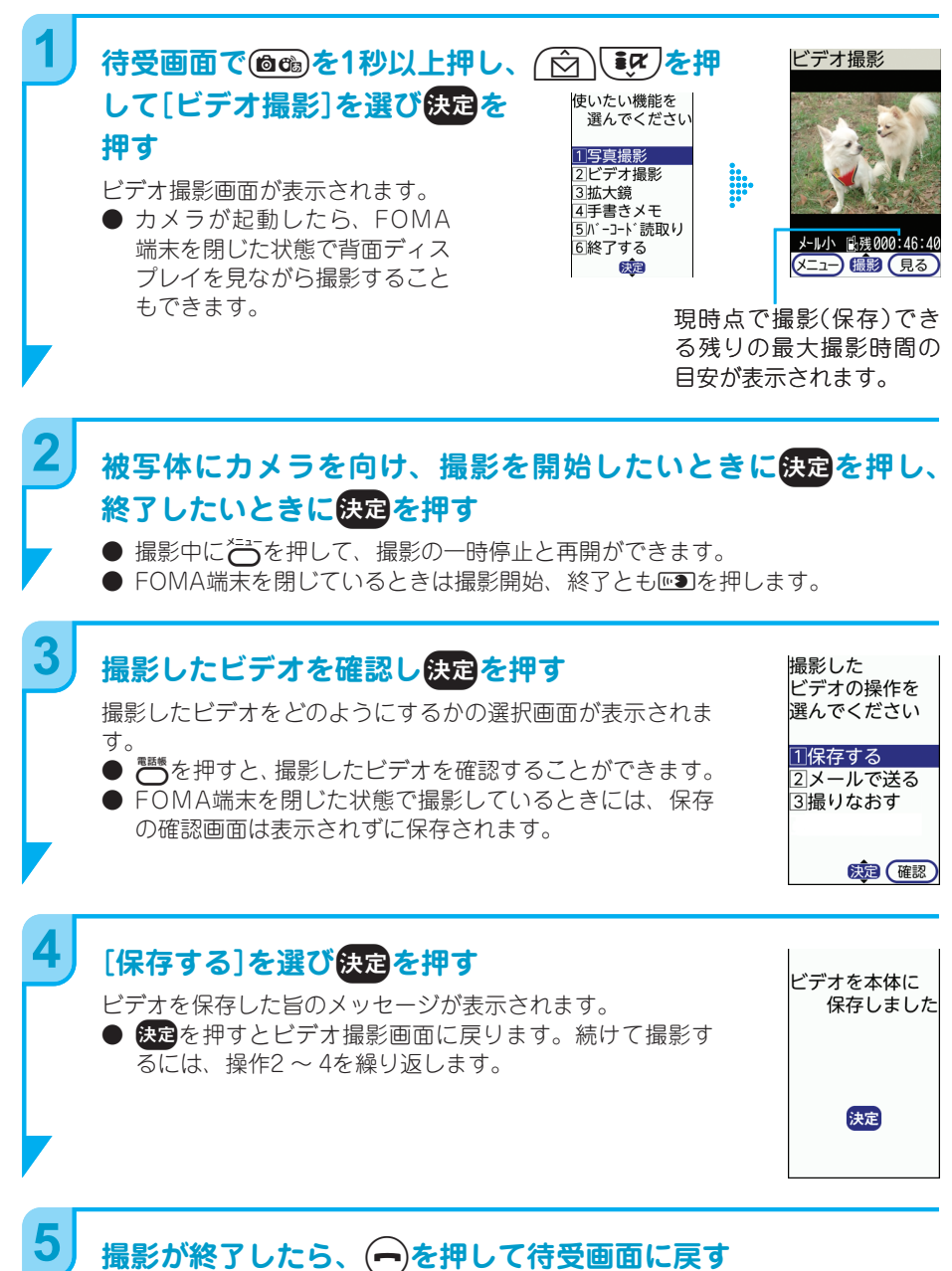

## **撮影が終了したら、→を押して待受画面に戻す**

雑誌や広告などに印刷されているJANコードやQRコードなどを読み取って、簡単に電 話をかけたり、メールを送ったり、インターネットに接続したりすることができます。

**バーコードリーダーで読み取ろう**

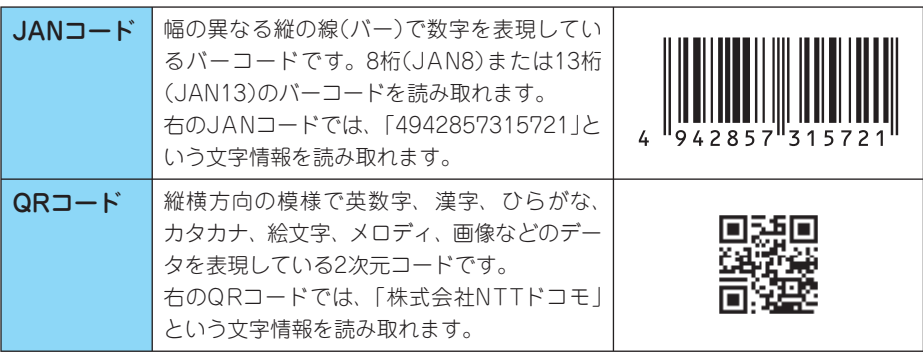

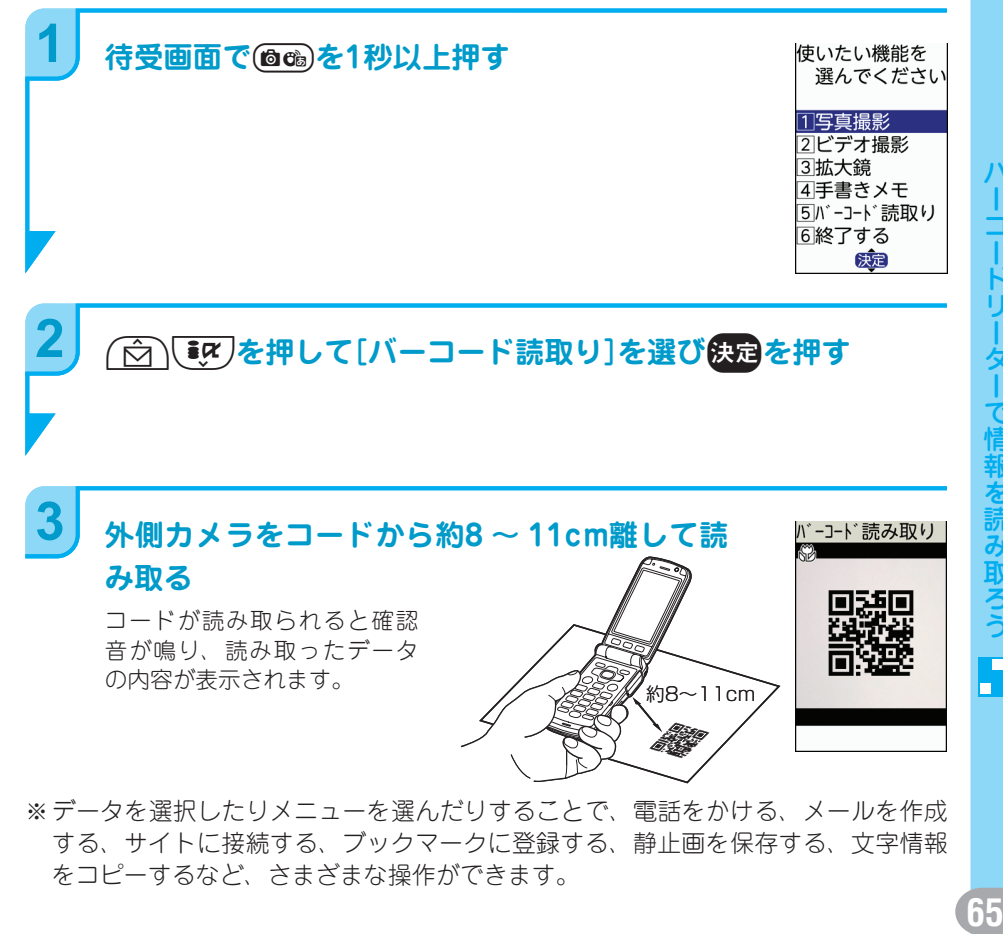

※ データを選択したりメニューを選んだりすることで、電話をかける、メールを作成 する、サイトに接続する、ブックマークに登録する、静止画を保存する、文字情報 をコピーするなど、さまざまな操作ができます。

ワンセグとは、携帯電話などで楽しめるデジタルテレビ放送のことです。 外出先でテレビを見ることができるだけでなく、データ放送を利用して番組に関する さまざまな情報やニュースなどを知ることができます。

### パケット通信料について

**ワンセグを楽しもう**

ワンセグの映像・音声・データ放送受信にはパケット通信料はかかりません が、データ放送サイトやiモードサイトに接続すると、別途パケット通信料が かかります。パケット通信料の詳細については『ご利用ガイドブック(iモード 〈FOMA〉編)』をご覧ください。

## **ワンセグでできること**

## テレビを見る 外出先でも手軽にテレビを楽しめます。本機を横 にすると、横画面で映像を大きく見ることができ ます。 ※ワンセグアンテナは本体に内蔵されており、 FOMA端末全体がアンテナの役割をしています。 よりよい条件で受信するために、FOMA端末を 持ってワンセグ視聴をする場合は、手で覆う部 分が最小になるようにしてください。 番組表を利用する 現在放送中の番組を確認できるのはもちろんのこ と、1週間先の番組を確認することもできます。番 組表iアプリから番組を選択して、視聴予約した り、そのままワンセグを起動させたりすることも できます。 【番組に参加する】○○○○ データ放送を利用すると、クイズ番組に参加でき たり、番組で紹介された場所や商品の詳しい情報 を取得したりすることができます。 (クイズ番組 また、ニュースや天気予報などは、放送時間を待 明日の天気 たなくても確認することができます。 日経亚均XXXX四XX斜

※視聴予約、番組表iアプリの使いかたについては、取扱説明書をご覧ください。

# **ワンセグを見る前に**

ワンセグを視聴するには、ワンセグをご覧になる地域で受信できるチャンネルリスト を登録する必要があります。

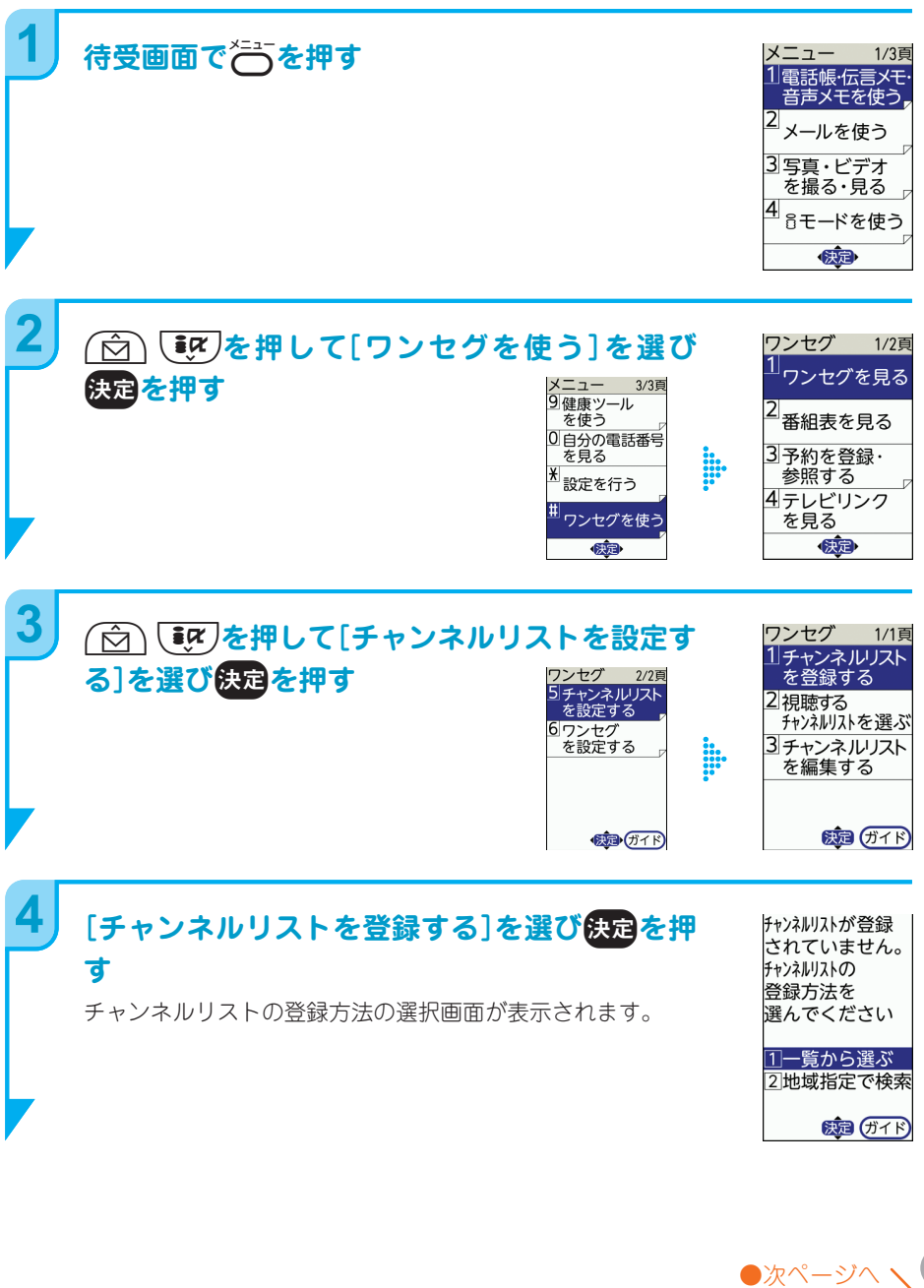

**こんせんを染しもう** 67

ワンセグを楽しもう

 $\blacksquare$ пn

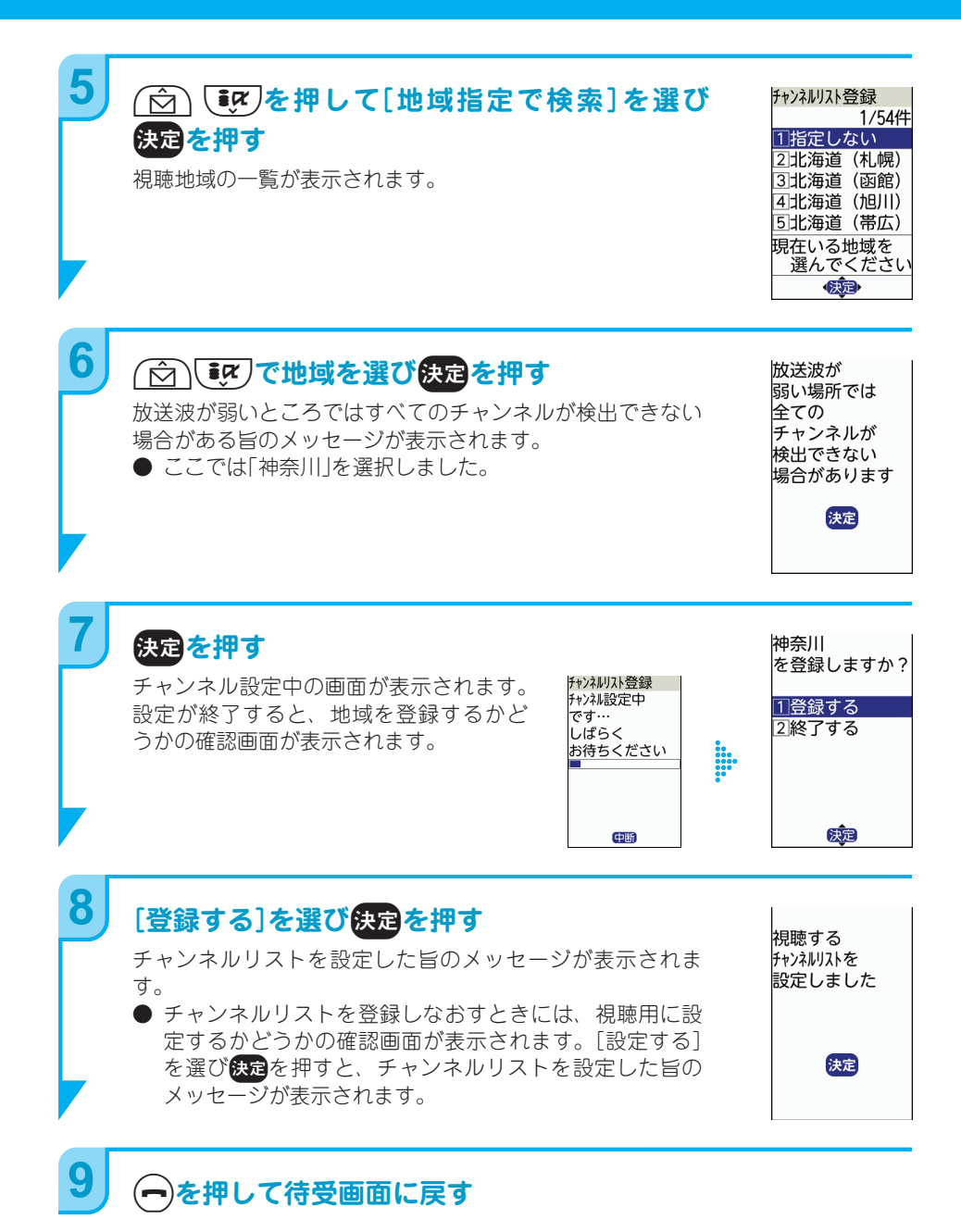

## **68**

# **ワンセグを見る**

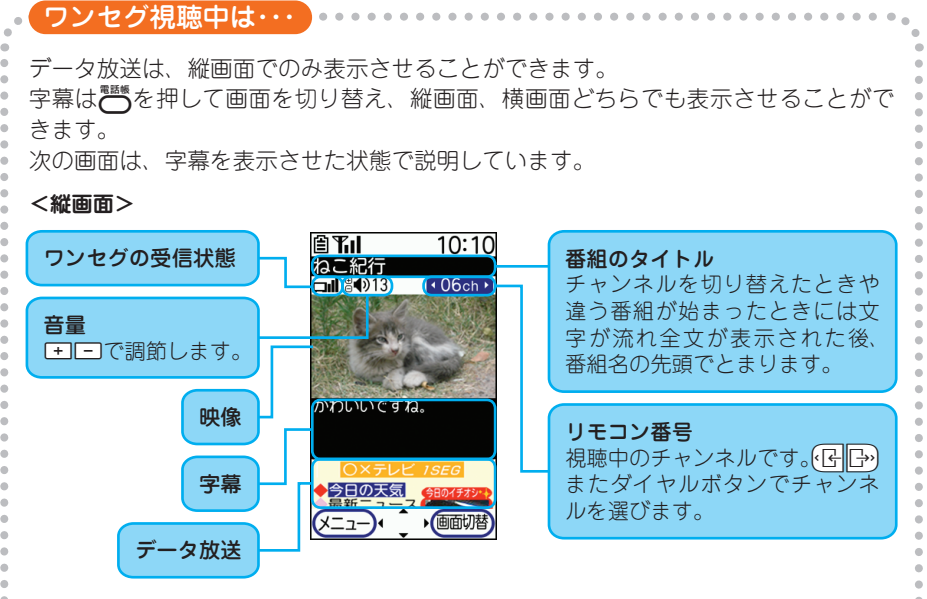

#### **<横画面>**

えます。

本機を左右どちらかに90度傾けると、データ放送が表示されずに映像が画面いっぱ いに表示されます。

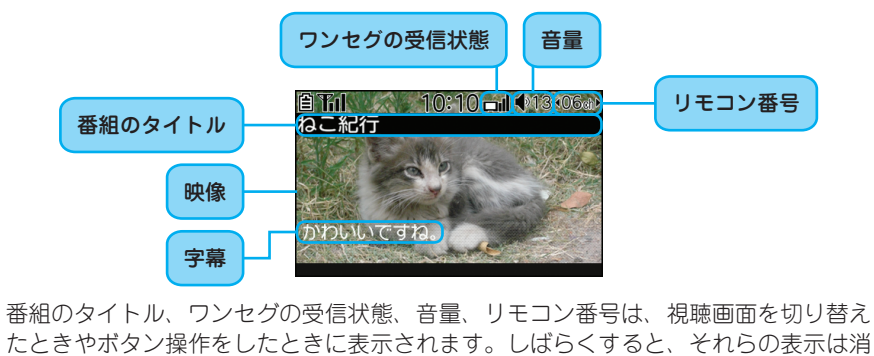

69

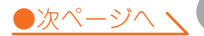

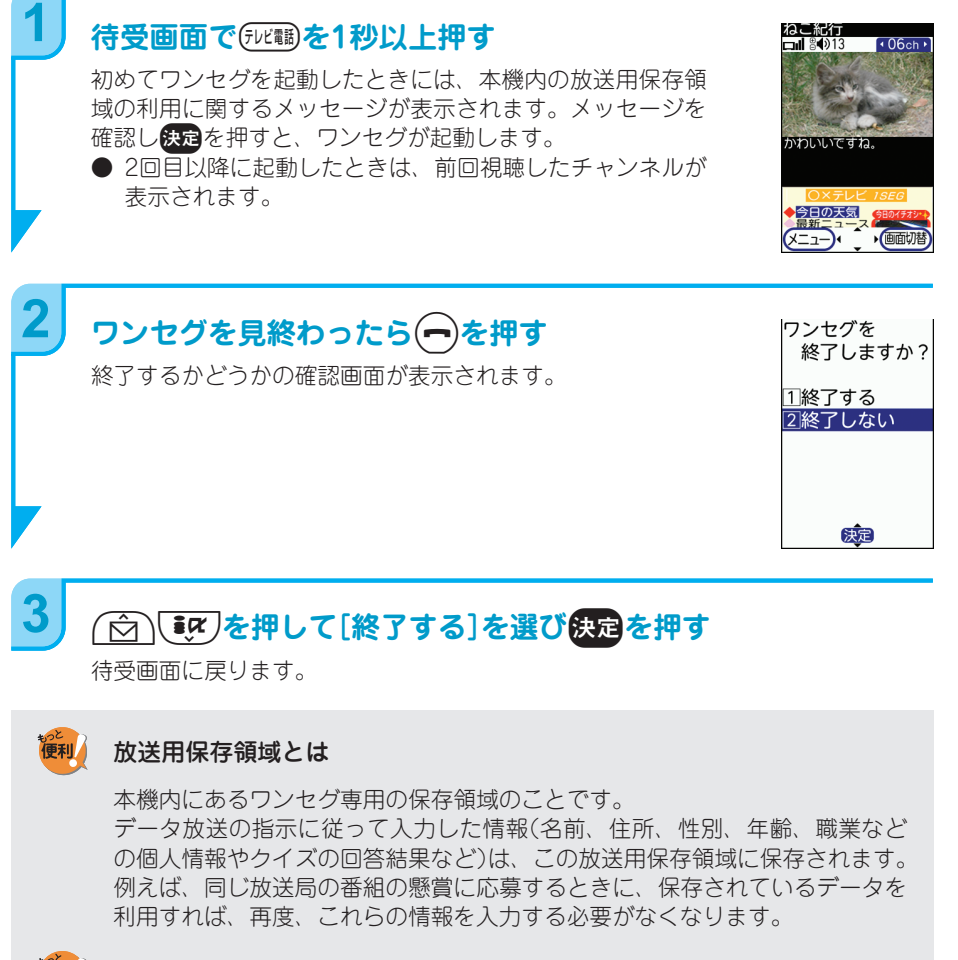

### 保存領域内の情報を利用するかどうかの確認画面が表示されたときには

情報を[利用する][利用しない]を選んだときの違いは以下のとおりです。

● [利用する]を選び使起を押す→[省略する]を選び快起を押す チャンネルを変えたり、番組が変わったりしても保存領域内の情報を利用 するかどうかの確認画面は表示されなくなります。

● 「利用する]を選び使定を押す→[省略しない]を選び使定を押す 同一番組を視聴中には、保存領域内の情報を利用するかどうかの確認画面 は表示されなくなります。

● 「利用しない]を選び快定を押す データ放送の情報を取得するたびに確認画面が表示されます。

便利
# **他にもこんな機能があります**

#### 本機には、本書では紹介しきれない機能が満載です。その一部を、取扱説明書および 本機に搭載している「使いかたガイド」の索引語とともに紹介します。

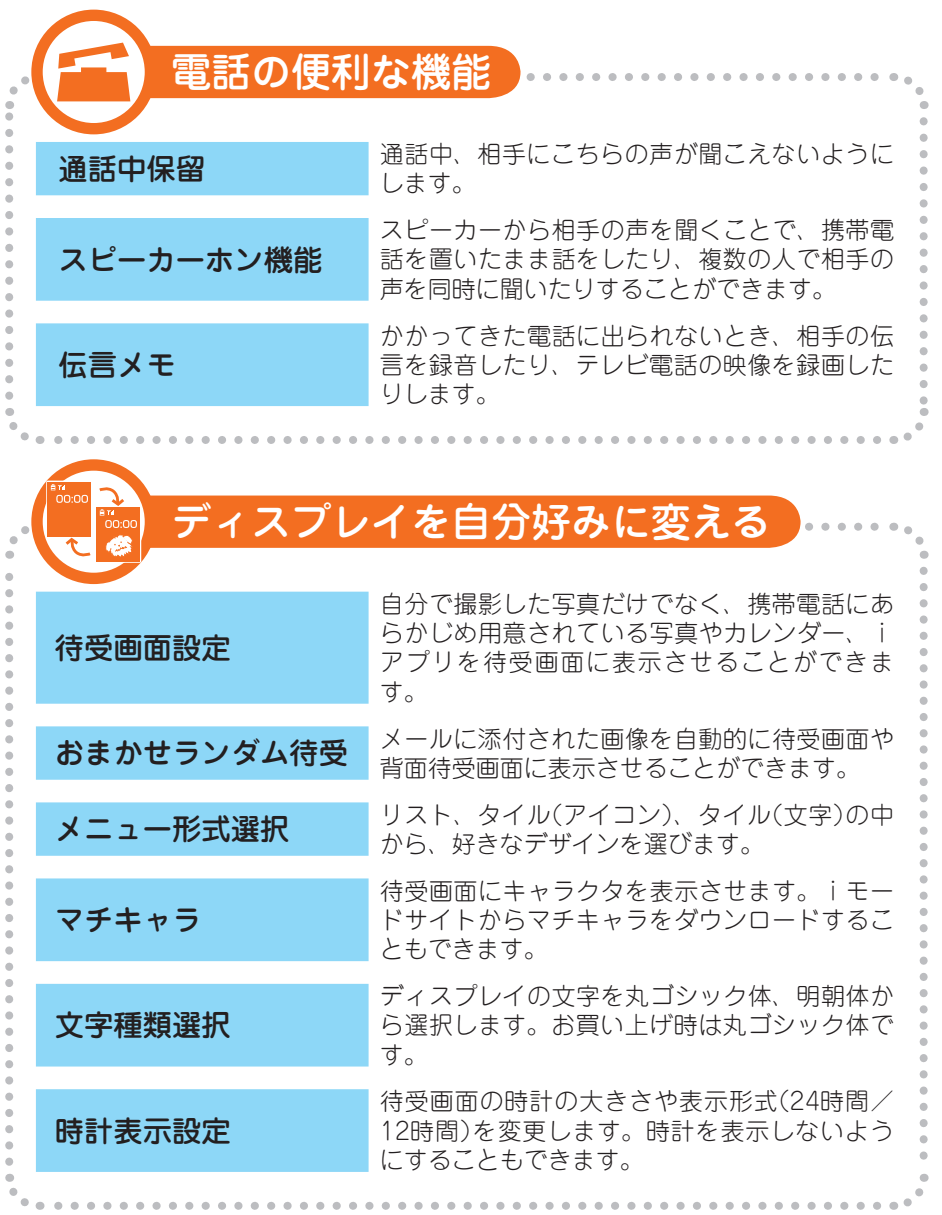

**71** ●次ページへ ヽ

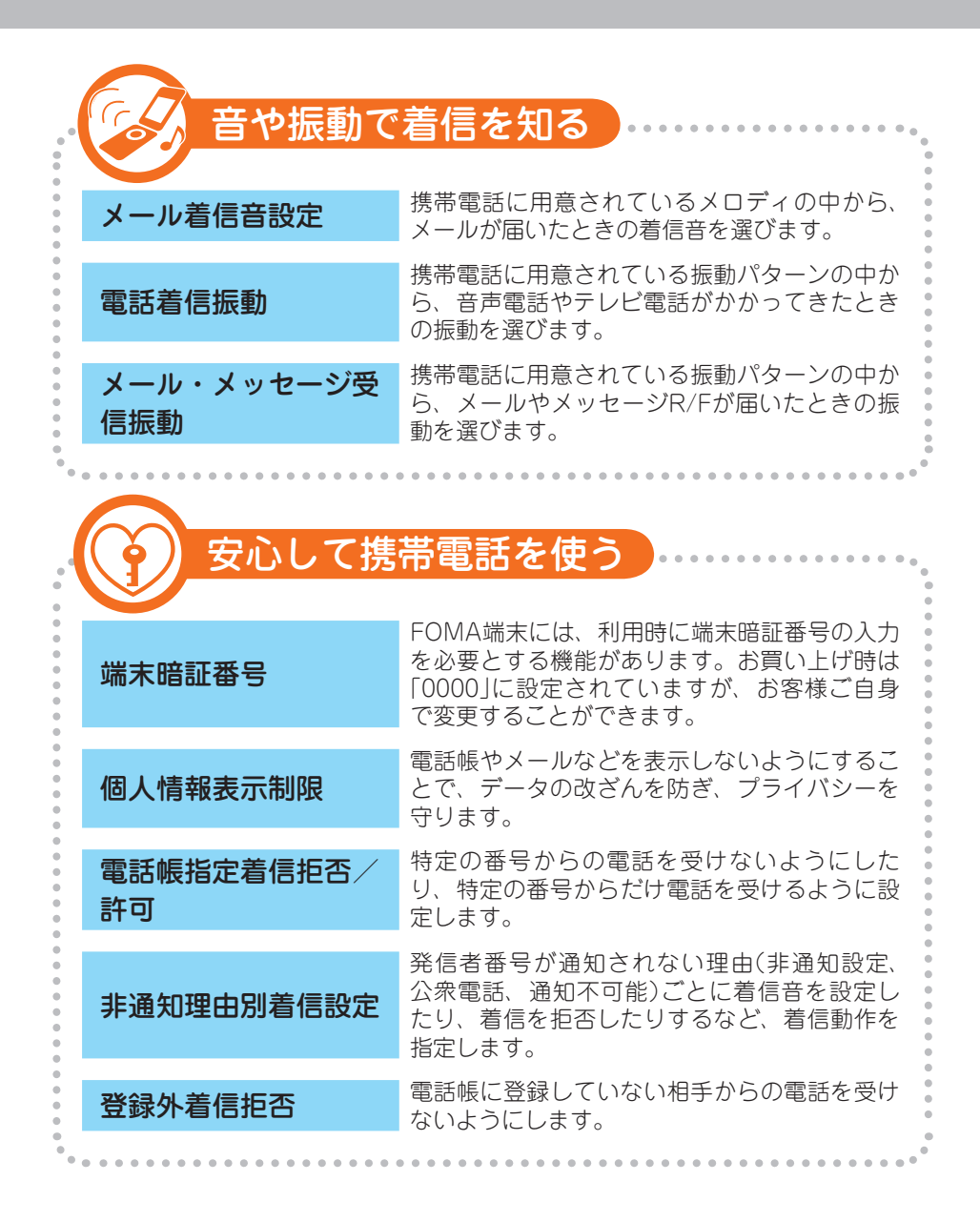

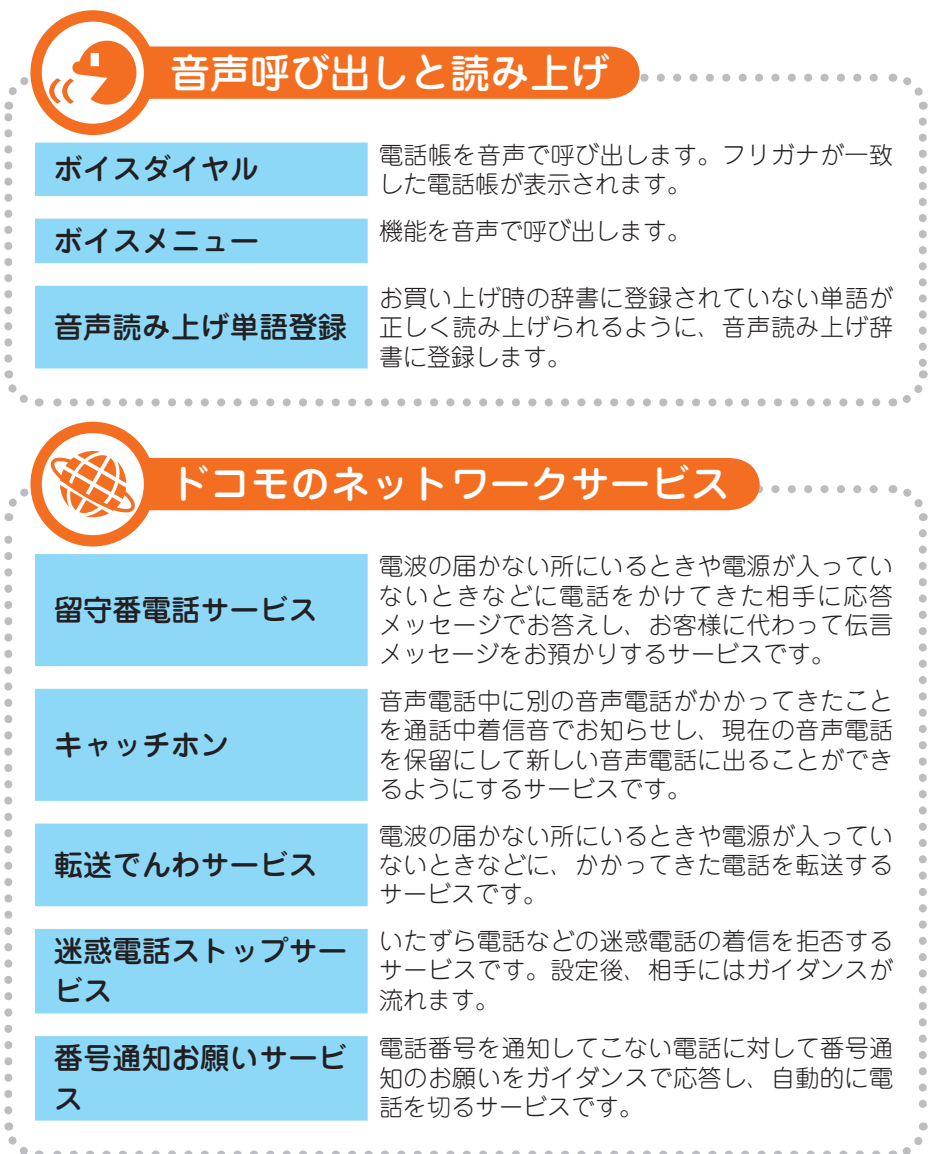

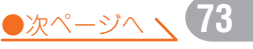

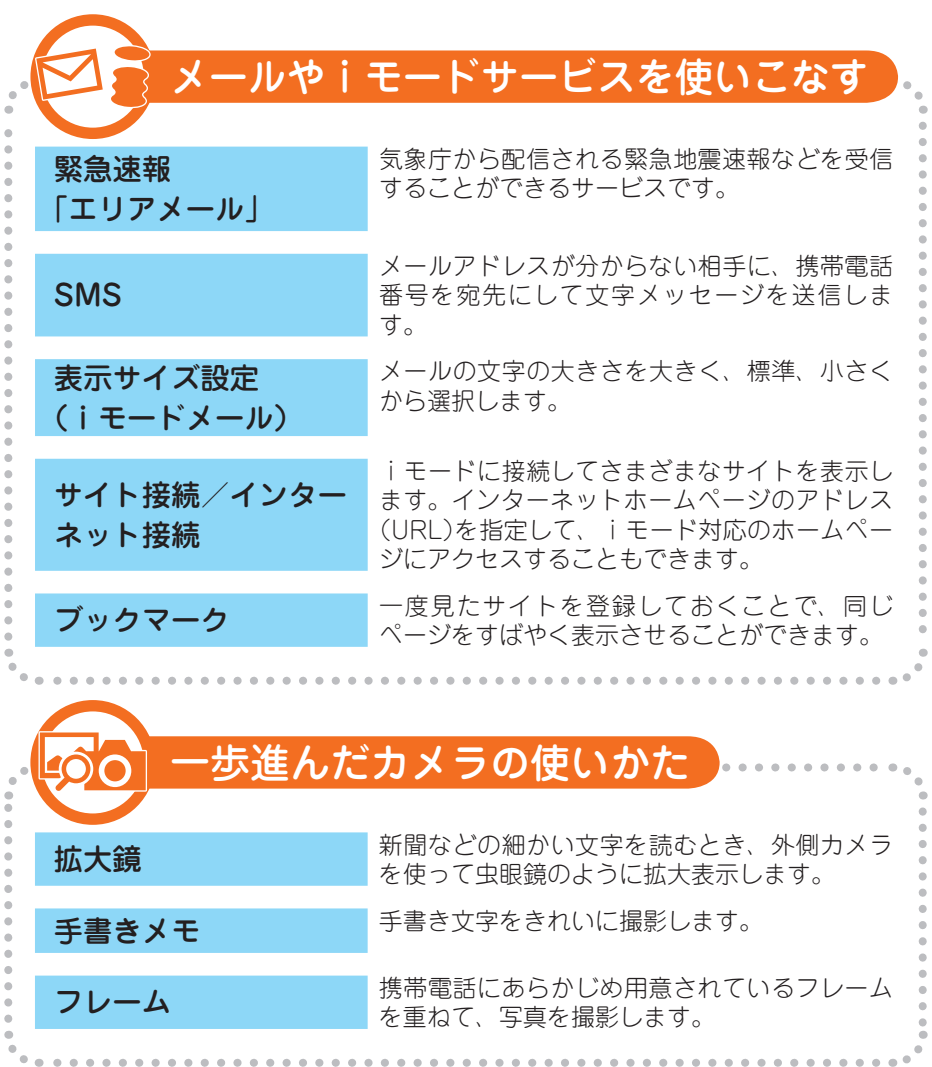

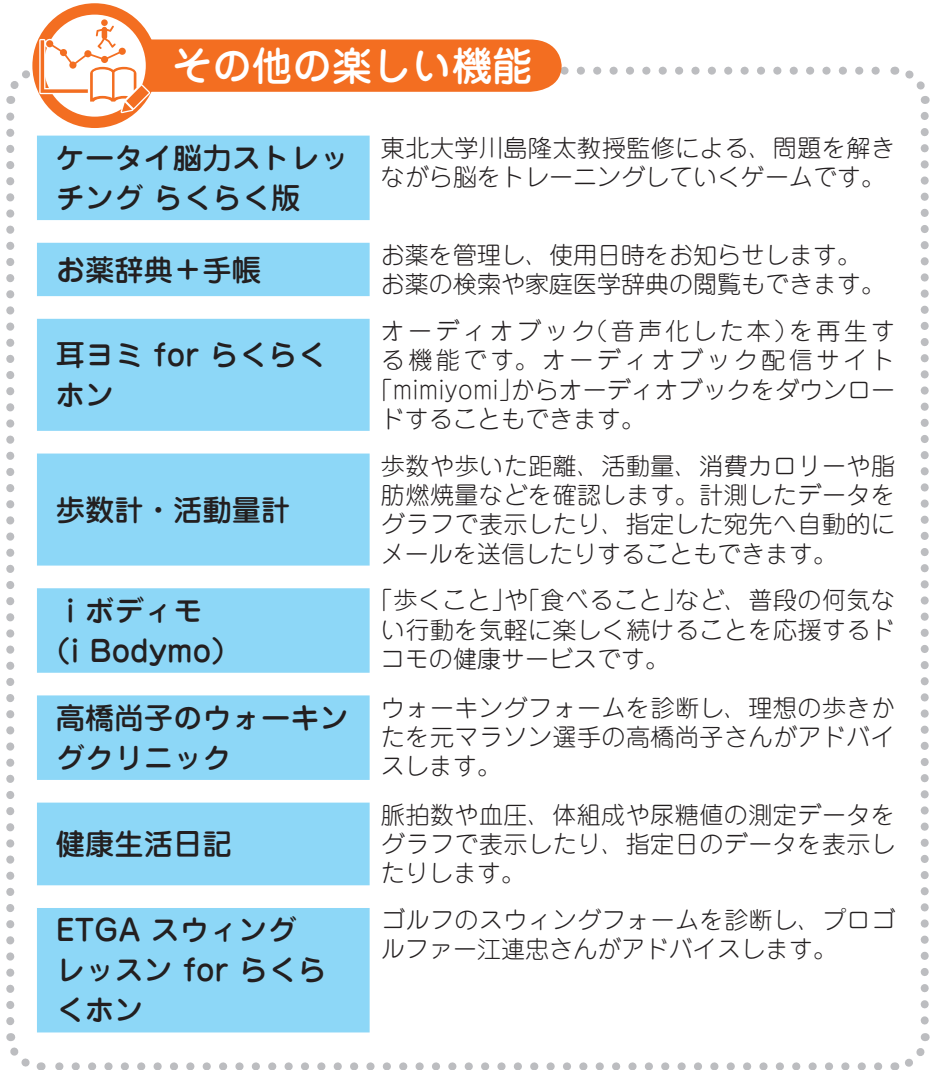

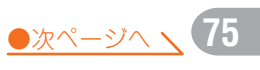

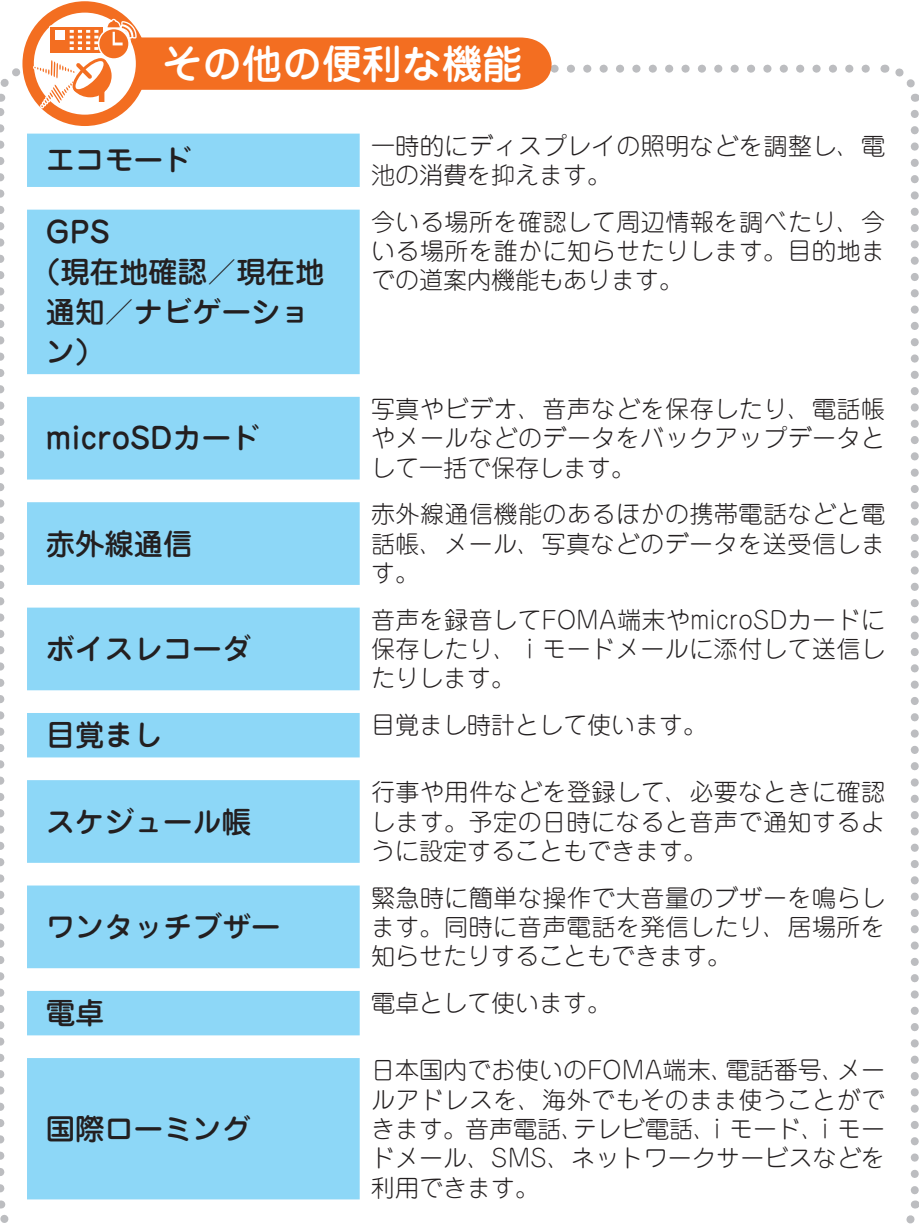

 $\triangleq$  $\triangle$  $\triangleq$  $\alpha$  $\alpha$  $\alpha$  $\sim$  $\alpha$  $\alpha$  .  $\alpha$ 

 $-0.0001$ 

 $\alpha$  $\alpha$  $\sim$  $\alpha$  $\alpha$  $\alpha$  $\alpha$  $\triangle$  $\triangleq$  $\triangle$  $\triangle$  $\alpha$  $\triangle$  $\triangleq$  $\triangleq$ ó

# **こんなときはこうしよう!Q&A**

お客様から寄せられることが多い質問にお答えしました。 本機をご使用いただく上で、困ったときには参考にしてください。

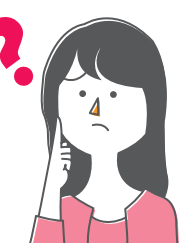

雷源が入りません。どうすればいいですか? 電池パックが正しく取り付けられているかどうかを確認してください。正しく 取り付けられていても電源が入らない場合には、電池切れの可能性があります。 充電してから、電源を入れ直してください。 **Q A**

## 充電してもすぐに電池がなくなってしまいます。 **Q** どうすればいいですか?

**A**

**A**

電波が「圏外」になっている状態で、FOMA端末を長時間放置していませんでし たか。FOMA端末は圏外でも常に電波状態をチェックし、使用できる電波を探 しているため、電波状態がよいときよりも電池を消耗します。 また、本機に取り付けている電池パックは消耗品です。そのため、充電を繰り 返すたびに1回の使用時間は少しずつ短くなっていきます。1回の使用時間が使 用開始時に比べて半分以下になったら、電池パックを交換してください。 いらなくなった電池パックは端子にテープなどを貼り、絶縁してからドコモ ショップなどの窓口にお持ちいただくか、回収を行っている市町村の指示に従っ てください。

■話をかけましたが、話中音(プープー音)が流れてつながり・・ ません。相手が話中であること以外に原因はありますか? **Q**

画面に「圏外」と表示されていませんか。また、市外局番を入力せずに電話をか けたり、「ツー」という発信音を聞かずに急いで電話番号を入力した場合にも話 中音が流れてつながらないことがあります。

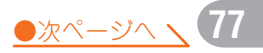

## 。 <mark>C</mark>)通話中の相手の声が途切れそうでとても聞きづらいときは どうすればいいですか?

相手の声が途切れそうになる原因は、主に2とおり考えられます。

● 自分がいるところの電波状況が悪い場合

**A**

**A**

**Q**

**A**

ディスプレイを見て電波の受信状態を確認しましょう。受信状態が悪い場合に は、よいところに移動して電話をかけ直しましょう。

● 相手がいるところの電波状況が悪い場合

自分がいるところの電波の受信状態が悪くない場合には、相手がいるところの 受信状態が悪いことが考えられます。相手に受信状態を確認してもらい、悪い 場合には移動して、電話をかけ直してもらいましょう。

### 電話に出られないときに着信音が鳴ってしまいました。 **Q** どうやって着信音を止めたらいいですか?

**④** 看信中に(━)を押すと、相手に| ただいま電話に出ることができません。そのま<br>- まお待ちになるか、しばらくたってからおかけ直しください。|というガイダン まお待ちになるか、しばらくたってからおかけ直しください。」というガイダン スを流すことができます(応答保留)。応答保留の間は、電話に出られる状態に なったときに(1)を押すと、電話に出ることができます。 また、着信中にごコ→[伝言メモ]を選びは定を押すと、相手の要件を録音するこ とができます(クイック伝言メモ)。

# 着信音が鳴りません。なぜでしょう? **Q**

まず、マナーモードが起動していないことを確認してください。マナーモード については、本書p.13「マナーモードでの音の消しかた」をご覧ください。 それ以外にも電話着信音量の呼出音量が「消音」になっている、公共モード(ドラ イブモード)やセルフモードが起動している、伝言メモの呼出時間設定やオート 着信設定の応答時間が「0秒」に設定されているなど、さまざまな理由が考えられ ます。詳しくは取扱説明書p.487および「使いかたガイド」の「故障かな?と思っ たら」をご覧ください。

### ■運転中のため電話に出られません。■ 相手に伝えるにはどうすればいいですか?

公共モード(ドライブモード)を設定しましょう。公共モードを設定すると、電 話をかけてきた相手に、運転中もしくは通話を控える必要のあるような場所(電 車、バス、映画館など)にいるため電話に出られない旨のガイダンスが流れ、通 話を終了します。 設定するには、待受画面で(米賞)を1秒以上押し、公共モードが設定された旨の

メッセージが表示されたら快定を押します。待受画面にくりが表示され、公共モー ドを設定していることが確認できます。

相手によって着信音を変更したいです。どうすればいいですか? **Q**

ワンタッチダイヤルボタンに登録した相手の着信音を設定する方法と、電話帳 のグループごとに着信音を設定する方法があります。どちらの場合も、相手が 電話番号を通知してきた場合に有効です。

● ワンタッチダイヤルの着信音を設定するには

**A**

**A**

**Q**

**A**

待受画面で着信音を変更したい相手が登録されているワンタッチダイヤルボタ ンを押し、合一一[音声電話着信音]または[テレビ電話着信音]を選び決定を押す →メッセージに従って着信音を選びます。

● 電話帳のグループごとに着信音を設定するには

待受画面で←コ→[電話帳・伝言メモ・音声メモを使う]→[電話帳のグループを 設定する]→[グループ専用電話着信音を選ぶ]を選び快定を押す→グループごと に着信音を選びます。

#### 電話の着信やメールの受信時に設定した着信音が鳴りません。 なぜでしょう? **Q**

着信音には優先順位があります。詳しくは、取扱説明書p.110「電話着信音の 優先順位」、またはp.111「メール着信音の優先順位」をご覧ください。

### 暗証番号を忘れてしまいました。どうすればいいですか? • • • • •

暗証番号を確認するには、契約者本人であることを確認できる書類(運転免許証 など)と本機、FOMAカードをドコモショップ窓口にお持ちください。 携帯電話に保存している情報を守るために、暗証番号はとても大切な役割を持っ ています。忘れないようにメモを取ることをおすすめします。

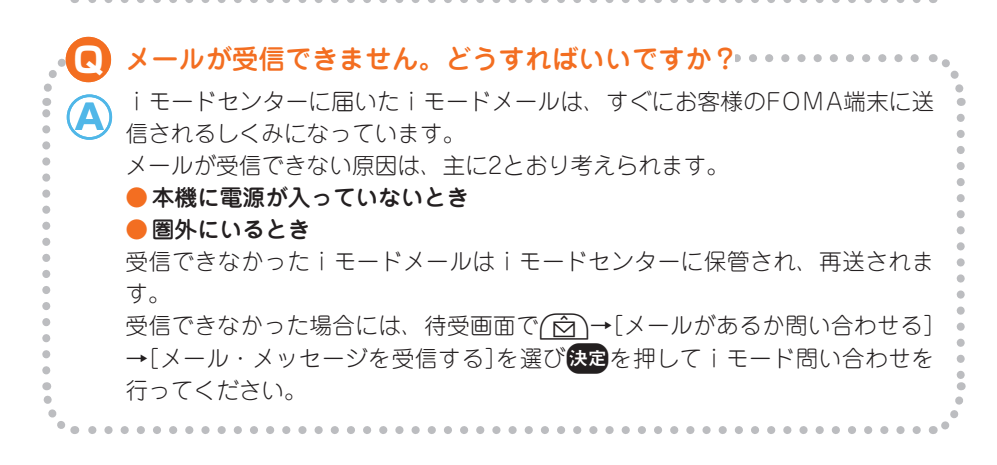

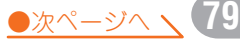

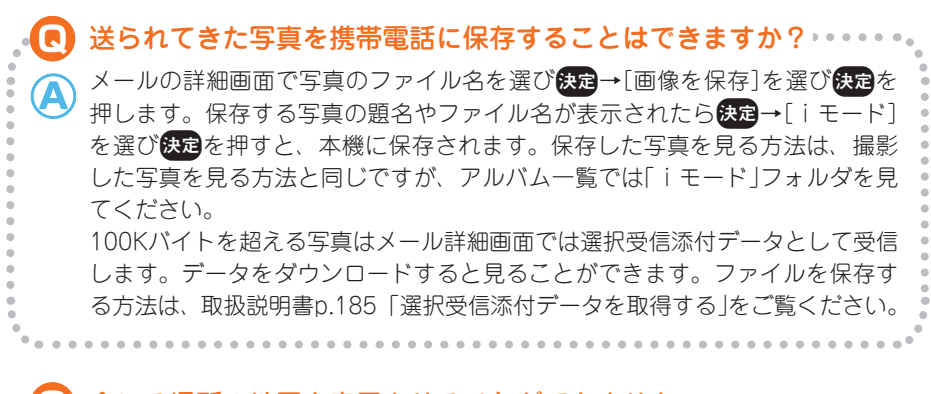

#### Ⅰ 今いる場所の地図を表示させることができません。⊦ どうすればいいですか? **Q**

「再測位する」を押して測位し直すことができる場合もありますが、通信エラー が発生した場合には快定を押して、GPS機能を一日終了させてください。圏外 であっても見晴らしのよい場所ならば現在地確認ができる場合がありますが、 圏外で地図を表示させることはできません。

 本機の調子が悪くなってしまいました。どうすればいいですか? 取扱説明書p.487および「使いかたガイド」の「故障かな?と思ったら」を確認し てください。いつもと違う動きをしても、故障ではなかったり、自分自身で直 せたりする状態かもしれません。 それでも直らなかった場合には、ドコモショップなどの窓口にお持ちください。 修理期間中は代替品をお貸ししますので、その期間も携帯電話を使用すること ができます。

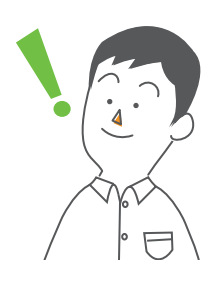

**A**

**Q**

**A**

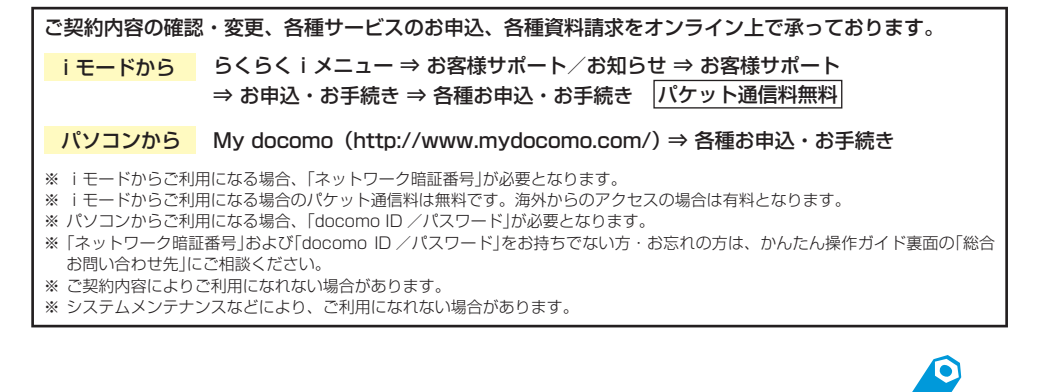

**メモ**

#### 本機に登録した内容は忘れないようにメモしておきましょう。

#### $\bigcirc$ ワンタッチダイヤルの $\bigcap \sim \bigcirc$ 3)

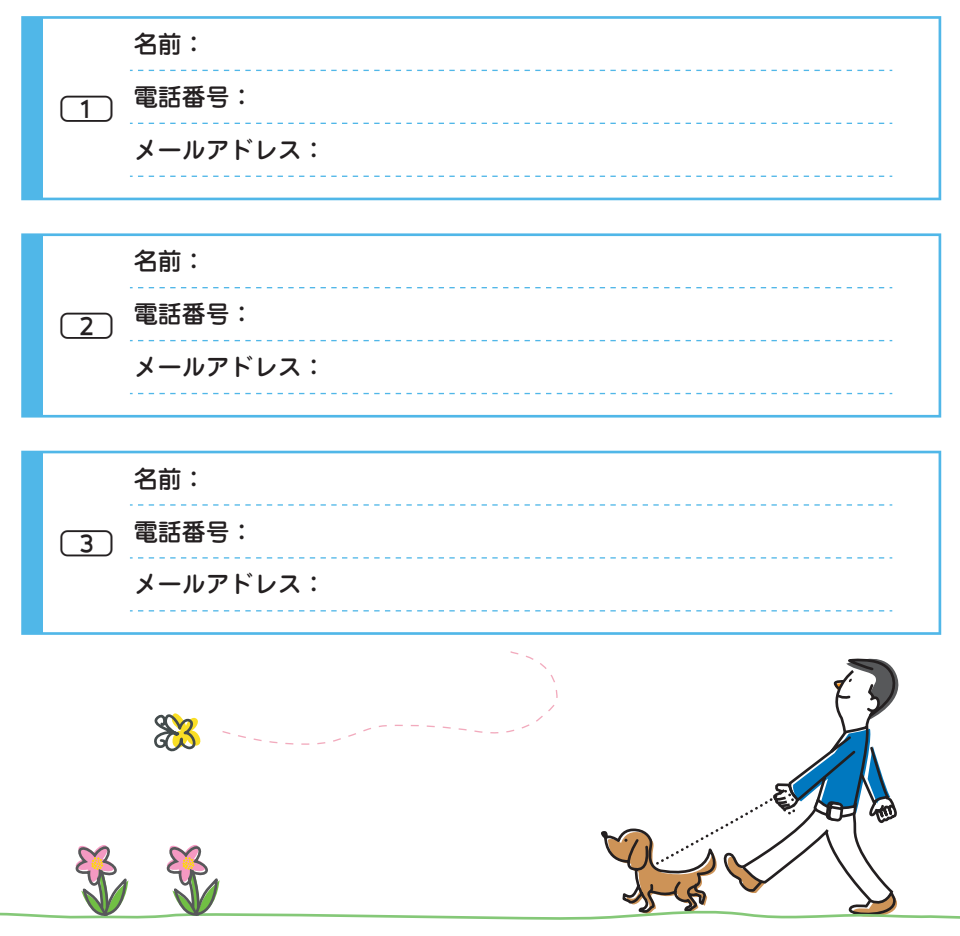

この印刷物はリサイクルに配慮して製本されています。不要となった際、回収・リサイクルに出しましょう。

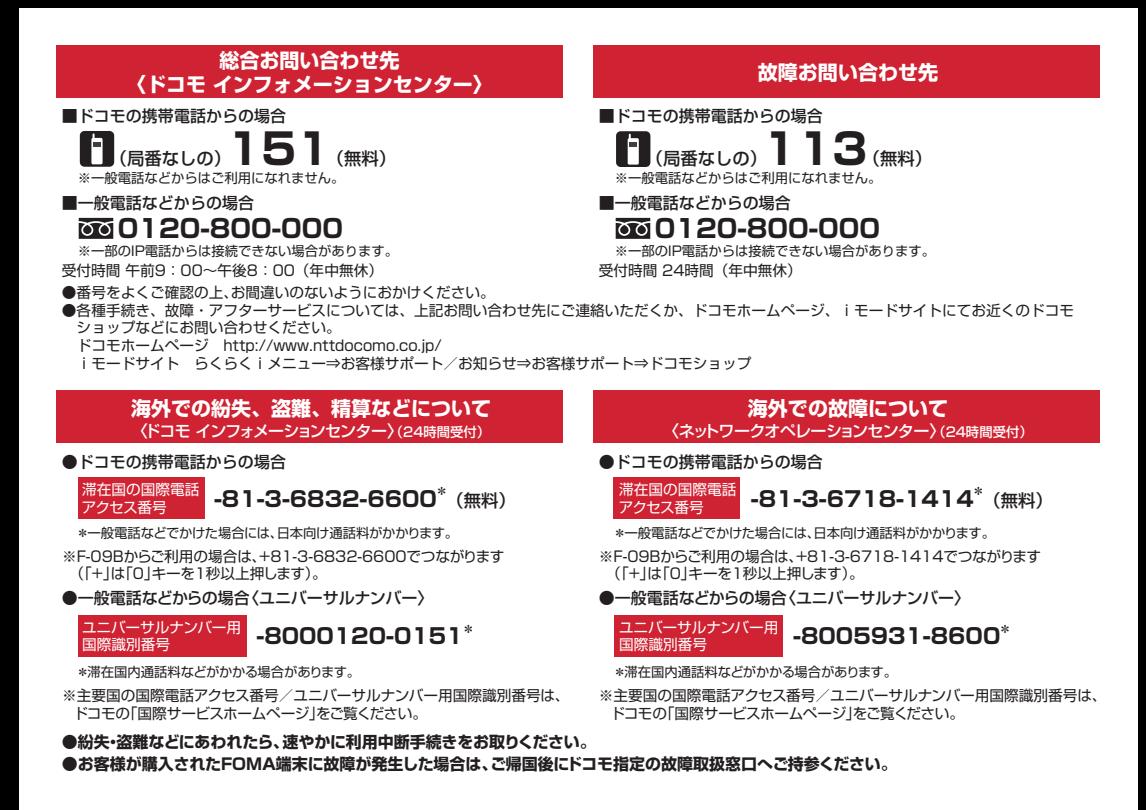

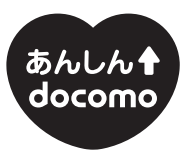

ドコモ 「あんしん」ミッション みんなが、安心を、携帯できる世の中へ。

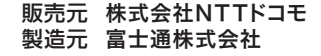

・ 「音声読み上げ機能」により、視覚に頼らずに шſ メニュー操作が行えたり、メール・i モードが 利用できます。 「ワンタッチダイヤル機能」により、ボタン ひとつで電話がかけられます。

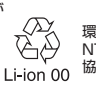

環境保全のため、不要になった電池は **NTTドコモまたは代理店、リサイクル** 協力店などにお持ちください。

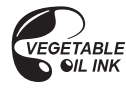

CA92002-6071 '10.7 (2 版)

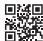